# **KENWOOI**

## MONITOR S PŘIJÍMAČEM **DMX8021DABS**

## **NÁVOD K POUŽITÍ**

#### JVCKENWOOD Corporation

- Aktualizované informace (nejnovější Návod k použití, aktualizace systému, nové funkce atd.) naleznete na [<https://www.kenwood.com/cs/ce/>](https://www.kenwood.com/cs/ce/).
- Návod k použití podléhá změnám ve formě úprav specifikací atd. V případě jeho potřeby si vždy stáhněte nejnovější vydání návodu k použití.

<https://www.kenwood.com/cs/ce/>

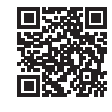

## android auto

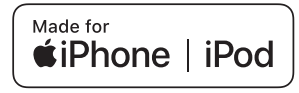

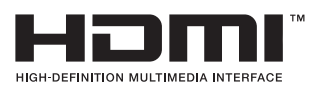

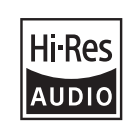

 $\odot$ 

Works with

Výrobek s logem Hi-Res Audio vyhovuje normě Hi-Res Audio vytvořené společností Japan Audio Society. Použití loga upravuje licence společnosti Japan Audio Society.

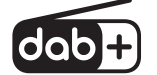

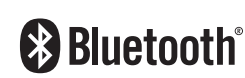

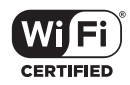

**Apple CarPlay** 

© 2021 JVCKENWOOD Corporation **B5K-0859** ref E Cs\_00

### **Důležité upozornění ohledně softwaru**

### $\blacksquare$  Software License on This **Product**

The software embedded in this product comprises a number of independent software components, each of which is copyrighted by JVCKENWOOD Corporation or by a third party. This product uses software components that are based on an End-User License Agreement (hereinafter called "EULA") stipulated by JVCKENWOOD Corporation and by third parties. The EULA dictates the availability of the source codes of free-software components as a prerequisite to distributing them in executable form under the terms of the GNU General Public License or the Lesser General Public License (hereinafter called "GPL/LGPL"). To get information about the software components that are subject to the terms of the GPL/LGPL, please visit the following Website:

Website URL https://www2.jvckenwood.com/gpl/

Queries concerning the contents of the source code or the like will not be accepted. Please note that software components based on a EULA that is not subject to the terms of the GPL/LGPL or those that have been developed or created by JVCKENWOOD Corporation will be excluded from the scope of source code disclosure.

Because licenses to use software components distributed under the GPL/LGPL are offered to the customers for free of charge, no warranty is granted to the customers, whether explicitly or implicitly, to the extent of the applicable laws. Unless otherwise stipulated by the applicable laws or agreed upon in writing, the copyright holders or those who are entitled to modify and redistribute the software components are not held responsible for any and all damages resulting from their use or from inability to use them. For more information about the terms of use of the software components, required items of compliance and so on, please refer to the GPL/LGPL.

Customers wishing themselves to use a software component that is subject to the GPL/LGPL embedded in this product are encouraged to read the terms of the corresponding license

before use. Because each individual license is prescribed by a third party other than JVCKENWOOD Corporation, the original (English) of the license is presented.

### **EULA**

### $\blacksquare$  Software License Agreement

JVCKENWOOD Corporation (hereinafter called "Licensor") holds either the copyright to the embedded software or the right to sublicense it. This agreement establishes the conditions under which the customer uses this "Licensed Software."

The customer shall agree to the terms of this license agreement before proceeding to use Licensed Software.

This agreement is deemed to have taken effect when the customer (hereinafter called "User") has used a product implementation of Licensed Software.

The Licensed Software may contain software Licensor has been licensed to use by third parties directly or indirectly. Some third parties may have terms of use prescribed for their customers, apart from this Software License Agreement. This agreement does not apply to such software. Be sure to consult "Important Notice on Software" as presented separately.

#### Article 1 (General)

Licensor grants to User a non-exclusive, non-assignable right of use Licensed Software within the country where the User purchases the Product (hereinafter the "Country") (except for the exception provided for in Paragraph 1, Article 3).

#### Article 2 (Right of Use)

- 1. The rise of use granted under this agreement is the right to use Licensed Software in this product.
- 2. User may not duplicate, copy, modify, add to, translate or otherwise alter, or loan licensed Software and the associated literature in whole or in part.
- 3. Use of Licensed Software is limited to a private extent, and Licensed Software may not be distributed, licensed or sublicensed for any purposes whatsoever, including commercial use.
- 4. User shall use Licensed Software as per the instruction manual or instructions given in the help file and may not use or duplicate data in

violations of the regulations of the Copyright Law or other governing laws by using Licensed Software in whole or in part.

#### Article 3 (Terms of License)

- 1. In assigning this product, User may not retain the original copy of the embedded Licensed Software (including associated literature, updates and upgrades) and any duplicates and associated literature with regard to the license to use Licensed Software. User may transfer Licensed Software only to the condition of binding the assignee to abide by the terms of this Software License Agreement.
- 2. User may not reverse-engineer, disassemble, decompile or otherwise analyze the source code of Licensed Software.

#### Article 4 (Rights to Licensed Software)

All rights to Licensed Software and the associated literature, including copyrights, shall reside with Licensor or

the original right holder who has granted the Right of Use and right to sublicense to Licensor (hereinafter referred to as "Original Right) Holder"), and User does not have any rights other than Right of Use granted hereunder with regard to Licensed Software and the associated literature.

### Article 5 (Exemption Granted to Licensor)

- 1. Licensor and Original Right Holder do not assume any responsibility for damages caused to User or third parties resulting from the exercise by User of the license granted hereunder, unless otherwise provided by any law to the contrary.
- 2. Licensor does not warrant Licensed Software to be merchantable, compatible and fit for specific purposes.

### Article 6 (Responsibility for Third Parties)

If disputes over the infringement of third parties' intellectual property rights, such as copyrights and patent rights, arise out of the use of Licensed Software by User, User shall resolve these disputes at User's own expenses while keep Licensor and Original Right Holder harmless.

#### Article 7 (Secrecy Obligation)

User shall keep confidential Licensed Software provided hereunder, information contained in the associated literature or the like and those provisions of this agreement not yet in public knowledge and may not disclose or leak these to third parties without prior written consent from Licensor.

### Article 8 (Cancellation of the Agreement)

Licensor reserves the right to cancel this agreement forthwith and claim compensation from User for the damages caused by such cancellation when User:

- (1) Breaches any of the provisions of this agreement, or
- (2) Has received a petition for seizure, provisional seizure, provisional disposition or any other kind of compulsory execution.
- Article 9 (Destruction of Licensed Software) If this agreement is terminated under the provision of the foregoing paragraph, User shall destroy Licensed Software, along with all associated literature and its duplicates, within two (2) weeks from the date of termination.

#### Article 10 (Copyright Protection)

- 1. Copyrights and all other intellectual property rights relating to Licensed Software shall reside with Licensor and Original Right Holder and in no circumstances with User.
- 2. User shall abide by the laws relating to copyrights and intellectual property rights in using Licensed Software.

#### Article 11 (Export Control)

- 1. Licensed Software and the associated literature or the like may not be exported to places outside the Country (including transmission outside the Country over the Internet or the like).
- 2. User agrees that Licensed Software is subject to export controls imposed by the Country and the United States of America.
- 3. User agrees to comply with all the international and domestic laws that apply to this software (U.S. Export Administration Regulations and regulations established by the U.S., the Country and their governmental agencies regarding usage by end users and export destinations).

#### Article 12 (Miscellaneous)

- 1. Even if this agreement is invalidated in part by law, all other provisions shall remain in effect.
- 2. Licensor and User shall consult each other in good faith to resolve any matters not provided for in this agreement or questions arising from the interpretation of this agreement.
- 3. Licensor and User agree that this agreement is governed by the law of Japan and that all disputes involving claims and obligations that may arise out of this agreement will be settled by arbitration at the Tokyo District Court as the court of first instance.

## **Obsah**

### **[Před použitím](#page-5-0) 6**

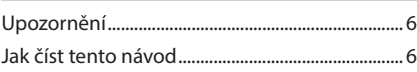

### **[Základní funkce](#page-6-0) 7**

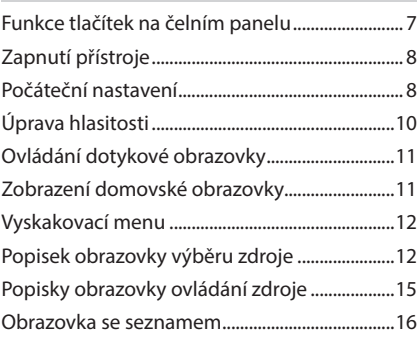

### **[Widget](#page-16-0) 17**

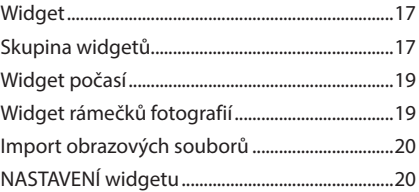

### **[Aplikace](#page-20-0) 21**

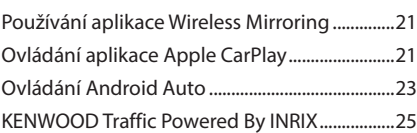

### **[USB](#page-25-0) 26**

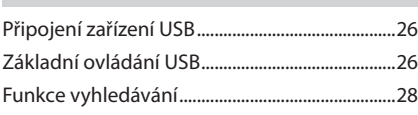

### **[iPod/iPhone](#page-28-0) 29**

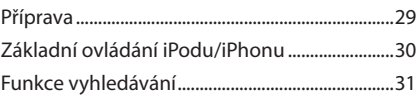

### **[Rádio](#page-31-0) 32**

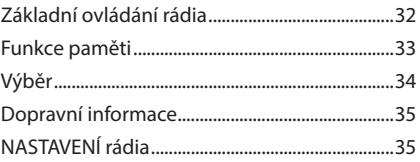

### **[Digitální rádio](#page-35-0) 36**

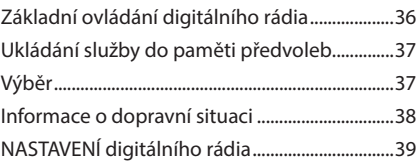

### **[Ovládání Bluetooth](#page-39-0) 40**

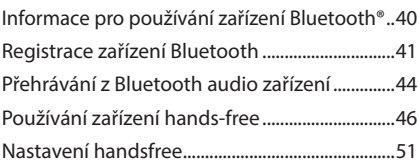

### **[Další externí komponenty](#page-51-0) 52**

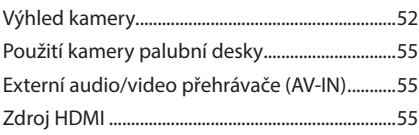

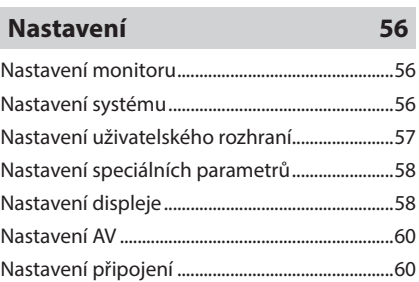

### **[Ovládání zvuku](#page-61-0) 62**

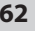

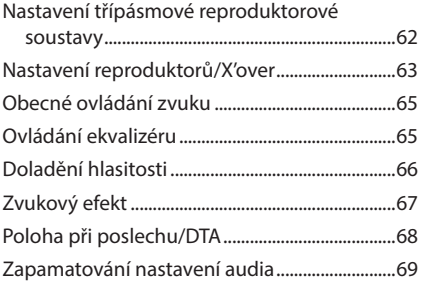

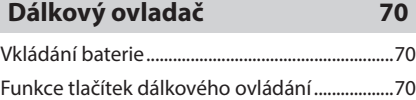

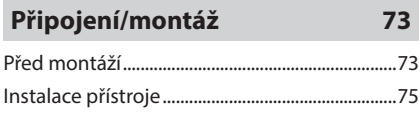

### **[Řešení potíží](#page-81-0) 82**

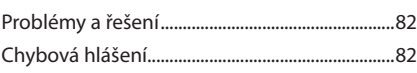

### **[Příloha](#page-83-0) 84**

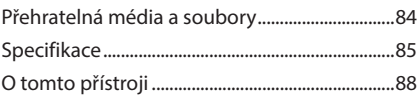

## <span id="page-5-0"></span>**Před použitím**

### **Upozornění**

### #**VAROVÁNÍ**

### Ñ **Abyste předešli úrazu nebo vzniku požáru, dodržujte následující pokyny:**

- Aby nedošlo ke zkratu, nevkládejte do přístroje ani v něm nenechávejte kovové předměty (např. mince nebo kovové nářadí).
- Při řízení se nedívejte dlouho na displej přístroje.
- Pokud při montáži přístroje nastanou obtíže, obraťte se na svého prodejce společnosti KENWOOD.

### Ñ **Upozornění k použití tohoto přístroje**

- Při nákupu volitelného příslušenství si zjistěte u svého prodejce KENWOOD, zda bude fungovat s vaším modelem a ve vaší oblasti.
- Můžete si zvolit jazyk, v němž se budou zobrazovat nabídky, popisky audio souborů atd. Viz *[Nastavení uživatelského rozhraní](#page-56-1)  [\(str.57\)](#page-56-1)*.
- Funkce Radio Data System nebude fungovat v oblastech, kde tato služba není podporována rozhlasovými stanicemi.

### $\blacksquare$  **Ochrana monitoru**

• Aby se zabránilo poškození monitoru, neovládejte monitor kuličkovým perem nebo podobným nástrojem s ostrou špičkou.

### Ñ **Čištění přístroje**

• Pokud je čelní panel znečištěn, otřete jej měkkou suchou látkou. Pokud je čelní panel silně znečištěn, otřete jej látkou navlhčenou v neutrálním čistidle a poté jej znovu důkladně otřete měkkou čistou a suchou látkou.

### **POZNÁMKA**

• Použití spreje přímo na přístroj může způsobit poškození mechanických dílů. Čištění čelního panelu hrubou látkou nebo čistidly na bázi těkavých látek, ředidla nebo alkoholu může poškodit povrch panelu nebo smazat potisk.

### Ñ **Přijímání signálů GPS**

Když tento přístroj poprvé zapnete, musíte chvíli počkat, než systém přijme satelitní signály. Tato operace může trvat i několik minut. Zajistěte, aby byl automobil venku v otevřeném prostoru, kde nejsou vysoké budovy a stromy, příjem tak bude nejrychlejší.

Až systém poprvé získá data ze satelitů, bude každý následný příjem signálů rychlý.

### **N** O systému GLONASS

Tento přístroj používá kromě GPS i Globální navigační satelitní systém (GLONASS).

Společné používání GPS i GLONASS dokáže určení polohy ve srovnání s použitím pouze samotného GPS zpřesnit.

### **Upozornění pro uživatele chytrých telefonů**

Současné spouštění více aplikací na vašem chytrém telefonu během sdílení obrazovky výrazně zvyšuje nároky na mikroprocesor telefonu, což může mít vliv na komunikaci a výkonnost.

Pro dosažení co nejlepších výsledků při párování se svým přijímačem KENWOOD nezapomeňte zavřít všechny nepoužívané aplikace.

### **Jak číst tento návod**

- Obrazovky a panely zobrazené v tomto návodu jsou pouhými příklady, které mají za úkol uživateli jasně vysvětlit ovládání přístroje. Z tohoto důvodu se mohou lišit od skutečných obrazovek nebo panelů na vašem přístroji, popř. se od toho skutečného může lišit jejich rozvržení prvků.
- **Jazyk zobrazení**: Pro vysvětlení je použita angličtina jako příklad. Jazyk zobrazení můžete zvolit v nabídce SETUP. Viz *[Nastavení](#page-56-1)  [uživatelského rozhraní \(str.57\)](#page-56-1)*.

Tento symbol na výrobku znamená, že v jeho návodu jsou uvedeny důležité pokyny k obsluze a údržbě.

 Proto si pečlivě přečtěte pokyny v tomto návodu.

## <span id="page-6-0"></span>**Základní funkce**

### **Funkce tlačítek na čelním panelu**

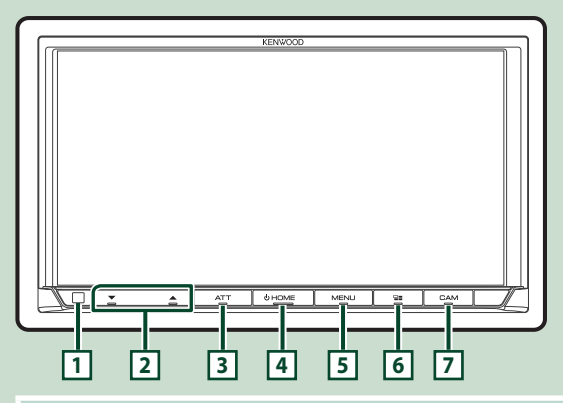

### **POZNÁMKA**

• Panely zobrazené v tomto návodu jsou pouhými příklady, které mají za úkol uživateli jasně vysvětlit ovládání přístroje. Proto se mohou lišit od skutečných panelů.

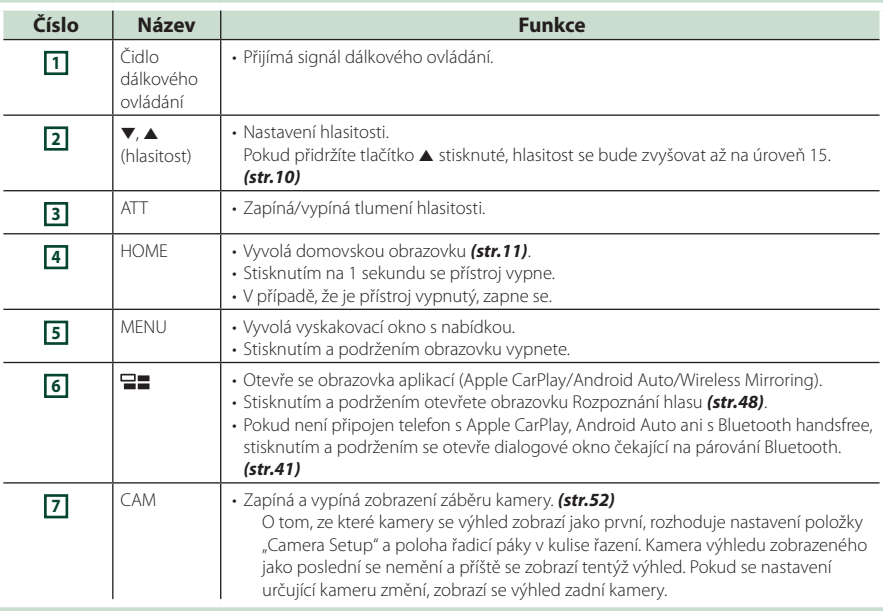

### <span id="page-7-0"></span>**Zapnutí přístroje**

#### **1 Stiskněte tlačítko** HOME**.**

## <u>tor</u>

 $\blacktriangleright$  Přístroj se zapne.

#### ● **Vypnutí přístroje**

**1 Na 1 sekundu stiskněte tlačítko** HOME**.**

#### **POZNÁMKA**

• Pokud přístroj zapínáte po instalaci poprvé, je nezbytné provést Prvotní NASTAVENÍ *(str.8)*.

### **Počáteční nastavení**

### **Prvotní NASTAVENÍ**

Toto nastavení proveďte před prvním použitím tohoto přístroje.

#### **1 Jednotlivé položky nastavte následovně.**

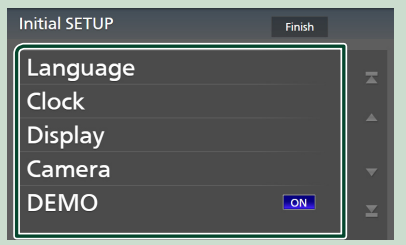

#### ■ Language

Zvolte jazyk použitý pro ovládací obrazovku a nastavování položek. Výchozí položkou je "British English (en)".

- 1 Klepněte na Language.
- 2 Klepněte na Language Select.
- 3 Vyberte požadovaný jazyk.
- 4 Klepněte na 5

Podrobnosti naleznete v kapitole *[Nastavení](#page-56-1)  [uživatelského rozhraní \(str.57\)](#page-56-1)*.

#### ■ Clock

Nastavuje synchronizaci hodin a seřizuje hodiny.

Podrobné ovládání viz *Nastavení data a hodin (str.10)*.

#### ■ Display

Zde nastavte barvu podsvícení tlačítek. Pokud se obraz na obrazovce obtížně sleduje, nastavte sledovací úhel.

- 1 Klepněte na **Display**.
- 2 Klepněte na Key Colour.
- 3 Vyberte požadovanou barvu.
- 4 Klepněte na 5
- 5 Klepněte na Viewing Angle .
- 6 Vyberte sledovací úhel.
- 7 Klepněte na **51.**

Podrobnosti naleznete v kapitole *[Nastavení](#page-57-1)  [displeje \(str.58\)](#page-57-1)*.

#### ■ Camera

Nastavte parametry kamery.

- 1) Klepněte na **Camera**.
- 2 Nastavte jednotlivé položky a klepněte na 151 .

Podrobnosti naleznete v kapitole *[Nastavení](#page-51-2)  [kamery \(str.52\)](#page-51-2)*.

#### ■ DEMO

Nastavte demonstrační režim. Výchozí je "ON".

### **2 Klepněte na** Finish**.**

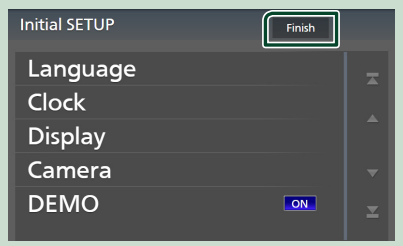

#### **POZNÁMKA**

• Tato nastavení je možné provést z nabídky SETUP. Viz *[Nastavení \(str.56\)](#page-55-1)*.

### **Nastavení zabezpečovacího kódu**

Na přístroji můžete nastavit bezpečnostní kód, který systém chrání před krádeží.

Když je aktivní funkce bezpečnostního kódu, kód nelze změnit a funkci nelze vypnout. Bezpečnostní kód může být nastaven jako čtyř až osmimístné číslo podle vaší volby.

#### **Příprava**

• Nastavte u položky DEMO možnost OFF na obrazovce speciálních parametrů *[\(str.58\)](#page-57-2)*.

#### **1 Stiskněte tlačítko** MENU**.**

> Objeví se vyskakovací menu.

#### **2 Klepněte na** SETUP**.**

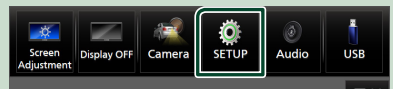

> Zobrazí se obrazovka s nabídkou **NASTAVENÍ** 

#### **3 Klepněte na** Security **.**

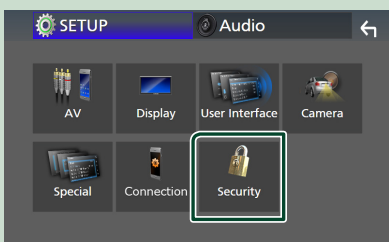

- $\blacktriangleright$  Zobrazí se obrazovka zabezpečení.
- **4 Klepněte na položku** Security Code Set **na obrazovce zabezpečení.**
	- ▶ Zobrazí se obrazovka nastavení zabezpečovacího kódu.
- **5 Zadejte bezpečnostní kód sestávající ze 4 až 8 číslic a klepněte na** Enter **.**

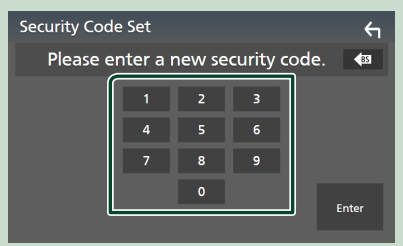

### **6 Zadejte stejný kód ještě jednou a klepněte na** Enter **.**

Nyní je zabezpečovací kód zaregistrován.

#### **POZNÁMKA**

- Klepnutím na BS vymažete poslední číslici.
- Pokud zadáte odlišný bezpečnostní kód, obrazovka se vrátí ke kroku 5 (k prvnímu zadání kódu).
- Pokud jste odpojili přijímač od akumulátoru, zadejte správný zabezpečovací kód (tentýž jako v kroku 5) a klepněte na Enter . Nyní můžete přístroj používat.

#### *Změna bezpečnostního kódu*

- **1 Klepněte na položku** Security Code Change **na obrazovce zabezpečení.**
	- $\triangleright$  Zobrazí se obrazovka nastavení zabezpečovacího kódu.
- **2 Zadejte aktuálně zaregistrovaný zabezpečovací kód a klepněte na** Enter **.**
- **3 Zadejte nový zabezpečovací kód sestávající ze 4 až 8 číslic a klepněte na**  Enter **.**
- **4 Zadejte stejný kód ještě jednou a klepněte na** Enter **.** Nový zabezpečovací kód je zaregistrován.

#### *Chcete-li vymazat zabezpečovací kód*

- **1 Klepněte na položku** Security Code Cancellation **na obrazovce zabezpečení.**
	- $\blacktriangleright$  Zobrazí se obrazovka nastavení zabezpečovacího kódu.
- **2 Zadejte aktuálně zaregistrovaný zabezpečovací kód a klepněte na** Enter **.** Zabezpečovací kód je vymazán.

### <span id="page-9-0"></span>**Nastavení data a hodin**

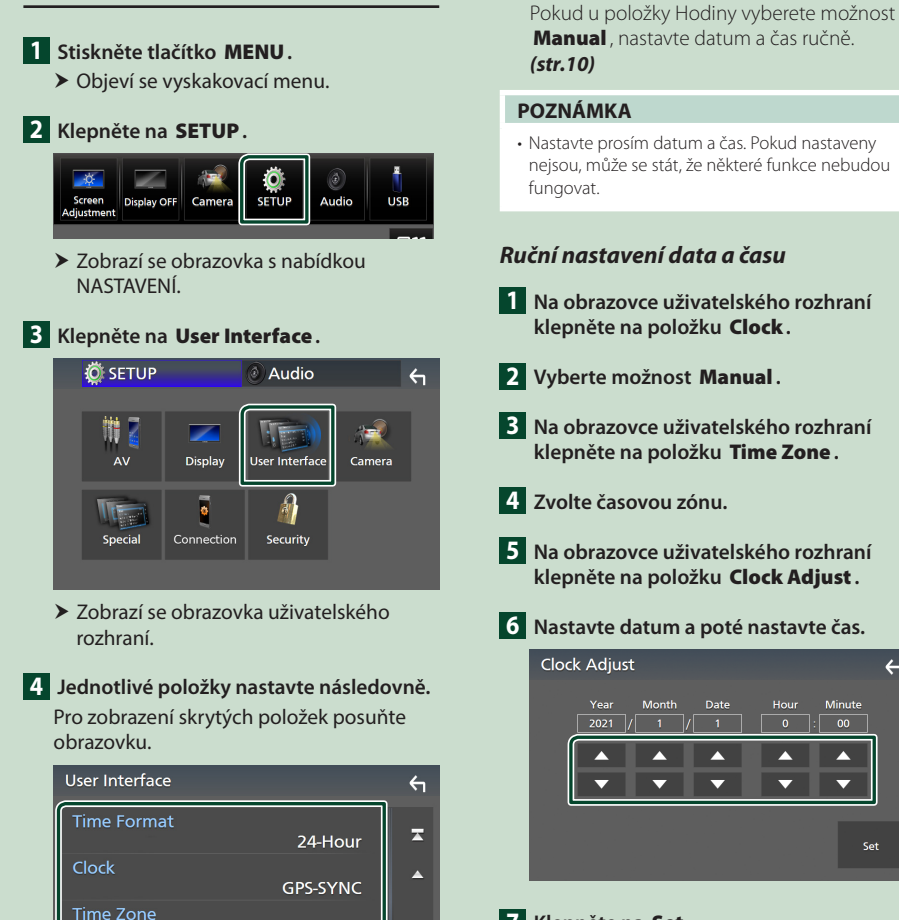

### **7 Klepněte na** Set**.**

A

■ Clock Adjust

### **Úprava hlasitosti**

Hlasitost lze nastavit (v rozsahu 0 až 40).

Stisknutím tlačítka ▲ hlasitost zvýšíte a stisknutím **v** ji snížíte.

Podržením stisknutého tlačítka A se hlasitost plynule zvyšuje až na úroveň 15.

Date

A

 $\overline{\phantom{0}}$ 

 $\overline{2021}$   $\sqrt{1}$   $\overline{1}$   $\overline{1}$   $\overline{0}$   $\overline{0}$   $\overline{0}$   $\overline{0}$ 

А

 $\overline{\phantom{0}}$ 

Month

A

 $\overline{\phantom{0}}$ 

 $\overline{a}$ 

.<br>Minute

Δ

÷

.<br>Set

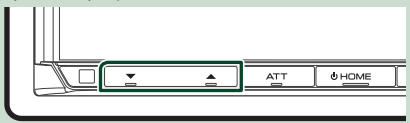

### ■ Time Format

Zvolte formát zobrazení času.

**12-Hour**/ **24-Hour** (výchozí nastavení)

London, Dublin [GMT +0:00]

### ■ Clock

**GPS-SYNC** (výchozí nastavení): Synchronizuje čas hodin s časem poskytovaným GPS.

**Manual** : Nastavte hodiny ručně.

#### ■ Time Zone

Zvolte časovou zónu.

### <span id="page-10-0"></span>**Ovládání dotykové obrazovky**

Chcete-li na obrazovce vybrat položku, zobrazit obrazovku nabídky nastavení či změnit stránku atd., musíte klepnout, klepnout a přidržet, přejet nebo potáhnout příslušnou položku.

#### ● **Dotknout**

Pro volbu položky na obrazovce se jemně dotkněte obrazovky.

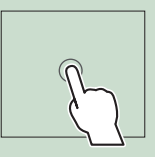

#### ● **Stisknout a přidržet**

Dotkněte se obrazovky a nechte prst na místě, dokud se nezmění displej nebo se nezobrazí zpráva.

#### ● **Přejet**

Přejeďte prstem po obrazovce doleva nebo doprava pro změnu stránky.

Přejetím po obrazovce nahoru/dolů můžete posouvat seznam na obrazovce.

#### ● **Potáhnout**

Přejeďte prstem po obrazovce nahoru či dolů pro posun obrazovky.

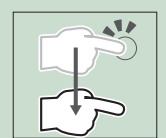

### **Zobrazení domovské obrazovky**

### **1 Stiskněte tlačítko** HOME**.**

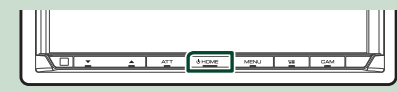

▶ Objeví se domovská obrazovka.

### **Popis domovské obrazovky**

Většinu funkcí lze provádět z domovské obrazovky.

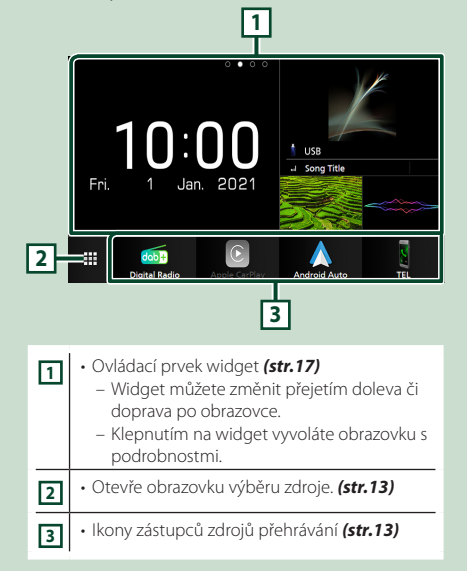

### <span id="page-11-0"></span>**Vyskakovací menu**

#### **1 Stiskněte tlačítko** MENU**.**

> Objeví se vyskakovací menu.

**2 Klepnutím zobrazíte vyskakovací menu.** 

### **O** ø **USB** Display OFF Camera Audio  $\sqrt{ }$ **1**

#### Nabídka obsahuje následující položky.

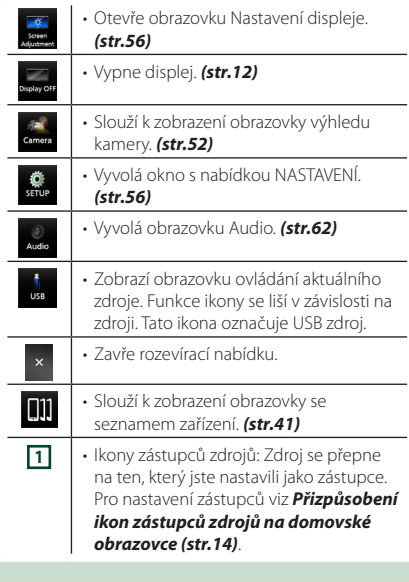

### **Vypnutí obrazovky**

**1 V nabídce vyskakovací nabídky vyberte možnost** Display OFF **.**

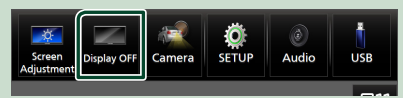

#### **POZNÁMKA**

- Klepnutím na displej zapnete obrazovku.
- Pro zobrazování hodin v době, kdy je obrazovka vypnutá, je nezbytné v položce "OSD Clock" nastavit možnost "ON". *[\(str.58\)](#page-57-1)*

### **Popisek obrazovky výběru zdroje**

Na obrazovce výběru zdroje můžete zobrazit ikony všech zdrojů přehrávání.

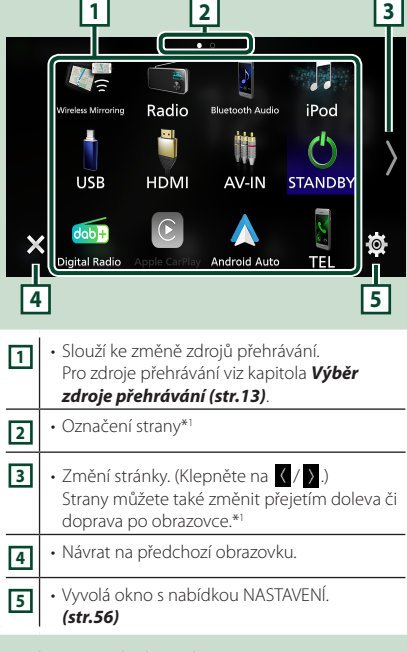

\*1 Zobrazí se, pokud jsou ikony rozmístěné na více stránkách.

### **Výběr zdroje přehrávání**

### **1 Stiskněte tlačítko** HOME**.**

h Objeví se domovská obrazovka.

### **2 Klepněte na .**

Z této obrazovky můžete vybírat následující zdroje a funkce.

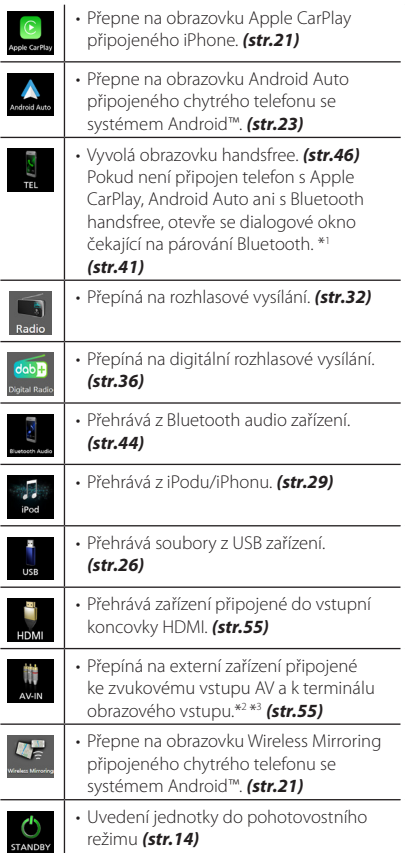

- \*1 Pokud tento přístroj připojíte jako aplikaci Apple CarPlay nebo Android Auto, funguje jako telefon poskytovaný v Apple CarPlay nebo Android Auto. Pokud se Apple CarPlay či Android Auto připojí prostřednictvím zařízení vybaveného Bluetooth během hovoru, bude probíhající hovor pokračovat.
- \*2 Zdroj AV-IN můžete použít, pokud je k terminálu AV zvukového vstupu připojen kabel a k terminálu obrazového vstupu je připojen kabel z jakéhokoliv obrazového zdroje kromě kamery. *[\(str.79\)](#page-78-0)*

\*3 Tuto možnost lze vybrat, pokud je vstup AV-IN nastaven na **NONE** na obrazovce Camera Assignment Setting (Nastavení určující zdrojovou kameru). *[\(str.53\)](#page-52-0)*

### *Chcete-li vybrat zdroj přehrávání na domovské obrazovce*

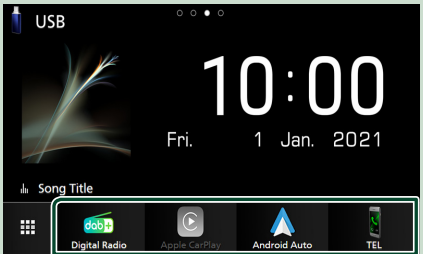

Všechny 4 položky zobrazené ve spodním řádku obrazovky pro volbu zdroje se zobrazují na domovské obrazovce.

Položky zobrazované v tomto prostoru můžete měnit úpravou obrazovky pro výběr zdroje. *(str.14)*

### *Chcete-li vybrat zdroj přehrávání na obrazovce ovládání zdroje*

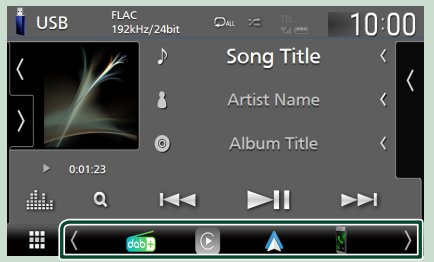

### Klepnutím na

/ nebo přejetím doleva či doprava po obrazovce ovládání zdroje zobrazte ikony výběru zdroje a pak zvolte zdroj přehrávání.

### **Uvedení jednotky do pohotovostního režimu**

**1 Stiskněte tlačítko** HOME**.**

- h Objeví se domovská obrazovka.
- **2 Klepněte na .**

### **3 Klepněte na** STANDBY**.**

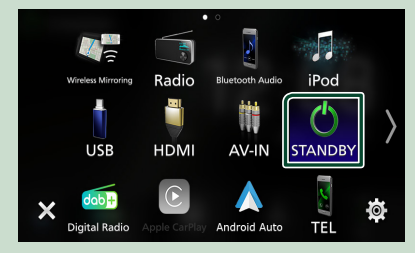

### **Přizpůsobení ikon zástupců zdrojů na domovské obrazovce**

Pozice ikon zdroje můžete libovolně upravit.

**1 Stiskněte tlačítko** HOME**.**

h Objeví se domovská obrazovka.

- **2 Klepněte na .**
- **3 V režimu přizpůsobení klepněte a podržte ikonu, kterou chcete přesunout.**
- **4 Přetáhněte danou ikonu na požadované místo.**

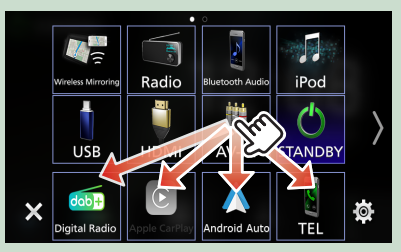

Přepíná stranu

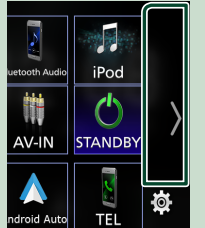

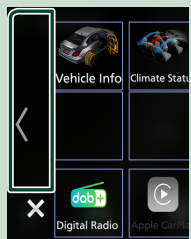

### <span id="page-14-0"></span>**Popisky obrazovky ovládání zdroje**

Některé funkce je možné spustit a používat z většiny obrazovek.

#### Ukazatele

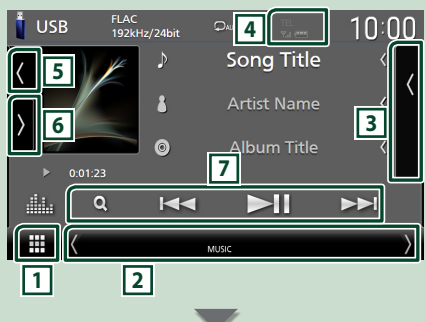

#### Ikony zástupců zdrojů

m

 $d$ ab

### **1 Ikona všech zdrojů**

Otevře obrazovku výběru zdroje. *(str.12)*

### **2 Vedlejší obrazovka**

- $\langle$  /  $\rangle$  : Sekundární obrazovka změní na jinou pokaždé, když na ní klepnete. Sekundární obrazovku můžete také změnit přejetím doleva či doprava po obrazovce.
- Ukazatelé: Zobrazuje stav aktuálního zdroje a podobně.
	- **ATT** : Útlumový prvek je aktivní.
	- **MUTE** : Je aktivována funkce ztlumení.
	- **LOUD**: Funkce ovládání hlasitosti je aktivní.
- Ikony zástupců zdrojů: Zdroj se přepne na ten, který jste nastavili jako zástupce. Pro nastavení zástupců viz *Přizpůsobení ikon zástupců zdrojů na domovské obrazovce (str.14)*.

### **3 Seznam obsahu**

Zobrazí seznam skladeb/souborů/stanic/kanálů.

#### **4 12 7.1 4**

• Informace o připojeném Bluetooth zařízení.

### **5 Obrázek & informace**

Můžete si vybrat, zda se mají zobrazit informace o a obrázek, skladbách nebo pouze podrobnější informace o skladbách.

Klepnutím na plochu obrázku přebalu přepnete na měřič úrovně signálu. (Pouze zdroje USB, iPod, Bluetooth audio, digitální rádio)

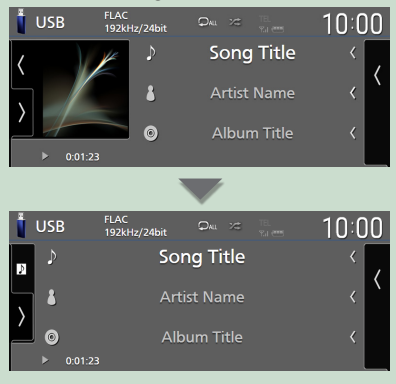

Velikost písma informací o skladbě změňte, pokud je položka "Small Audio Text" na obrazovce uživatelského rozhraní nastavena na "ON"/"OFF" *[\(str.57\)](#page-56-2)*.

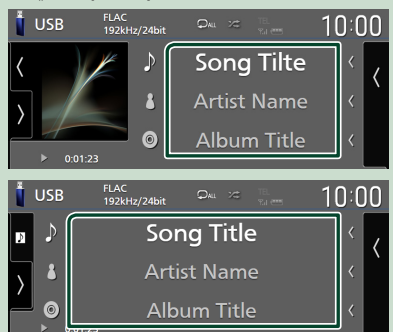

### **6 Panel funkcí**

Klepněte na levou stranu obrazovky, abyste zobrazili panel funkcí. Klepněte opět, abyste panel zavřeli.

### **7 Ovládací tlačítka**

Aktuální zdroj můžete ovládat pomocí těchto ovládacích tlačítek. Dostupné funkce se liší podle typu zdroje.

#### <span id="page-15-0"></span>*Základní funkce*

### **Obrazovka se seznamem**

Na obrazovce se seznamem jsou zobrazena pro většinu zdrojů tlačítka běžných funkcí. Ovládání a obrazovka displeje jsou pro každý zdroj odlišné. *(str.28, 31, [45\)](#page-44-0)*

### **Zobrazení obrazovky seznamu položek**

### *Pro USB/iPod:*

**1** Klepněte na Q nebo některou z položek **uvedených v informačním úseku obrazovky ovládání zdroje.**

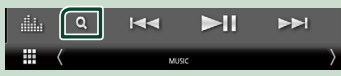

▶ Otevře se obrazovka seznamu položek.

#### *V případě Bluetooth audio:*

### **1 Klepněte na Q.**

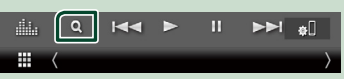

 $\triangleright$  Otevře se obrazovka seznamu položek.

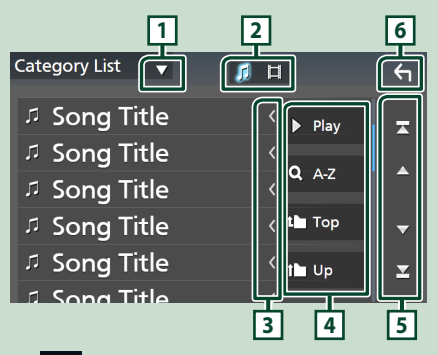

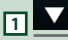

Zobrazí okno výběru typu seznamu.

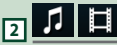

Zobrazuje seznam hudebních/filmových souborů.

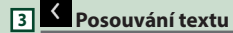

Posouvá zobrazený text.

### $\frac{1}{4}$  atd.

Zde se zobrazují tlačítka s různými funkcemi.

- Play: Přehrává všechny stopy z adresáře obsahujícího aktuálně přehrávanou stopu.
- **9 Az** : Přeskočí na vámi zadané písmeno (hledání dle abecedy).
- <sup>1</sup> Top <sup>1</sup> Up : Přesune se na vyšší úroveň.

**5 / / / Posouvání stránek**

Klepnutím na tlačítka **/ M** můžete stránku změnit tak, aby zobrazovala více položek.

 $\cdot$   $\cdot$  /  $\cdot$  : Zobrazí horní nebo dolní část stránky.

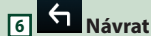

Návrat na předchozí obrazovku.

#### **POZNÁMKA**

• V závislosti na aktuálním zdroji nebo režimu se některá tlačítka funkcí nemusí zobrazovat.

## <span id="page-16-0"></span>**Widget**

### **Widget**

- **1 Stiskněte tlačítko** HOME**.**
- **2 Widget můžete změnit přejetím doleva či doprava po obrazovce.**

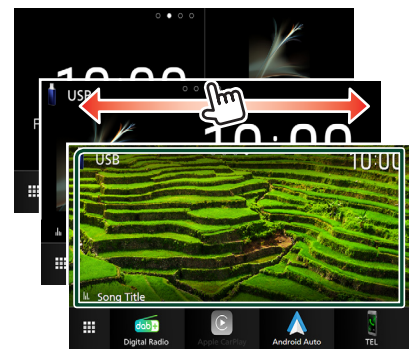

### *Seznam widgetů*

- Widget počasí \*1
- Skupina widgetů \*2
- Widget hodin
- Widget tlaku pneumatik \*3
- Widget podnebí \*3
- Widget rámečků fotografií
- \*1 Předpověď počasí INRIX můžete získat připojením iPhonu nebo chytrého telefonu se systémem Android, na nichž je nainstalována aplikace "KENWOOD Traffic Powered By INRIX".
- \*2 Na obrazovce skupiny widgetů lze nastavit až 3 stránky.
- \*3 Tuto možnost lze zvolit, pokud je připojen komerčně dostupný adaptér.

### **Skupina widgetů**

Widget lze umístit na každou z následujících ploch. Na obrazovku skupiny widgetů lze umístit až 4 widgety.

- **1 Stiskněte tlačítko** HOME**.**
- **2 Přejetím doleva/doprava po oblasti widgetů zobrazíte skupinu widgetů.**

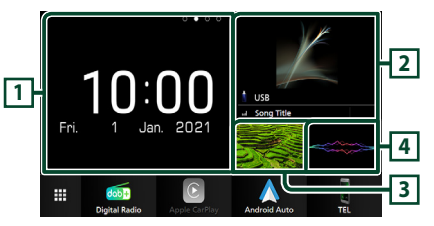

- **1 Widget (L)**
- **2 Widget (M)**
- **3 Widget (S1)**
- **4 Widget (S2)**
- **Nahrazení widgetu**
- **Jak widget přesunout**
- **1 Stiskněte a podržte widget.** hh Spustí se režim přizpůsobování widgetů.
- **2 Přetáhněte daný widget na požadované místo.**
- **Jak widget vymazat**
- **1 Stiskněte a podržte widget.**
	- hh Spustí se režim přizpůsobování widgetů.
- **2 V pravém horním rohu widgetu klepněte**   $na \times$ .
	- ▶ Vybraný widget se vymaže.
- **Jak widget nahradit**
- **1 Na obrazovce skupiny widgetů klepněte**   $na$  $\blacktriangledown$ .

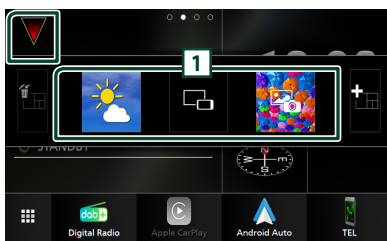

▶ Otevře se vyskakovací seznam widgetů.

#### **1 Ikona widgetu**

Zde jsou seřazeny widgety, které lze umístit na obrazovku skupiny widgetů.

- **2 Přejížděním po vyskakovacím seznamu doleva/doprava vyberte widget, který chcete nahradit.**
- **3 Stiskněte a podržte nový widget. >** Spustí se režim přizpůsobování widgetů.
- **4 Přetáhněte widget z vyskakovacího seznamu na požadovanou plochu pro widgety.**

#### Nastavit můžete následující položky.

- Widget hodin
- Widget počasí \*1
- Informace o aktuálním zdroji \*2
- Widget vizualizátoru
- Widget pro zrcadlení \*3 \*4
- Widget rámečků fotografií
- Widget podnebí \*5
- Widget tlaku pneumatik \*5
- \*1 Předpověď počasí INRIX můžete získat připojením iPhonu nebo chytrého telefonu se systémem Android, na nichž je nainstalována aplikace "KENWOOD Traffic Powered By INRIX".
- \*2 Na tomto widgetu nelze zobrazit obrazovku Wireless Mirroring. Pokud chcete otevřít obrazovku zdroje, použijte k tomu widget pro zrcadlení.
- \*3 Tuto možnost lze vybrat při použití služby Wireless Mirroring.
- \*4 Při použití služby Wireless Mirroring nelze na zařízení USB přehrávat video soubory.
- \*5 Tuto možnost lze zvolit, pokud je připojen komerčně dostupný adaptér.

### **POZNÁMKA**

- $\blacktriangledown$  a vyskakovací seznam widgetů zmizí, když po dobu 5 sekund neprovedete žádný úkon.
- Při přepnutí zobrazení z jiného widgetu na obrazovku skupiny widgetů se **V** znovu objeví.

### $\blacksquare$  **Jak přidat novou skupinu widgetů**

Na obrazovku skupiny widgetů můžete přidávat stránky.

- **1 Na obrazovce skupiny widgetů klepněte**   $n = \sqrt{2}$ 
	- $\triangleright$  Otevře se vyskakovací seznam widgetů.

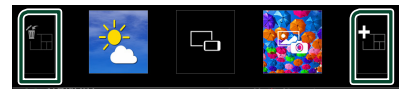

### ■

Zobrazí výzvu, abyste potvrdili odstranění aktuální stránky z obrazovky skupiny widgetů. Podrobnosti viz kapitola *Jak skupinu widgetů vymazat (str.18)*.

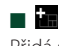

Přidá stránku na obrazovku skupiny widgetů.

### **2 Ve vyskakovacím seznamu widgetů**  klepněte na **kle**

 $\blacktriangleright$  Přidá se nová stránka.

#### **POZNÁMKA**

- Na obrazovku skupiny widgetů můžete přidat až 2 stránky. Pokud jste již 2 stránky přidali, nelze vybrat **in**
- Dokud do ní neumístíte widget, zobrazuje se na nové stránce přihrádka pro widgety.

### *Jak skupinu widgetů vymazat*

- **1 Ve vyskakovacím seznamu widgetů**  klepněte na **in**.
	- ▶ Objeví se potvrzující hlášení.

#### **2 Stiskněte** Yes **.**

 $\blacktriangleright$  Aktuální stránka se vymaže.

#### **POZNÁMKA**

• První stránku obrazovky skupiny widgetů nelze odstranit.

### <span id="page-18-0"></span>**Widget počasí**

Na domovské obrazovce můžete zobrazit předpověď počasí v místě, kde se nacházíte.

#### **Příprava**

- Viz *KENWOOD Traffic Powered By INRIX (str.25)*.
- Pro Widget počasí zvolte možnost "ON". Viz *NASTAVENÍ widgetu (str.20)*.
- **1 Stiskněte tlačítko** HOME**.**
- **2 Přejetím doleva/doprava po oblasti widgetů zobrazíte widget počasí.**

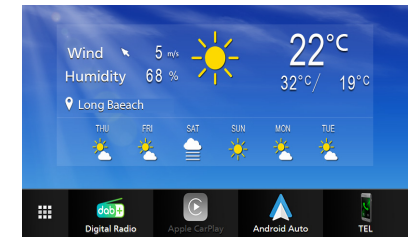

### **Widget rámečků fotografií**

Na domovské obrazovce můžete zobrazit prezentaci obrazových souborů uložených na Vašem iPhonu nebo chytrém telefonu s operačním systémem Android.

### Ñ **Příprava**

- Viz *Import obrazových souborů (str.20)*.
- Pro widget rámečků fotografií zvolte "ON". Viz *NASTAVENÍ widgetu (str.20)*.
- Ñ **Rámeček fotografií**
- **1 Stiskněte tlačítko** HOME**.**
- **2 Přejetím doleva/doprava po oblasti widgetů zobrazíte widget rámečků fotografií.**

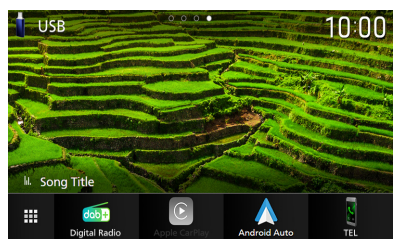

• Chcete-li posunutím obrazovky zobrazit její skrytou část, v položce Photo Frame Scroll vyberte možnost "ON". Viz *NASTAVENÍ widgetu (str.20)*.

### <span id="page-19-0"></span>**Import obrazových souborů**

Obrazové soubory uložené ve svém iPhone či chytrém telefonu se systémem Android si můžete zobrazit, pokud na něm máte nainstalovanou aplikaci "KENWOOD Portal APP" pro tento přístroj a pokud dotyčný chytrý telefon připojíte.

Obrazové soubory se zobrazí na widgetu rámečků fotografií. Obrázek můžete také nastavit jako tapetu.

#### Viz *Widget rámečků fotografií (str.19)* a *[Chcete-li zaregistrovat vlastní obraz](#page-58-0)  [\(str.59\)](#page-58-0)*.

#### **Příprava**

- Nainstalujte si do iPhonu nebo chytrého telefonu s operačním systémem Android nejnovější verzi aplikace "KENWOOD Portal APP".
	- iPhone: Vyhledejte nejaktuálnější verzi aplikace "KENWOOD Portal APP" v obchodě Apple App Store a nainstalujte si ji.
	- Chytrý telefon s operačním systémem Android: Vyhledejte nejaktuálnější verzi aplikace "KENWOOD Portal APP" v obchodě Google Play a nainstalujte si ji.
- Pro podrobnosti viz aplikace "KENWOOD Portal  $APP''$

#### **1 Připojte zařízení.**

- Chcete-li nějaké zařízení připojit pomocí Bluetooth, předem jej zaregistrujte jako Bluetooth zařízení a proveďte nastavení profilu (SPP) pro připojení aplikace. Viz kapitola *[Registrace zařízení Bluetooth](#page-40-1)  [\(str.41\)](#page-40-1)* a *[Přepnutí připojeného](#page-41-0)  [zařízení \(str.42\)](#page-41-0)*.
- Připojte iPhone pomocí konektoru USB. *[\(str.80\)](#page-79-0)*
- **2 Odemkněte svoje zařízení.**

### **NASTAVENÍ widgetu**

Nastavuje widgety na domovské obrazovce.

- **1 Stiskněte tlačítko** MENU**.**
	- ▶ Objeví se vyskakovací menu.

#### **2 Klepněte na** SETUP**.**

▶ Objeví se obrazovka NASTAVENÍ.

#### **3 Klepněte na** User Interface **.**

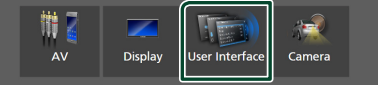

- $\triangleright$  Zobrazí se obrazovka uživatelského rozhraní.
- **4 Na obrazovce uživatelského rozhraní klepněte na položku** Widget SETUP**.**
- **5 Jednotlivé položky nastavte následovně.**

### ■ Weather Widget

Určete, zda chcete použít widget počasí. "ON" (výchozí)/ "OFF"

#### ■ Photo Frame Widget

Určete, zda chcete použít widget rámečků fotografií.

"ON" (výchozí)/ "OFF"

#### ■ Photo Frame Scroll

Vyberte, zda chcete použít funkci posouvání na widgetu rámečků fotografií.

ON (výchozí): Pokud je obrázek větší než obrazovka, můžete si ho prohlédnout jeho posouváním po obrazovce nahoru/dolů/ doleva/doprava.

OFF : Pokud je obrázek větší než obrazovka, zobrazí se na obrazovce pouze prostředek obrázku.

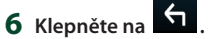

## <span id="page-20-0"></span>**Aplikace**

### <span id="page-20-2"></span>**Používání aplikace Wireless Mirroring**

Obrazovku, která je právě otevřená na chytrém telefonu se systémem Android, můžete zobrazit na monitoru přístroje pomocí funkce Wireless Mirroring chytrého telefonu se systémem Android.

#### **Příprava**

- Funkci Wireless Mirroring můžete používat na chytrých telefonech se systémem Android, které jsou s ní kompatibilní.
- Tato funkce se může v závislosti na výrobci nazývat Wireless Display, Screen Mirroring, AllShare Cast atd.
- Nastavení se v chytrých telefonech se systémem Android u jednotlivých typů liší. Podrobnosti naleznete v návodu k obsluze přiloženém k chytrému telefonu se systémem Android.
- Pokud je váš chytrý telefon se systémem Android uzamčen, obrazovka Mirroring se nemusí zobrazit.
- Pokud není chytrý telefon se systémem Android připraven na UIBC, nemůžete jej ovládat dotykem.
- **1 Stiskněte tlačítko** HOME**.**
- **2 Klepněte na .**
- **3 Klepněte na** Wireless Mirroring**.**  *(str.13)*
	- $\triangleright$  Otevře se obrazovka aplikace.
- **4 Na svém chytrém telefonu se systémem Android zapněte funkci Wireless Mirroring a připojte se k této jednotce.**
- **5 Jako síť, kterou chcete používat, vyberte ("DMX8021DABS").**
	- **>** Po vytvoření spojení se zobrazí stejná obrazovka, jaká se zobrazuje v chytrém telefonu se systémem Android.

#### **POZNÁMKA**

- Aplikace se přeruší po zapnutí/vypnutí napájení nebo při opuštění vozidla. Pokud chcete aplikaci znovu spustit, proveďte to na chytrém telefonu se systémem Android.
- Při zobrazení zdroje aplikace nelze zaregistrovat nebo znovu připojit Bluetooth zařízení. Přepněte zdroj aplikací na jiný a poté připojení proveďte na Bluetooth zařízení.
- Název zařízení vybraný v kroku 5 lze změnit. Viz *[Změna názvu zařízení pro aplikaci Wireless](#page-60-0)  [Mirroring \(str.61\)](#page-60-0)*.

### <span id="page-20-1"></span>**Ovládání aplikace Apple CarPlay**

Apple CarPlay představuje chytřejší a bezpečnější způsob, jak svůj iPhone používat v autě. Apple CarPlay přebírá veškeré úkony, které chcete provádět se svým iPhonem během řízení, a zobrazuje je na obrazovce přístroje. Můžete s ním ze svého iPhonu během řízení přijímat pokyny navigace, volat, posílat a přijímat SMS a poslouchat hudbu. Rovněž můžete ke snazšímu ovládání iPhonu využívat hlasové ovládání Siri. Pro podrobnosti o aplikaci Apple CarPlay

navštivte stránku *[https://www.apple.com/ios/](https://www.apple.com/ios/carplay/) [carplay/](https://www.apple.com/ios/carplay/)*.

### *Kompatibilní iPhone zařízení*

Aplikaci Apple CarPlay můžete používat na následujících modelech iPhone.

- iPhone 12 Pro Max
- iPhone 12 Pro
- iPhone 12
- iPhone 12 mini
- iPhone SE (2. generace)
- iPhone 11 Pro Max
- iPhone 11 Pro
- iPhone 11
- iPhone XS Max
- iPhone SE • iPhone 6s Plus
- iPhone 6s

• iPhone XR • iPhone X

• iPhone XS

- iPhone 8 Plus
- iPhone 8
- iPhone 7 Plus
- iPhone 7

### **F** Připojení zařízení iPhone

### *Kabelové připojení*

- **1 Svůj iPhone připojte pomocí konektoru USB následujícími způsoby.** *[\(str.80\)](#page-79-0)*
	- Připojte jej pomocí kabelu KCA-iP103 (volitelné příslušenství) a adaptéru USB.
	- Připojte jej pomocí USB-C ke kabelu Lightning (prodává se samostatně). *[\(str.80\)](#page-79-0)*

Při zapojení iPhonu kompatibilního s Apple CarPlay do USB konektoru se aktuálně připojený Bluetooth handsfree telefon odpojí. Pokud s druhým Bluetooth handsfree telefonem právě voláte, odpojí se po ukončení hovoru.

**2 Odemkněte svůj iPhone.**

### *Bezdrátové připojení*

Můžete zvolit iPhone zaregistrovaný v položce Device List a používat ho jako zařízení Apple CarPlay.

Viz kapitola *[Registrace zařízení Bluetooth](#page-40-1)  [\(str.41\)](#page-40-1)*.

- **1 Stiskněte tlačítko** HOME**.**
- **2 Klepněte na .**
- **3 Klepněte na** Apple CarPlay **.** *(str.13)*

### **POZNÁMKA**

- Zapněte v iPhone funkci Bluetooth a funkci Wi-Fi.
- Pokud jste zaregistrovali dva nebo více iPhonů, vyberte iPhone, který chcete použít jako zdroj Apple CarPlay . *[\(str.22\)](#page-21-0)*
- Aby bylo možné bezdrátovou technologii Apple CarPlay používat, je nutné připojit GPS anténu.
- Pokud přestane být Wi-Fi připojení k dispozici, objeví se domovská obrazovka.
- Nemůžete použít aplikaci Apple CarPlay, pokud je tato aplikace vypnuta ve funkčním nastavení iPhonu.

### *Jak při připojování iPhone přepnout z aktuální obrazovky na obrazovku Apple CarPlay*

- Klepněte na ikonu **Apple CarPlay** na obrazovce výběru zdroje. *(str.13)*
- Pokud se otevře následující hlášení o připojení, klepněte na něj.

### Apple CarPlay is connected

### **POZNÁMKA**

- Hlášení o připojení se zobrazí, když:
- se znovu připojí iPhone, který jste již připojili dříve,
- je otevřená jakákoli jiná než domovská obrazovka nebo obrazovka výběru zdroje.
- Zpráva o připojení se zobrazí přibližně na 5 sekund.
- Pokud se systému nepodaří v připojeném iPhonu nalézt vlastní jméno, bude předmětem zprávy o připojení "Apple CarPlay" nebo "\*\*\* device".

### <span id="page-21-0"></span>Ñ **Výběr zařízení Apple CarPlay**

Pokud jste zaregistrovali dva či více iPhonů kompatibilních s aplikací Apple CarPlay, vyberte ten iPhone, který hodláte použít jako zdroj Apple CarPlay.

Viz kapitola *[Přepnutí připojeného zařízení](#page-41-0)  [\(str.42\)](#page-41-0)*.

### **N** Ovládací tlačítka a dostupné **aplikace na domovské obrazovce Apple CarPlay**

Aplikace můžete používat na připojeném iPhonu.

Zobrazené položky a jazyk obrazovky se liší podle připojených zařízení.

Pro přepnutí do režimu Apple CarPlay klepněte na ikonu **Apple CarPlay** na obrazovce výběru zdroje. *(str.13)*

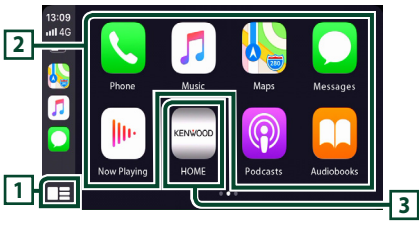

### <span id="page-22-0"></span> $\overline{11}$

- Zobrazí se domovská obrazovka Apple CarPlay.
- Klepnutím a podržením spustíte Siri.

### **2 Tlačítka aplikací**

Aplikace se spustí.

### **3** HOME

Opustí obrazovku Apple CarPlay a otevře domovskou obrazovku.

\* Vzhled ikon se může lišit v závislosti na verzi vašeho systému iOS.

### *Jak opustit obrazovku Apple CarPlay*

**1 Stiskněte tlačítko** HOME**.**

### **B** Použití Siri

Siri můžete spustit sami.

#### **1 Stiskněte tlačítko po dobu 1 sekundy.**

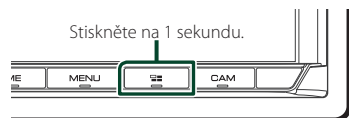

**2 Promluvte na Siri.**

### *Vypnutí Siri*

**1 Stiskněte tlačítko .**

### **F** Přepnutí na Apple CarPlay při **poslechu jiného zdroje**

 $1$  Stiskněte tlačítko  $\Xi$ 

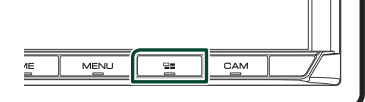

### **POZNÁMKA**

• Při poslechu jiného zdroje se zobrazenou obrazovkou Apple CarPlay se přehrávání hudby v režimu Apple CarPlay přepne z aktuálního zdroje na zdroj Apple CarPlay.

### <span id="page-22-1"></span>**Ovládání Android Auto™**

Aplikace Android Auto vám umožní používat funkce svého chytrého telefonu s operačním systémem Android pohodlně během řízení. Můžete snadno používat navigaci, volat, poslouchat hudbu a využívat užitečné funkce na chytrém telefonu s operačním systémem Android během řízení.

Pro podrobnosti o aplikaci Android Auto navštivte webové stránky *[https://www.](https://www.android.com/auto/) [android.com/auto/](https://www.android.com/auto/)* a *[https://support.google.](https://support.google.com/androidauto) [com/androidauto](https://support.google.com/androidauto)*.

### *Kompatibilní chytré telefony s operačním systémem Android*

Aplikaci Android Auto můžete používat na chytrých telefonech s operačním systémem Android verze 6 nebo novějším. Pro připojení pomocí Wi-Fi je zapotřebí Android 8 nebo novější.

### **POZNÁMKA**

• Aplikace Android Auto nemusí být k dispozici na všech zařízeních a nemusí být dostupná ve všech zemích či oblastech.

### ● **O umístění chytrého telefonu**

Chytrý telefon, který je připojen jakožto zařízení Android Auto, osaďte na takové místo, odkud může přijímat GPS signály.

Pokud používáte službu Google Assistant, osaďte chytrý telefon na místo, odkud mikrofonem snadno zachytí váš hlas.

### **POZNÁMKA**

- Nepokládejte chytrý telefon na místo, které je vystaveno přímému slunečnímu záření, nebo blízko výdechu klimatizace. Umístění chytrého telefonu na taková místa může vést k jeho poruše nebo poškození.
- Když vozidlo opouštíte, chytrý telefon v něm nenechávejte.

### **E** Připojte chytrý telefon s **operačním systémem Android**

### *Kabelové připojení*

**1 Chytrý telefon s operačním systémem Android připojte pomocí konektoru USB.**  *[\(str.80\)](#page-79-1)*

Pro použití funkce hands-free připojte chytrý telefon s operačním systémem Android prostřednictvím Bluetooth.

Pokud je chytrý telefon s operačním systémem Android kompatibilní s aplikací Android Auto připojen do USB konektoru, zařízení se připojí automaticky pomocí Bluetooth a handsfree telefon aktuálně připojený k Bluetooth se odpojí.

- **2 Odemkněte svůj chytrý telefon s operačním systémem Android.**
- **3 Stiskněte tlačítko** HOME**.**
- **4 Klepněte na .**
- **5 Klepněte na** Android Auto**.** *(str.13)*

### *Bezdrátové připojení*

Můžete zvolit chytrý telefon s operačním systémem Android zaregistrovaný v položce Device List a používat ho jako zařízení Android Auto. Viz kapitola *[Registrace zařízení](#page-40-1)  [Bluetooth \(str.41\)](#page-40-1)*.

- **1 Stiskněte tlačítko** HOME**.**
- **2 Klepněte na .**
- **3 Klepněte na** Android Auto**.** *(str.13)*

#### **POZNÁMKA**

- Zapněte v chytrém telefonu s operačním systémem Android funkci Bluetooth a funkci Wi-Fi.
- Pokud jste zaregistrovali dva nebo více chytrých telefonů s operačním systémem Android, vyberte ten, který chcete použít jako zdroj Android Auto. *(str.24)*
- V případě, že chcete heslo k bezdrátovému připojení změnit ručně, přečtěte si kapitolu [Reset Android Auto Wireless Connection](#page-60-1) [\(str.61\)](#page-60-1).
- Pokud přestane být Wi-Fi připojení k dispozici, objeví se domovská obrazovka.

### **N** Vyberte chytrý telefon s **operačním systémem Android**

Pokud jste zaregistrovali dva nebo více chytrých telefonů s operačním systémem Android, vyberte ten, který chcete použít jako zdroj Android Auto.

Viz kapitola *[Přepnutí připojeného zařízení](#page-41-0)  [\(str.42\)](#page-41-0)*.

### Ñ **Ovládací tlačítka a dostupné aplikace na obrazovce Android Auto**

Aplikace připojeného chytrého telefonu s operačním systémem Android můžete ovládat z tohoto přístroje.

Položky zobrazené na obrazovce se liší podle daného připojeného chytrého telefonu s operačním systémem Android.

Pro přepnutí do režimu Android Auto klepněte na ikonu **Android Auto** na obrazovce výběru zdroje. *(str.13)*

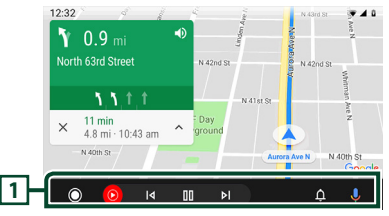

### **1 Tlačítka aplikací/informací**

Spustí aplikaci nebo zobrazí informace.

### *Opuštění obrazovky Android Auto*

**1 Stiskněte tlačítko** HOME**.**

### <span id="page-24-0"></span>Ñ **Použití ovládání hlasem**

**1 Stiskněte tlačítko po dobu 1 sekundy.**

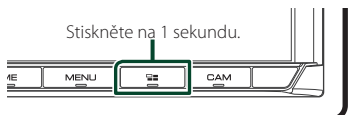

### **2 Řekněte příkaz.**

#### **POZNÁMKA**

• Když během zadávání příkazů hlasem stisknete a podržíte tlačítko  $\blacksquare$ . můžete začít znovu od začátku.

### *Zrušení ovládání hlasem*

**1 Stiskněte tlačítko .**

### **E** Přepnutí na obrazovku Android **Auto při poslechu jiného zdroje**

**1 Stiskněte tlačítko .**

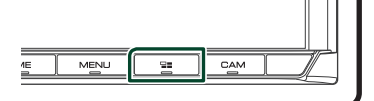

#### **POZNÁMKA**

• Při poslechu jiného zdroje se zobrazenou obrazovkou Android Auto se přehrávání hudby v režimu Android Auto přepne z aktuálního zdroje na zdroj Android Auto.

### **KENWOOD Traffic Powered By INRIX**

Předpověď počasí INRIX můžete získat tak, že k tomuto zařízení připojíte iPhone nebo chytrý telefon se systémem Android, na nichž je nainstalována aplikace "KENWOOD Traffic Powered By INRIX".

#### **Příprava**

- Nainstalujte si do iPhone nebo chytrého telefonu s operačním systémem Android nejnovější verzi aplikace KENWOOD Traffic Powered By INRIX.
	- iPhone: Vyhledejte nejaktuálnější verzi aplikace "KENWOOD Traffic Powered By INRIX" v obchodě Apple App Store a nainstalujte si ji.
	- Chytrý telefon s operačním systémem Android: Vyhledejte nejaktuálnější verzi aplikace "KENWOOD Traffic Powered By INRIX" v obchodě Google Play a nainstalujte si ji.
- Podrobnosti naleznete v aplikaci "KENWOOD Traffic Powered By INRIX".
- Specifikace se mohou změnit, protože předpověď počasí INRIX je poskytována třetí stranou. Tato služba proto nemusí být k dispozici.

### **1 Připojte zařízení.**

- Chcete-li nějaké zařízení připojit pomocí Bluetooth, předem jej zaregistrujte jako Bluetooth zařízení a proveďte nastavení profilu (SPP) pro připojení aplikace. Viz kapitola *[Registrace zařízení Bluetooth](#page-40-1)  [\(str.41\)](#page-40-1)* a *[Přepnutí připojeného](#page-41-0)  [zařízení \(str.42\)](#page-41-0)*.
- Připojte iPhone pomocí konektoru USB. *[\(str.80\)](#page-79-0)*

#### **POZNÁMKA**

• Pokud je připojeno zařízení s Apple CarPlay, můžete přijímat předpověď počasí INRIX.

### **2 Odemkněte svoje zařízení.**

## <span id="page-25-0"></span>**USB**

### **Připojení zařízení USB**

**1 USB zařízení připojte pomocí konektoru** 

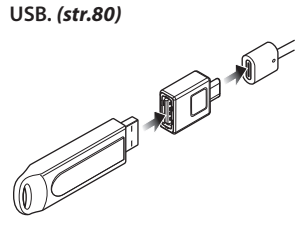

- **2 Stiskněte tlačítko** HOME**.**
- **3 Klepněte na .**
- **4 Klepněte na** USB**.** *(str.13)*

### $\blacksquare$  **Odpoite USB zařízení**

- **1 Stiskněte tlačítko** HOME**.**
- **2 Klepněte na jiný zdroj než** USB**.**
- **3 Odpojte USB zařízení.**

### Ñ **Použitelné zařízení USB**

V tomto přístroji můžete používat velkokapacitní úložné zařízení USB.

Termín "USB device" používaný v tomto návodu označuje zařízení s flash pamětí.

### ● **O systému souborů**

Systém souborů by měl být jeden z následujících systémů.

• FAT16 • FAT32 • exFAT • NTFS

#### **POZNÁMKA**

- Zařízení USB instalujte na místo, kde nebude mít vliv na bezpečné řízení.
- USB zařízení nemůžete připojit prostřednictvím USB rozbočovače a Multi Card Reader.
- Pořiďte si záložní kopie audio souborů použitých v tomto přístroji. V závislosti na provozních podmínkách zařízení USB se mohou soubory smazat.

Neručíme za škody způsobené vymazáním dat.

### **Základní ovládání USB**

Většinu funkcí je možné ovládat z obrazovky ovládání zdroje a obrazovky přehrávání.

#### **POZNÁMKA**

• Před zahájením provozu nastavte přepínač režimu dálkového ovládání na režim AUD, viz *[Přepnutí](#page-69-1)  [provozního režimu \(str.70\)](#page-69-1)*.

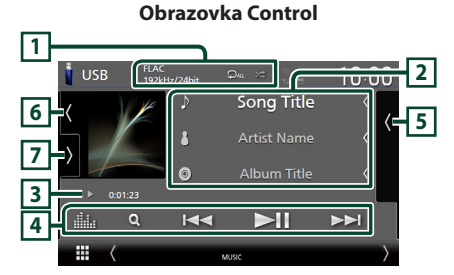

#### **Otevřete zásuvku**

### **USB**  $10:00$ E  $\frac{1}{2}$ *n* Song Title **7 5** I J Song Title

#### **Zavřete zásuvku.**

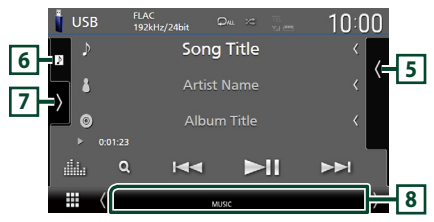

### **1 CODEC/Opakování/Náhodné přehrávání**

- Při přehrávání zdroje s vysokou rozlišovací schopností se zobrazuje informace o jeho formátu.
- **•** znovu přehrává aktuální stopu/složku. Po každém klepnutí na toto tlačítko se přepne režim opakování v následujícím pořadí: opakování souboru ( $\Box$ o), opakování složky
	- ( $\Box$ ), opakování vypnuto ( $\Box$

•  $\overline{\mathbf{z}}$  : Náhodně se přehrávají všechny stopy aktuální složky. Po každém klepnutí na toto tlačítko se přepnou režimy náhodného přehrávání v následujícím pořadí: náhodný soubor (**241**), náhodné přehrání vypnuto  $($   $\ast$  )

### **2 Informace ke stopě**

- Zobrazuje informace o aktuálním souboru. Pokud není k dispozici žádný popisek, zobrazují se pouze název souboru a složky.
- Velikost písma informací změníte, pokud je položka "Small Audio Text" na obrazovce uživatelského rozhraní nastavena na "ON"/ "OFF" *[\(str.57\)](#page-56-2)*.

#### **3 Ukazatel režimu přehrávání/Čas přehrávání**

- $\rightarrow$ ,  $\rightarrow$ , apod.: Ukazatel aktuálního režimu přehrávání
- Významy jednotlivých ikon jsou následující:  $\blacktriangleright$  (přehrávání),  $\blacktriangleright$  (rychlý posun vpřed),  $\blacktriangleleft$ (rychlý posun vzad), H (pozastavení).
- Pro potvrzení aktuální pozice přehrávání. Přetažením kolečka doleva nebo doprava můžete změnit pozici přehrávání. (Pouze video soubor)

#### $200123 - 0$

### **4 Ovládací tlačítka**

- **Q** : Vyhledá stopu/soubor. Podrobnosti k funkci vyhledávání viz *Funkce vyhledávání (str.28)*.
- E F : Vyhledá předchozí/následující stopu/soubor.

Klepnutím a podržením prstu provedete rychlý posun vpřed či vzad. (Zruší se automaticky po uplynutí zhruba 50 sekund.)

- **>II** : Zahájí nebo pozastaví přehrávání.
- **188** : Vyvolá obrazovku Grafický ekvalizér. *[\(str.65\)](#page-64-1)*

### **5 Seznam obsahu**

- Klepnutím na pravou stranu obrazovky zobrazíte Seznam obsahu. Opětovným klepnutím jej zavřete.
- Zobrazí seznam přehrávání. Když klepnete na název stopy/souboru na seznamu, spustí se přehrávání.

### **6 Obrázek přebalu/měřič úrovně signálu**

- Zobrazí/skryje oblast obrázků.
- Zobrazuje se obal aktuálně přehrávaného souboru.
- Klepnutím přepnete mezi obrázkem přebalu a měřičem úrovně signálu.

### **7 Panel funkcí**

Klepněte na levou stranu obrazovky, abyste zobrazili panel funkcí. Klepněte opět, abyste panel zavřeli.

 $\cdot$   $\Box$   $\Box$ : Vyhledá předchozí/následující složku.

#### **8 Jednotlivé ukazatele**

- **VIDEO**: Identifikuje video soubor.
- **MUSIC**: Identifikuje hudební soubor.

#### **Obrazovka Video**

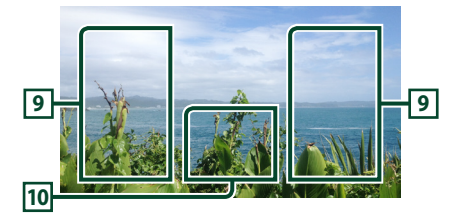

#### **9 Oblast vyhledávání souborů (pouze soubory videa)**

Klepnutím spustíte vyhledávání následujícího/ předchozího souboru.

#### **10 Oblast zobrazování tlačítek (pouze soubory videa)**

Klepnutím vyvolejte zobrazení ovládání.

<span id="page-27-0"></span>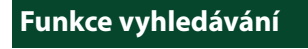

Hudební nebo video soubory můžete vyhledávat následujícími způsoby.

- **1** Klepněte na Q.
- **2** Klepněte na ▼.

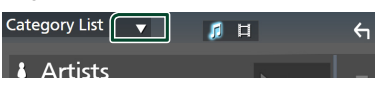

**3 Vyberte druh seznamu.**

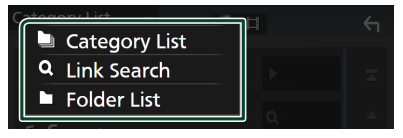

#### **POZNÁMKA**

• Pro ovládání na obrazovce seznamu viz *Obrazovka se seznamem (str.16)*.

### **L** Hledání podle kategorie

Soubor můžete vyhledat zvolením kategorie.

- **1 Klepněte na** Category List**.**
- **2 Vyberte, zda chcete hledat audio soubory**  *f* nebo video soubory **ii**.
- **3 Klepněte na požadovanou kategorii.**

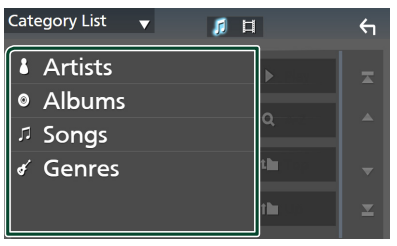

 $\blacktriangleright$  Zobrazí se seznam odpovídající vašemu výběru.

**4 Klepnutím zvolte požadovanou položku seznamu. Tento krok opakujte, dokud nenaleznete požadovaný soubor.**

### **Hledání podle odkazu (pouze audio soubory)**

Můžete vyhledat soubor téhož umělce/alba/ žánru, jehož stopa se aktuálně přehrává.

- **1 Klepněte** Link Search**.**
- **2 Klepněte na požadovaný druh popisku. Můžete si vybrat z umělců, alb a žánrů.**

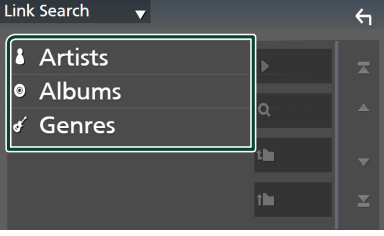

- $\triangleright$  Zobrazí se seznam odpovídající vašemu výběru.
- **3 Klepněte na požadovanou položku v seznamu obsahu.**

### **Hledání podle složky**

Soubor lze vyhledat dle hierarchie složek.

- **1 Klepněte na** Folder List**.**
- **2 Klepněte na požadovanou složku.**

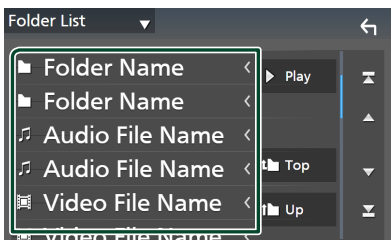

Po klepnutí na složku se zobrazí její obsah.

**3 Klepnutím zvolte Vámi požadovanou položku seznamu. Tento krok opakujte, dokud nenaleznete požadovaný soubor.**

## <span id="page-28-0"></span>**iPod/iPhone**

### **Příprava**

### Ñ **Připojitelný iPod/iPhone**

### K tomuto přístroji je možné připojit následující modely.

Vyrobeno pro

- iPhone 12 Pro Max • iPhone XR
	- iPhone X
- iPhone 12 Pro • iPhone 12
- iPhone 8 Plus • iPhone 8
- iPhone 12 mini
- iPhone SE (2. generace)
- iPhone 7 Plus • iPhone 7
- iPhone 11 Pro Max
	- iPhone SE • iPhone 6s Plus
	- iPhone 6s
- iPhone 11 Pro • iPhone 11 • iPhone XS Max • iPhone XS
- iPod touch (7. generace)

#### **POZNÁMKA**

- Nejnovější seznam kompatibilních iPodů/iPhonů. Pro podrobnosti viz adresa *[www.kenwood.com/](https://www.kenwood.com/cs/ce/ipod/) [cs/ce/ipod/](https://www.kenwood.com/cs/ce/ipod/)*.
- Připojíte-li svůj iPod/iPhone k tomuto zařízení, můžete iPod/iPhone při přehrávání hudby napájet a zároveň nabíjet. Uvědomte si, že toto zařízení musí být zapnuto.
- Pokud po připojení zařízení iPod znovu spustíte přehrávání, jsou nejprve přehrány písně ze zařízení iPod.

### **E** Připojte iPod/iPhone

### *Kabelové připojení*

#### **Příprava**

- Připojte zařízení iPod/iPhone, pokud není připojena aplikace Apple CarPlay.
- U iPhonu kompatibilního s aplikací Apple CarPlay nejprve tuto aplikaci vypněte ve funkčním nastavení iPhonu a teprve pak jej připojte. Pro získání vice informací o způsobu nastavení se obraťte na výrobce zařízení.
- Lze připojit pouze jeden iPod/iPhone.
- **1 iPod/iPhone připojte pomocí konektoru USB následujícími způsoby.** *[\(str.80\)](#page-79-0)*
- Připojte jej pomocí kabelu KCA-iP103 (volitelné příslušenství) a adaptéru USB.
- Připojte jej pomocí USB-C ke kabelu Lightning (prodává se samostatně).
- **2 Stiskněte tlačítko** HOME**.**
- $\overline{\mathbf{3}}$  Klepněte na  $\overline{\mathbf{H}}$ .
- **4 Klepněte na** iPod**.** *(str.13)*
- **Postup odpojení zařízení iPod/iPhone připojeného kabelem**
- **1 Odpojte iPod/iPhone.**

### *Připojení pomocí Bluetooth*

#### Spárujte iPhone pomocí Bluetooth.

#### **Příprava**

- Chcete-li připojit iPhone pomocí Bluetooth, předem jej zaregistrujte jako Bluetooth zařízení a proveďte nastavení profilu připojení. Viz kapitola *[Registrace zařízení Bluetooth \(str.41\)](#page-40-1)* a *[Přepnutí připojeného zařízení \(str.42\)](#page-41-0)*.
- Pokud nejsou Apple CarPlay ani iPod/iPhone připojeny pomocí USB, připojte iPhone pomocí Bluetooth.
- U iPhonu kompatibilního s aplikací Apple CarPlay nejprve tuto aplikaci vypněte ve funkčním nastavení iPhonu a teprve pak jej připojte. Pro získání vice informací o způsobu nastavení se obraťte na výrobce zařízení.
- **Volba způsobu připojení pro výstup zvuku ze zdroje iPod**

#### **1 Stiskněte tlačítko** MENU**.**

- > Objeví se vyskakovací menu.
- **2 Klepněte na** SETUP**.**
	- $\triangleright$  Objeví se obrazovka NASTAVENÍ.
- **3 Klepněte na** AV**.**
	- hh Objeví se obrazovka audiovizuálních zdrojů.
- **4 Klepněte na** iPod Bluetooth Connection**.**
	- **Bluetooth** (výchozí): Výstup zvuku pomocí zařízení Bluetooth.
	- **Bluetooth+HDMI** : Výstup zvuku prostřednictvím zařízení HDMI a provádění výběru hudby apod. pomocí zařízení Bluetooth.

### <span id="page-29-0"></span>**Základní ovládání iPodu/ iPhonu**

#### **POZNÁMKA**

• Před zahájením provozu nastavte přepínač režimu dálkového ovládání na režim AUD, viz *[Přepnutí](#page-69-1)  [provozního režimu \(str.70\)](#page-69-1)*.

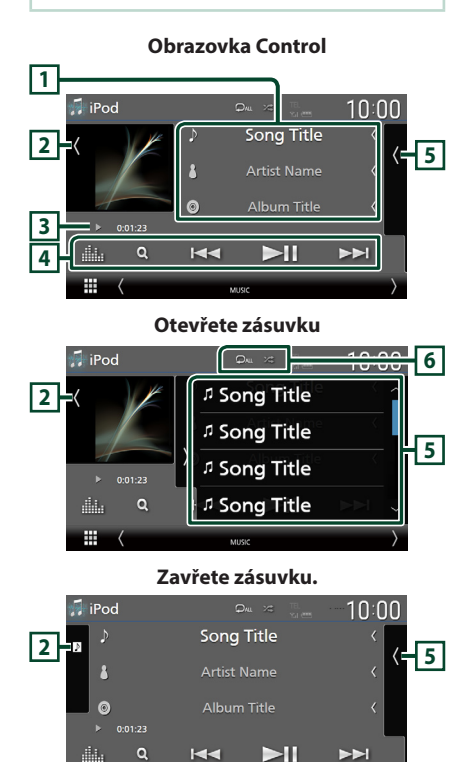

### **1 Informace ke stopě**

m

- Zobrazuje informace o aktuálním souboru.
- Klepnutím se vyvolá obrazovka seznamu kategorií. Viz kapitola *Hledání podle kategorie (str.31)*.
- Velikost písma informací změníte, pokud je položka "Small Audio Text" na obrazovce uživatelského rozhraní nastavena na "ON"/ "OFF" *[\(str.57\)](#page-56-2)*.

### **2 Obrázek přebalu/měřič úrovně signálu**

• Zobrazí/skryje oblast obrázků.

- Zobrazuje se obal aktuálně přehrávaného souboru.
- Klepnutím přepnete mezi obrázkem přebalu a měřičem úrovně signálu.

#### **3 Ukazatel režimu přehrávání/Čas přehrávání**

- $\blacktriangleright$   $\blacktriangleright$  apod.: Ukazatel aktuálního režimu přehrávání
- Významy jednotlivých ikon jsou následující:
- $\triangleright$  (přehrávání),  $\triangleright$  (rychlý posun vpřed),  $\blacktriangleleft$ (rychlý posun vzad), H (pozastavení).

### **4 Ovládací tlačítka**

- **Q** · Vyhledává stopu/soubor. Podrobnosti k funkci vyhledávání viz *Funkce vyhledávání (str.31)*.
- ·  $\blacktriangleright\blacktriangleright\blacktriangleright\blacktriangleright$ : Vyhledá předchozí/následující stopu/soubor. Klepnutím a podržením prstu provedete rychlý

posun vpřed či vzad. (Zruší se automaticky po uplynutí zhruba 50 sekund.)

- **>II** : Zahájí nebo pozastaví přehrávání.
- : Vyvolá obrazovku Grafický ekvalizér. *[\(str.65\)](#page-64-1)*

### **5 Seznam obsahu**

- Klepnutím na pravou stranu obrazovky zobrazíte Seznam obsahu. Opětovným klepnutím jej zavřete.
- Zobrazí seznam přehrávání. Když klepnete na název stopy/souboru na seznamu, spustí se přehrávání.

#### **Příprava**

**7**

• Seznam obsahu nelze použít, pokud není zvolen Seznam kategorií. Informace o tom, jak vybrat soubor, najdete v kapitole *Hledání podle kategorie (str.31)*.

### **6 Opakování/Náhodné přehrávání**

- : Opakovaně přehrává aktuální stopu/ album. Po každém klepnutí na toto tlačítko se přepne režim opakování v následujícím pořadí: Opakování skladby ( $\Box$ 0), opakování všech skladeb ( $\Box$ Au), opakování vypnuto ( $\Box$ )
- **•** : Náhodně se přehrávají všechny stopy v aktuálním albu. Po každém klepnutí na toto tlačítko se přepnou režimy náhodného přehrávání v následujícím pořadí: náhodná skladba (**22)**), náhodné přehrání vypnuto  $($   $\geq$   $)$

### **7 Jednotlivé ukazatele**

• **MUSIC**: Identifikuje hudební soubor.

### <span id="page-30-0"></span>**Funkce vyhledávání**

Hudební soubory můžete vyhledávat následujícími způsoby.

- **1** Klepněte na Q.
- **2 Klepněte na** ▼.

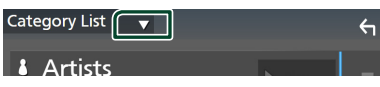

**3 Vyberte druh seznamu.**

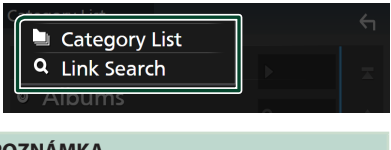

### **POZNÁMKA**

• Pro ovládání na obrazovce seznamu viz *Obrazovka se seznamem (str.16)*.

### **Hledání podle kategorie**

Soubor můžete vyhledat zvolením kategorie.

- **1 Klepněte na** Category List**.**
- **2 Klepněte na požadovanou kategorii.**

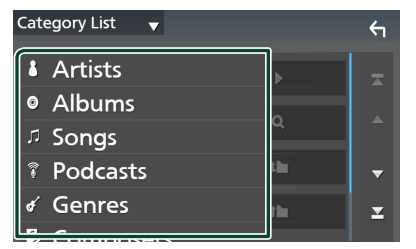

- $\blacktriangleright$  Zobrazí se seznam odpovídající vašemu výběru.
- **3 Klepnutím zvolte požadovanou položku seznamu. Tento krok opakujte, dokud nenaleznete požadovaný soubor.**

### **E** Hledání podle odkazu (pouze **audio soubory)**

Můžete vyhledat soubor téhož umělce/alba/ žánru/skladatele, jehož stopa se aktuálně přehrává.

- **1 Klepněte** Link Search**.**
- **2 Klepněte na požadovaný druh popisku. Můžete vybírat z umělců, alb, žánrů a skladatelů.**

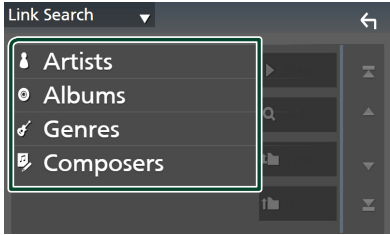

- $\triangleright$  Zobrazí se seznam odpovídající vašemu výběru.
- **3 Klepněte na požadovanou položku v seznamu obsahu.**

## <span id="page-31-1"></span><span id="page-31-0"></span>**Rádio**

### **Základní ovládání rádia**

Většinu funkcí lze provádět z obrazovky ovládání zdroje.

Pro poslech rozhlasového zdroje klepněte na ikonu **Radio** na obrazovce výběru zdroje. *(str.13)*

### **POZNÁMKA**

• Před zahájením ovládání přepněte přepínač režimu dálkového ovládání do polohy AUD, viz kapitola *[Přepnutí provozního režimu \(str.70\)](#page-69-1)*.

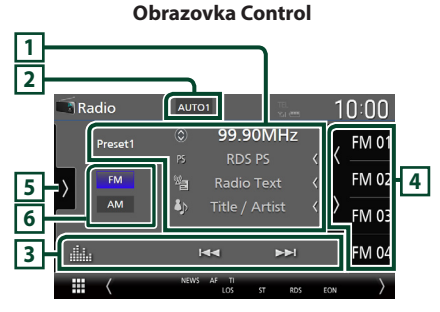

#### **Otevřete zásuvku**

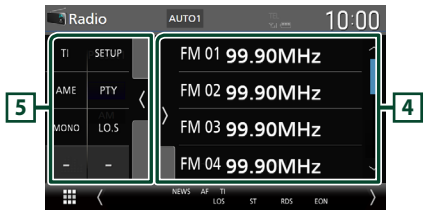

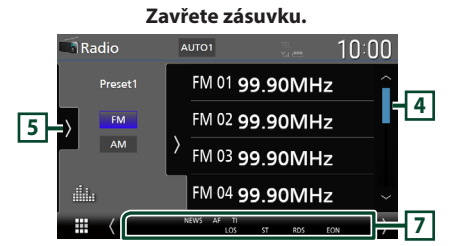

### **1 Zobrazení informací**

• Zobrazuje informace o aktuální stanici: Frekvence

Klepnutí na  $\circled{c}$  vám umožní přepínat mezi obsahem A a obsahem B. Obsah A: Název programové služby, rádio text, skladba a umělec Obsah B: PTY žánr, rádio text plus

**Předvolba#**: Číslo předvolby

• Velikost písma informací změníte, pokud je položka "Small Audio Text" na obrazovce uživatelského rozhraní nastavena na "ON"/ "OFF" *[\(str.57\)](#page-56-2)*.

### **2 Režim vyhledávání**

Klepnutím přepnete režimy vyhledávání

v následujícím pořadí: AUTO1, AUTO2, MANUAL .

- **AUTO1**: Automaticky naladí stanici s kvalitním příjmem.
- **AUTO2**: Postupně jednu po druhé naladí stanice uložené v paměti.
- **MANUAL**: Manuálně přepíná na následující frekvenci.

### **3 Ovládací tlačítka**

- $\cdot \vdash \blacktriangleleft \blacktriangleright$  : Naladí stanici. Způsob přepínání frekvencí lze změnit (viz **2** Režim vyhledávání).
- **III.** : Vyvolá obrazovku Grafický ekvalizér. *[\(str.65\)](#page-64-1)*

### **4 Seznam předvoleb**

- Klepnutí na tlačítko **/** / Vám umožní změnit velikost zobrazení.
- Vyvolá uložené stanice.
- Klepnutím na 2 sekundy uložíte právě přijímanou stanici do paměti.

### **5 Panel funkcí**

Klepněte na levou stranu obrazovky, abyste zobrazili panel funkcí. Klepněte opět, abyste panel zavřeli.

• **TI** (pouze FM): Zvolí režim informací o dopravní situaci. Podrobné informace naleznete v části *[Dopravní informace](#page-34-1)  [\(str.35\)](#page-34-1)*.

- <span id="page-32-0"></span>• SETUP (pouze FM): Zobrazí obrazovku NASTAVENÍ radia. Podrobné informace naleznete v kapitole *[NASTAVENÍ rádia](#page-34-2)  [\(str.35\)](#page-34-2)*.
- AME: Předvolí stanice automaticky. Podrobnosti viz *[Automatická paměť](#page-32-1)  [\(str.33\)](#page-32-1)*.
- PTY (pouze FM): Vyhledá daný program podle typu programu. Podrobnosti viz *[Vyhledávání](#page-33-1)  [podle typu programu \(str.34\)](#page-33-1)*.
- MONO (pouze FM): Zvolí režim monofonního příjmu.
- LO.S (pouze FM): Zapne nebo vypne funkci Místní hledání.

#### **6 Tlačítka pásem**

Přepíná pásma (mezi FM a AM).

#### **7 Jednotlivé ukazatele**

- **ST** : Je přijímáno stereo vysílání.
- **MONO**: Nucená mono funkce je zapnutá.
- **AF** : Funkce vyhledávání AF je zapnutá.
- **EON**: Stanice Radio Data System vysílá EON (Enhanced Other Network).
- **LOS** : Funkce vyhledávání místních stanic je zapnutá.
- **NEWS** : Probíhá přerušení kvůli zpravodajství.
- **RDS** : Označuje stav stanice Radio Data System, když je zapnutá funkce AF. Bílý: Je přijímán Radio Data System. Oranžový: Není přijímán Radio Data System.
- **TI** : Označuje stav příjmu dopravních informací. Bílý: TP je přijímáno. Oranžový: TP není přijímáno.

### **Funkce paměti**

### <span id="page-32-1"></span>Ñ **Automatická paměť**

Stanice s dobrým příjmem můžete automaticky uložit do paměti.

**1 Klepněte na tlačítko požadovaného pásma.**

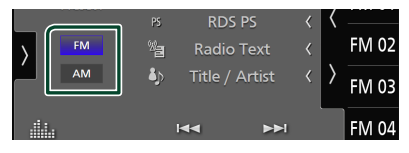

**2 Klepněte na na levé straně obrazovky. Klepněte na** AME**.**

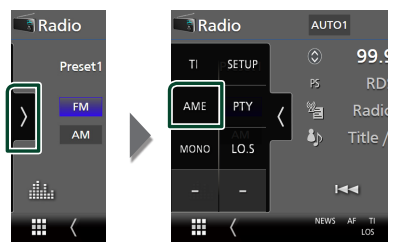

**3 Stiskněte** Yes **.**

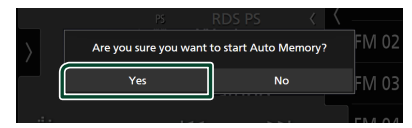

▶ Automatická paměť se spustí.

### Ñ **Manuální paměť**

Aktuálně přijímanou stanici můžete uložit do paměti.

- **1 Vyberte stanici, kterou chcete uložit do paměti.**
- **2 Po dobu 2 sekund klepněte na předvolbu**  FM# **(#:1-15) nebo** AM# **(#:1-5), pod kterou chcete stanici uložit, dokud se neozve pípnutí.**

### <span id="page-33-0"></span>**Výběr**

### Ñ **Preset select**

Můžete si zobrazit seznam uložených stanic a vybírat z něj.

**1** Klepněte na **n**a pravé straně **obrazovky. Ze seznamu vyberte stanici.**

AM<sub>10:00</sub> AUTO1  $0:00$ FM 01 99.9MHz FM 01 M 02 FM 02 99.9MHz **FM 03** FM 03 99.9MHz **FM 04** FM 04 99.9MHz

### <span id="page-33-1"></span>**N** Vyhledávání podle typu **programu (pouze FM)**

Při poslechu FM můžete naladit stanici vysílající zadaný typ programu.

**1 Klepněte na na levé straně obrazovky. Klepněte na** PTY**.**

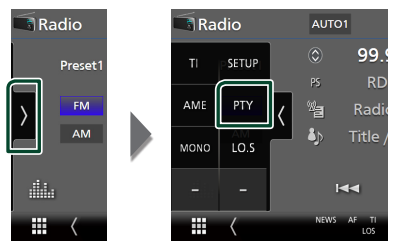

> Zobrazí se obrazovka PTY Search.

**2 <sup>V</sup> seznamu zvolte typ programu.**

**3 Klepněte na** Search**.**

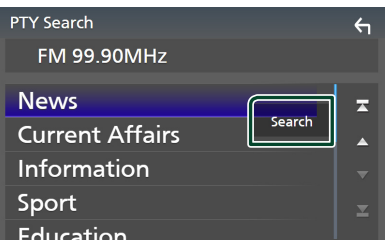

Můžete vyhledat stanici vysílající vybraný typ programu.

### <span id="page-34-1"></span><span id="page-34-0"></span>**Dopravní informace (pouze FM)**

Když začne vysílání dopravního zpravodajství, můžete si automaticky poslechnout nebo sledovat informace k dopravě. Tato funkce však vyžaduje systém Radio Broadcast Data System obsahující dopravní informace.

### **1 Klepněte na na levé straně obrazovky. Klepněte na** TI**.**

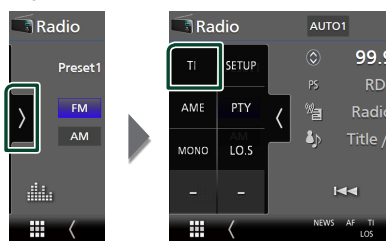

**> Nastaví se režim Informace o dopravní** situaci.

### **Když začne dopravní zpravodajství**

Automaticky se objeví obrazovka informací o dopravní situaci.

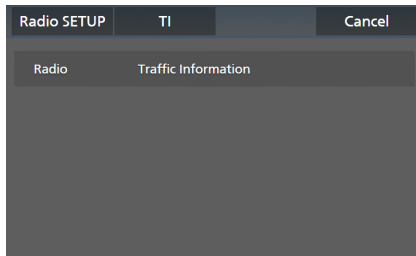

#### **POZNÁMKA**

- Aby se obrazovka informací o dopravní situaci objevila automaticky, musíte mít zapnutou funkci informací o dopravní situaci.
- Nastavení hlasitosti provedená během příjmu informací o dopravní situaci se automaticky uloží. Až budete příště tyto informace o dopravní situaci přijímat, přístroj automaticky obnoví nastavenou hlasitost.
- Pro zrušení dopravních informací: klepněte na Cancel.

### <span id="page-34-2"></span>**NASTAVENÍ rádia**

Můžete nastavit parametry související s rádiem.

**1 Klepněte na na levé straně obrazovky. Klepněte na** SETUP**.**

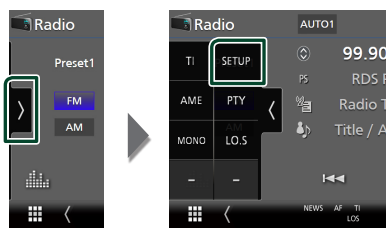

 $\triangleright$  Objeví se obrazovka nastavení rádia.

### **2 Jednotlivé funkce nastavte následovně.**

#### ■ NEWS

Nastavuje čas přerušení kvůli zpravodajství. Výchozí je "OFF".

### ■ AF

Jakmile je příjem stanice slabý, automaticky přepíná na stanici, která vysílá stejný program ve stejné Radio Data System síti. Výchozí je "ON".

#### ■ Regional

Nastavuje volbu přepnutí na stanici pouze v určitém regionu pomocí řízení "AF". Výchozí je "ON".

#### ■ Auto TP Seek

Jestliže je příjem stanice s dopravními informacemi slabý, pak přístroj automaticky hledá stanici, která má lepší příjem. Výchozí ie .ON".

#### ■ Language Select

Vybírá jazyk informací pro funkci PTY.

## <span id="page-35-1"></span><span id="page-35-0"></span>**Digitální rádio**

### **Základní ovládání digitálního rádia**

Většinu funkcí lze provádět z obrazovky ovládání zdroje.

Pro poslech digitálního rozhlasového zdroje klepněte na ikonu Digital Radio na obrazovce výběru zdroje. *(str.13)*

#### **POZNÁMKA**

• Před zahájením provozu nastavte přepínač režimu dálkového ovládání na režim AUD, viz *[Přepnutí](#page-69-1)  [provozního režimu \(str.70\)](#page-69-1)*.

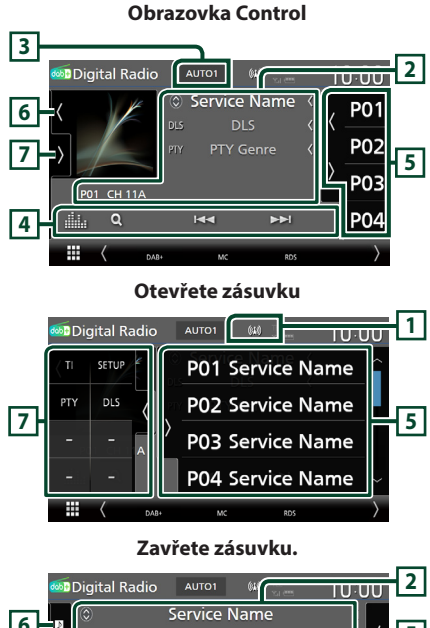

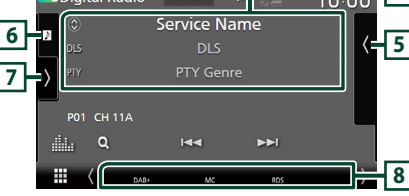

### **1 Zobrazení ukazatele**

Zobrazuje ukazatel síly signálu.

### **2 Zobrazení informací**

• Zobrazuje informace o aktuální stanici: Název služby

Klepnutí na  $\circled{0}$  vám umožní přepínat mezi obsahem A, obsahem B a obsahem C. Obsah A: DLS, PTY Žánr

Obsah B: Název skladby, jméno interpreta, název souboru

Obsah C: Nyní hraje, následující pořad, kvalita audia

Klepnutím se přepíná mezi obrazovkou ovládání a informací.

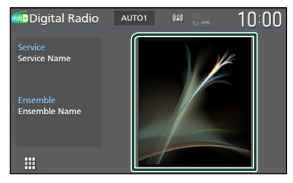

- Velikost písma informací změníte, pokud je položka "Small Audio Text" na obrazovce uživatelského rozhraní nastavena na "ON"/ "OFF" *[\(str.57\)](#page-56-2)*.
- P#: Číslo předvolby
- CH#: Zobrazení kanálu

### **3 Režim vyhledávání**

Klepnutím přepnete režimy vyhledávání v následujícím pořadí: AUTO1, AUTO2, MANUAL .

- **AUTO1**: Automaticky naladí vysílání s kvalitním příjmem.
- AUTO2: Postupně jeden po druhém naladí ansámbly uložené v paměti.
- **MANUAL**: Manuální přepnutí na následující vysílání.

### **4 Ovládací tlačítka**

• Q : Vyvolává obrazovku seznamu služeb. Podrobnosti k funkci vyhledávání viz

*[Vyhledávání služby \(str.38\)](#page-37-1)*.

- $\leftarrow \leftarrow \leftarrow$ : Naladí vysílání, službu a součást. Přepínání režimu vyhledávání lze změnit (viz **3** Režim vyhledávání).
- **Ele** : Vyvolá obrazovku Grafický ekvalizér. *[\(str.65\)](#page-64-1)*
#### **5 Seznam předvoleb**

- Klepnutí na tlačítko **/** / **V**ám umožní změnit velikost zobrazení.
- Vyvolá uložené služby.
- Klepnutím na 2 sekundy uložíte právě přijímanou službu do paměti.

#### **6 Obrázek přebalu/měřič úrovně signálu**

- Zobrazí/skryje oblast obrázků.
- Zobrazí se obrázek, bude-li v aktuálním obsahu.
- Klepnutím přepnete mezi obrázkem přebalu a měřičem úrovně signálu.

#### **7 Panel funkcí**

Klepněte na levou stranu obrazovky, abyste zobrazili panel funkcí. Klepněte opět, abyste panel zavřeli.

- TI: Zvolí režim informací o dopravní situaci. Podrobné informace naleznete v části
- *[Informace o dopravní situaci \(str.38\)](#page-37-0)*. • SETUP: Zobrazí obrazovku NASTAVENÍ
- digitálního radia. Podrobnosti naleznete v kapitole *[NASTAVENÍ digitálního rádia](#page-38-0)  [\(str.39\)](#page-38-0)*.
- PTY: Vyhledá daný program podle typu programu. Podrobnosti viz *[Vyhledávání](#page-36-0)  [podle typu programu \(str.37\)](#page-36-0)*.
- DLS: Vyvolat zobrazení Dynamic Label Segment.

#### **8 Jednotlivé ukazatele**

- **DAB+**: Probíhá příjem digitálního rádia.
- **RDS** : Je přijímán Radio Data System.
- **MC**: Je zobrazena přijímaná služba. Bílý: Je přijímána primární součást. Oranžový: Je přijímána sekundární součást.
- **TI** : Označuje stav příjmu dopravních informací. Bílý: TP je přijímáno. Oranžový: TP není přijímáno.

### **Ukládání služby do paměti předvoleb**

Do paměti můžete uložit aktuálně přijímanou stanici.

- **1 Vyberete službu, kterou chcete uložit do paměti.**
- **2** Klepněte na **na pravé straně obrazovky.**

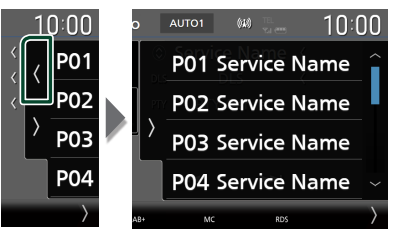

**3 Po dobu 2 sekund klepněte na položku**  P# **(#:1-15), pod kterou chcete stanici uložit, dokud se neozve pípnutí.**

## **Výběr**

### <span id="page-36-0"></span>**N** Vyhledávání podle typu **programu**

Při poslechu digitálního rádia můžete naladit stanici vysílající zadaný typ programu.

**1 Klepněte na na levé straně obrazovky. Klepněte na** PTY**.**

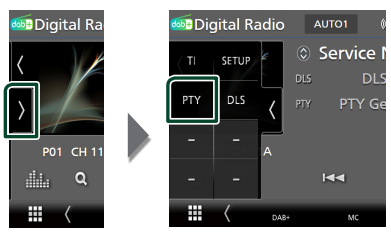

- > Zobrazí se obrazovka PTY Search.
- **2 V seznamu zvolte typ programu.**

#### *Digitální rádio*

**3 Klepněte na** Search**.**

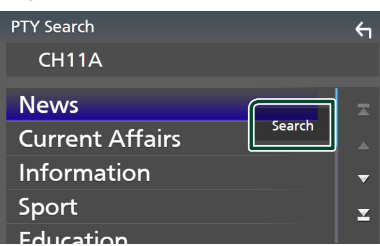

Můžete vyhledat stanici vysílající vybraný typ programu.

### Ñ **Vyhledávání služby**

Můžete si vybrat službu ze seznamu přijímaných služeb.

**1** Klepněte na Q.

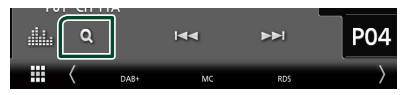

**2 <sup>V</sup> seznamu zvolte požadovaný obsah.**

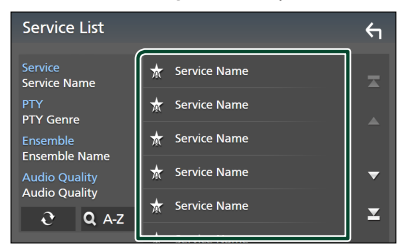

### ■

Klepněte a podržte pro vyhledání posledního seznamu služeb.

#### $\blacksquare$  QA-Z

Vyvolá obrazovku klávesnice.

Přeskočí na vámi zadané písmeno (hledání dle abecedy).

### <span id="page-37-0"></span>**Informace o dopravní situaci**

Když začne vysílání dopravního zpravodajství, můžete si automaticky poslechnout nebo sledovat informace k dopravě. Tato funkce však vyžaduje systém digitálního rádia obsahující dopravní informace.

#### **1 Klepněte na na levé straně obrazovky. Klepněte na** TI**.**

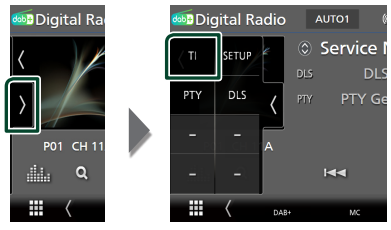

**>** Nastaví se režim Informace o dopravní situaci.

### **E** Když začne dopravní **zpravodajství**

Automaticky se objeví obrazovka informací o dopravní situaci.

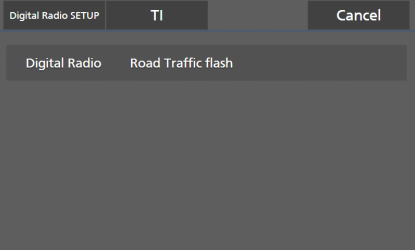

- Aby se obrazovka informací o dopravní situaci objevila automaticky, musíte mít zapnutou funkci informací o dopravní situaci.
- Nastavení hlasitosti provedená během příjmu informací o dopravní situaci se automaticky uloží. Až budete příště tyto informace o dopravní situaci přijímat, přístroj automaticky obnoví nastavenou hlasitost.
- Pro zrušení dopravních informací: klepněte na Cancel.

### <span id="page-38-0"></span>**NASTAVENÍ digitálního rádia**

Můžete nastavit parametry digitálního rádia.

**1 Klepněte na na levé straně obrazovky. Klepněte na** SETUP**.**

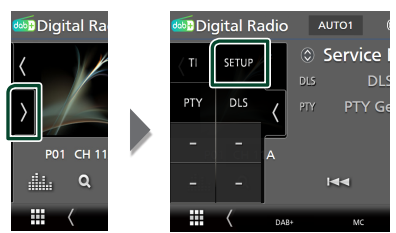

**>** Otevře se obrazovka NASTAVENÍ digitálního rádia.

#### **2 Jednotlivé funkce nastavte následovně.**

#### ■ Priority

Jestliže je během příjmu Radio Data System stejná služba poskytována digitálním rádiem, automaticky se přepne na digitální rádio. Jestliže je v době, kdy se zhorší příjem této služby prostřednictvím digitálního rádia, stejná služba poskytována systémem Radio Data System, přepne se automaticky na Radio Data System.

#### ■ PTY Watch

Jestliže tato služba nastaveného typu programu začne s příjmem daného souboru, přepne se pro příjem služby z libovolného zdroje na digitální rádio.

#### ■ Announcement Select

Přepne na nastavenou službu oznámení. Podrobné informace naleznete v části *[Nastavení oznámení \(str.39](#page-38-1)***)**.

#### ■ Antenna Power

Nastavuje příkon antény pro digitální příjem. Nastavte na "ON" (ZAP), pokud je používaná digitální anténa vybavena předzesilovačem. Výchozí je "ON".

#### ■ Related Service

Pokud zvolíte možnost "ON", přepne se jednotka při nedostupnosti sítě digitálního rádia na související službu (jestliže existuje). Výchozí možnost je "OFF".

#### ■ Language Select

Vybírá jazyk informací pro funkci PTY.

#### <span id="page-38-1"></span>**Nastavení oznámení**

Když je spuštěna služba, pro kterou je nastavena hodnota ON, dojde k přepnutí z libovolného zdroje na oznámení.

- **1 Klepněte na položku** Announcement Select **na obrazovce NASTAVENÍ digitálního rádia.**
	- $\blacktriangleright$  Zobrazí se obrazovka výběru oznámení.
- **2 Dotkněte se jednotlivých seznamů oznámení a zapněte je nebo vypněte.**

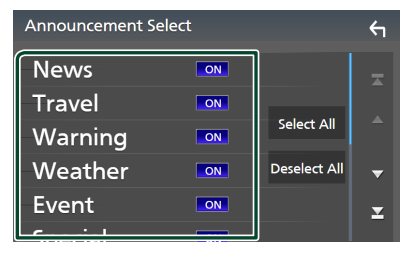

#### ■ Select All

Zapne všechna oznámení.

#### ■ Deselect All

Vypne všechna oznámení.

#### **POZNÁMKA**

• Nastavení hlasitosti během příjmu služby oznámení se automaticky uloží. Až budete příště službu oznámení přijímat, přístroj automaticky obnoví nastavenou hlasitost.

## **Ovládání Bluetooth**

Použití funkce Bluetooth vám umožní používat různé funkce, jako je poslech zvukového souboru a uskutečňování odchozích/ příchozích hovorů.

### **Informace pro používání zařízení Bluetooth®**

# **& Bluetooth**®

Bluetooth je vysokofrekvenční komunikační technologie s krátkým dosahem pro mobilní zařízení, jako jsou chytré telefony/mobilní telefony, přenosné počítače a další zařízení.

Zařízení s technologií Bluetooth je možné propojit bez kabelů tak, aby spolu vzájemně komunikovala.

#### **POZNÁMKA**

- Během řízení neprovádějte komplikované činnosti, jako je vytáčení čísel, používání telefonního seznamu atd. Při provádění těchto činností své auto zastavte na bezpečném místě.
- Některá zařízení Bluetooth nelze k této jednotce připojit v závislosti na verzi Bluetooth zařízení.
- Tato jednotka nemůže pracovat s některými zařízeními Bluetooth.
- Podmínky připojování se mohou lišit v závislosti na okolnostech okolo vás.
- Některá zařízení Bluetooth jsou při vypnutí tohoto zařízení odpojena.
- Zařízení Bluetooth nelze používat současně s používáním aplikace Apple CarPlay.
- Pokud se připojí iPhone kompatibilní s aplikací Apple CarPlay, stávající Bluetooth připojení k jinému zařízení se ukončí.

### $\Box$  **O chytrém telefonu/mobilním telefonu a Bluetooth audio zařízení**

Tento přístroj vyhovuje následujícím specifikacím Bluetooth:

#### Verze

Bluetooth verze 5.0

#### Profily

Chytrý telefon/mobilní telefon:

HFP (V1.7) (profil handsfree) SPP (Serial Port Profile) PBAP (Phonebook Access Profile)

#### Audio zařízení:

A2DP (Advanced Audio Distribution Profile) AVRCP (V1.6) (Audio/Video Remote Control Profile)

#### Zvukový kodek

SBC, AAC

- Přístroje podporující funkci Bluetooth jsou certifikovány pro shodu se standardem Bluetooth podle postupu předepsaného Bluetooth SIG.
- Nicméně takové přístroje nemusí s vaším chytrým telefonem/mobilním telefonem komunikovat, v závislosti na jeho typu.

### <span id="page-40-0"></span>**Registrace zařízení Bluetooth**

Před použitím funkce Bluetooth je nutné registrovat Bluetooth audio zařízení nebo chytrý telefon/mobilní telefon u tohoto přístroje.

#### Můžete registrovat až 10 zařízení Bluetooth.

#### **POZNÁMKA**

- Lze zaregistrovat až 10 zařízení Bluetooth. Pokud se pokusíte zaregistrovat jedenácté zařízení Bluetooth, zařízení připojené jako první se vymaže, aby bylo to jedenácté možné zaregistrovat.
- Tato jednotka je kompatibilní s funkcí snadného párování Apple Easy Pairing. Pokud připojíte iPod touch nebo iPhone již někdy dříve připojený pomocí konektoru USB, otevře se ověřovací dialogové okno. Provedením úkonu ověření na tomto přístroji nebo na iPod touch či iPhone se tento chytrý telefon zaregistruje jako zařízení Bluetooth.

#### **1 Stiskněte tlačítko** MENU**.**

- > Objeví se vyskakovací menu.
- **2 Klepněte na** SETUP**.**

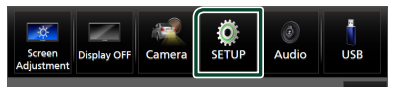

 $\triangleright$  Zobrazí se obrazovka s nabídkou NASTAVENÍ.

#### **3 Klepněte na** Connection**.**

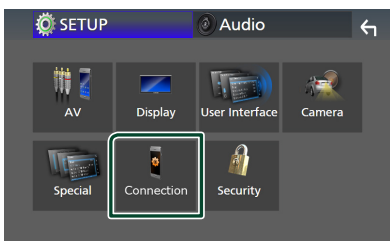

▶ Zobrazí se obrazovka Nastavení připojení.

**4 Klepněte na možnost** Device List **na obrazovce Nastavení připojení.**

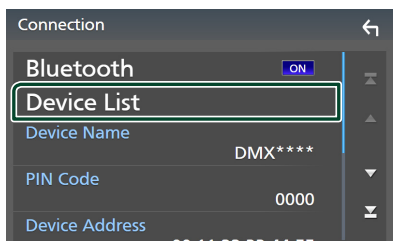

**5 Na obrazovce se seznamem zařízení klepněte na .**

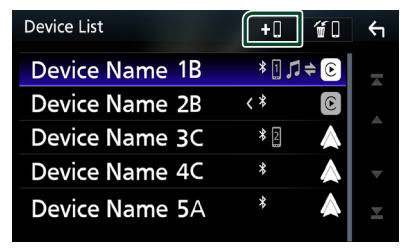

 $\triangleright$  Otevře se dialogové okno čekající na párování Bluetooth.

#### **POZNÁMKA**

- Pokud je nějaké zařízení aktuálně připojené pomocí Apple CarPlay, toto Apple CarPlay zařízení se odpojí.
- Pokud není připojen telefon s Apple CarPlay, Android Auto ani s Bluetooth handsfree, stisknutím a podržením tlačítka  $\Xi$  se otevře dialogové okno čekající na párování Bluetooth.

### **6 Na chytrém/mobilním telefonu**  vyhledejte přístroj ("DMX\*\*\*\*").

Dokončete kroky 6 až 8 během 30 sekund.

- **7 Používejte a ovládejte svůj chytrý/ mobilní telefon v souladu se zobrazenými zprávami.**
	- **Potvrďte požadavek na chytrém i mobilním telefonu.**

Are you sure you want to add this Bluetooth device ?<br>Passkey 012345<br>Device Name

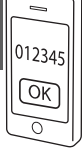

#### ● **Na chytrém/mobilním telefonu zadejte kód PIN.**

PIN kód je ve výchozí konfiguraci nastaven na "0000".

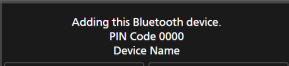

#### **8 Stiskněte** Yes **.**

Když je přenos dat a připojování dokončeno, objeví se na obrazovce ikona Bluetooth připojení.

#### **POZNÁMKA**

- Při registraci iPhone, který je pro Apple CarPlay bezdrátově dostupný, se zobrazí potvrzující hlášení.
	- **Yes**: Otevře obrazovku Apple CarPlay pro bezdrátové připojení.
	- No: Apple CarPlay není připojena. Pokud používáte Apple CarPlay, viz kapitola *[Výběr](#page-21-0)  [zařízení Apple CarPlay \(str.22\)](#page-21-0)*.
- Název zařízení vybraný v kroku 6 lze změnit. Viz *[Změna názvu zařízení pro Bluetooth](#page-60-0)  [\(str.61\)](#page-60-0)*.

### <span id="page-41-0"></span>**E** Přepnutí připojeného zařízení

Pokud jste zaregistrovali dvě nebo více zařízení Bluetooth, vyberte to, které chcete použít.

- **1 Klepněte na možnost** Device List **na obrazovce Nastavení připojení.**
- **2 Klepněte na název zařízení, které chcete připojit.**

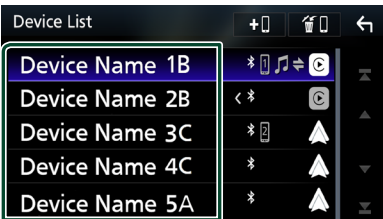

- Svítí-li ikona, znamená to, že přístroj bude používat toto zařízení.
- Stav připojení Bluetooth, Apple CarPlay nebo Android Auto můžete ověřit následovně.
	- Bluetooth: Pokud je zařízení kompatibilní s Bluetooth spárováno, rozsvítí se **(i)** (modře), **in** (modře) nebo  $\bullet$  (modře).
	- Apple CarPlay: Pokud je připojeno zařízení kompatibilní s Apple CarPlay, rozsvítí se název zařízení (modře) a C (bíle).
	- Android Auto: Pokud je připojeno zařízení kompatibilní s Android Auto, rozsvítí se název zařízení (modře) a **(b**íle).
- I když je zařízení kompatibilní s Apple CarPlay nebo Android Auto, ikony se nezobrazí, pokud;
	- Apple CarPlay se deaktivuje na straně připojeného zařízení.
	- Připojené zařízení podporuje pouze Android Auto s kabelovým připojením.
- Pokud vyberete název zařízení, ke kterému je připojena aplikace Apple CarPlay/Android Auto, dojde k jeho odpojení od aplikace.
- Obrazovku Seznam zařízení můžete rychle zobrazit klepnutím na **III** ve vyskakovací nabídce. *(str.12)*

#### *Přepnutí připojeného zařízení na zařízení Bluetooth*

**1 Klepněte na oblast ikon na pravé straně vedle názvu zařízení Bluetooth, které chcete připojit.**

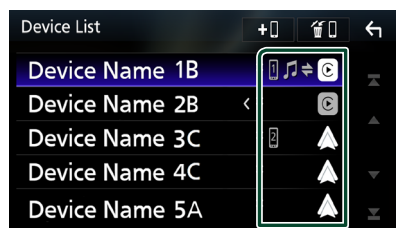

#### **POZNÁMKA**

- V následujících případech se zobrazí potvrzovací zpráva pro odpojení. Klepněte na Yes a pokračujte dalším, 2. krokem.
	- Pokud je Apple CarPlay připojen, vyberte jakékoliv zařízení.
	- Pokud je aplikace Android Auto připojena, vyberte připojené zařízení.

#### **2 Jednotlivé profily nastavte následovně.**

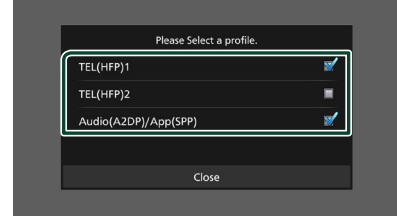

#### ■ **TEL (HFP) 1, TEL (HFP) 2**

Vyberte, když je zařízení k přístroji připojeno jako hands-free telefon 1 či 2.

#### ■ Audio (A2DP)/App (SPP)

Vyberte, pokud chcete zařízení použít jako audio zařízení nebo k propojení s aplikací nainstalovanou ve smartphonu.

#### **3 Klepněte na** Close **.**

#### *Vymazání registrovaného zařízení*

Zařízení, které je zaregistrováno v seznamu zařízení, z něj můžete vymazat.

**1 Na obrazovce se seznamem zařízení klepněte na**  $\blacksquare$ 

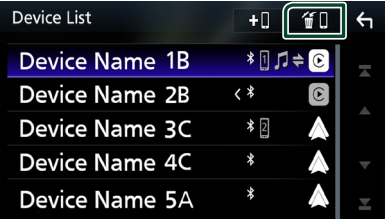

**2 Klepněte na název zařízení, které chcete zaškrtnout.**

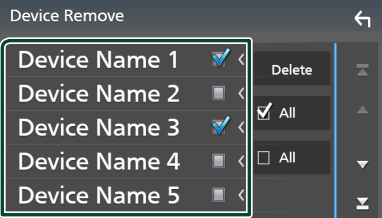

#### ■ þ All

Vybere všechna zařízení Bluetooth.

#### $\blacksquare$   $\Box$  All

Odstraní všechna zaškrtnutí.

#### **POZNÁMKA**

- Následující zařízení se nevymažou.
	- Kabelové zařízení Apple CarPlay, které není spárováno
	- Připojené zařízení Android Auto

#### **3 Klepněte na** Delete **.**

 $\triangleright$  Objeví se potvrzující hlášení.

#### **4 Stiskněte** Yes **.**

hh Všechna vybraná zařízení se vymažou.

### **Přehrávání z Bluetooth audio zařízení**

Většinu funkcí lze ovládat z obrazovky ovládání zdroje.

Pro zadání zdroje Bluetooth klepněte na ikonu Bluetooth Audio na obrazovce výběru zdroje. *(str.13)*

#### **POZNÁMKA**

- Bluetooth zdroj audia je během používání aplikace Apple CarPlay vypnutý.
- Bluetooth zdroj audia se vypne, pokud zařízení nastavené jako Audio (A2DP)/App (SPP) používá technologii Android Auto.

Ñ **Základní ovládání Bluetooth Obrazovka Control 4 5 B** Bluetooth Audio **form** 10:00 Song Title **1 Artist Name 6 Album Title** c Device Name **2**  $\overline{a}$  $K<sub>1</sub>$  $\overline{\mathbf{H}}$ **3** EE Ш

#### **1 Obrázek přebalu/měřič úrovně signálu**

- Zobrazí/skryje oblast obrázků.
- Klepnutím přepnete mezi obrázkem přebalu a měřičem úrovně signálu.

#### **2 Ukazatel režimu přehrávání/Čas přehrávání**

D, H: Ukazatel aktuálního režimu přehrávání Významy jednotlivých ikon jsou následující:

 $\triangleright$  (přehrávání),  $\triangleright$  (rychlý posun vpřed),

A (rychlý posun zpět), H (pozastavení), I (zastavení).

#### **3 Ovládací tlačítka \***

- Q: Vyhledává soubor. Viz kapitola *[Vyhledávání souboru \(str.45\)](#page-44-0)*.
- $\blacktriangleright$ : Vyhledá předchozí/následující obsah.

Klepnutím a podržením prstu provedete rychlý posun vpřed či vzad. (Zruší se automaticky po uplynutí zhruba 50 sekund.)

• > : Přehrává se.

- **II**: Pozastavení
- **180**: Zobrazí obrazovku Nastavení připojení. *[\(str.60\)](#page-59-0)*
- **ilita** : Vyvolá obrazovku Grafický ekvalizér. *[\(str.65\)](#page-64-0)*

#### **4 KENWOOD Music Mix**

Audio zařízení Bluetooth lze snadno přepnout na přehrávání hudby. Viz *[KENWOOD Music Mix](#page-44-1)  [\(str.45\)](#page-44-1)*.

#### **5 Opakování/Náhodné přehrávání \***

- **•** : Znovu přehrává aktuální stopu/složku. Po každém klepnutí na toto tlačítko se přepne režim opakování v následujícím pořadí: Opakování souboru ( $\Box$ 0), Opakování složky (PL), opakování všech skladeb (PAL), opakování vypnuto ( $\Box$ )
- : Náhodně se přehrávají všechny stopy aktuální složky. Po každém klepnutí na toto tlačítko se přepnou režimy náhodného přehrávání v následujícím pořadí: Náhodné přehrávání složky (ZET), náhodné přehrávání všeho (**\*\*** ), náhodné přehrávání vypnuto  $($   $\rightarrow$   $)$

#### **6 Zobrazení informací \***

- Zobrazuje název z informací o skladbě.
- Název připojeného zařízení.
- Velikost písma informací změníte, pokud je položka "Small Audio Text" na obrazovce uživatelského rozhraní nastavena na ON"/ "OFF" *[\(str.57\)](#page-56-0)*.
- \* Tyto položky se zobrazují, pouze když je připojeno audio zařízení, které podporuje profil AVRCP.

- Ovládací tlačítka, ukazatele a informace zobrazené na obrazovce se liší v závislosti na připojeném zařízení.
- Když se ovládací tlačítka nezobrazí, použijte k ovládání ovládací prvky zařízení.
- V závislosti na vašem chytrém telefonu/mobilním telefonu nebo audio zařízení může být možné slyšet a ovládat zvuk, avšak textové informace se nemusí zobrazovat.
- Pokud je hlasitost příliš nízká, zvyšte ji ve vašem chytrém telefonu/mobilním telefonu nebo na audio zařízení.

### <span id="page-44-1"></span>**KENWOOD Music Mix**

Až 5 zvukových zařízení Bluetooth lze snadno připojit a přepnout na přehrávání hudby.

### **1** Klepněte na **Diff**

- > Zobrazí se seznam registrovaných zařízení.
- **2 Klepněte na u názvu zařízení, které chcete připojit.**
	- Klepnutím na z zobrazíte obrazovku Seznam zařízení. *[\(str.42\)](#page-41-0)*
	- $\cdot$  Klepnutím na  $\blacksquare$  vlevo od připojeného zařízení ( $\sin$   $>$ ) se toto zařízení odpojí.

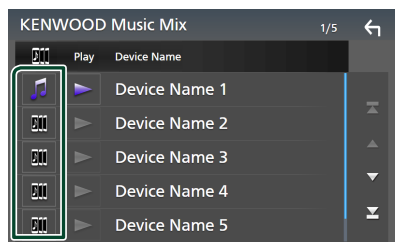

- : Zařízení se používá normálně.
- **in** : Zařízení použité pro KENWOOD Music Mix
- **3 Klepněte na symbol (bílý) vlevo od názvu zařízení, které chcete přehrávat.** Symbol  $\geq$  (bílý) se změní na  $\geq$  (fialový) a spustí se přehrávání.

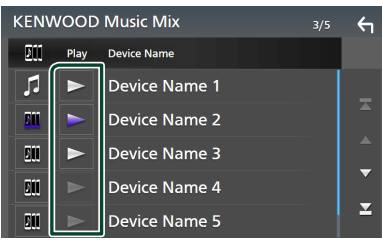

- (Šedý): Nepřipojeno.
- (Bílý): Připojeno.
- (Fialový): Během přehrávání.

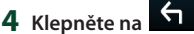

#### **POZNÁMKA**

- Je-li k přehrávání hudby používáno připojené zvukové zařízení s rozhraním Bluetooth, propojení se přepnou.
- Pokud je zdroj Bluetooth přepnut na jiný zdroj, jeho nastavení se vymažou a připojení se obnoví na stejné připojení, jako před přepnutím zdroje.
- Chytrý telefon se systémem Android, který je připojený jako zařízení Android Auto, nelze vybrat.

### <span id="page-44-0"></span>Ñ **Vyhledávání souboru**

- **1** Klepněte na Q.
- **2 Klepněte na požadovaný soubor nebo složku.**

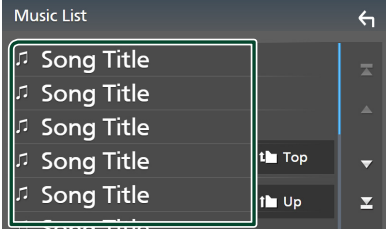

Po klepnutí na složku se zobrazí její obsah.

- **3 Klepněte na požadovanou položku v seznamu obsahu.**
	- > Zahájí se přehrávání.

#### **POZNÁMKA**

• Pro ovládání na obrazovce seznamu kategorií viz *Obrazovka se seznamem (str.16)*.

### **Používání zařízení hands-free**

Můžete používat funkci telefonu připojením telefonu Bluetooth k tomuto přístroji.

#### **POZNÁMKA**

- Pokud často používáte funkci hands-free, přesuňte tlačítko jejího zástupce TEL (ikonu) na domovskou obrazovku. *(str.14)*
- Při používání funkce Bluetooth Hands-Free nejsou aplikace Apple CarPlay nebo Android Auto k dispozici.
- Pokud je připojeno Apple CarPlay nebo Android Auto, funkci Bluetooth handsfree a propojení dvou zařízení Bluetooth nelze použít. Lze použít pouze funkce Apple CarPlay nebo Android Auto Hands-Free.

### Ñ **Provedení hovoru**

- **1 Stiskněte tlačítko** HOME**.**
- **2 Klepněte na .**
- **3 Klepněte na** TEL **.**

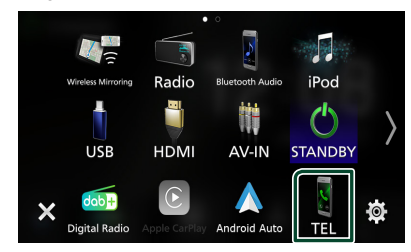

 $\triangleright$  Zobrazí se obrazovka Handsfree.

#### **POZNÁMKA**

- Pokud váš chytrý telefon/mobilní telefon podporuje PBAP, můžete po jeho připojení na obrazovce dotykového panelu zobrazit telefonní seznam a seznamy hovorů.
	- Telefonní seznam: až 1 000 záznamů
	- Až 50 záznamů o hovorech zahrnujících odchozí hovory, přijaté hovory a zmeškané hovory

**4 Vyberte způsob vytáčení.**

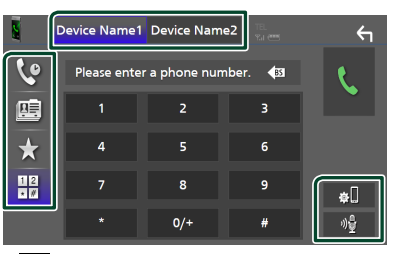

- **C**: Volání podle záznamů hovorů
- $\mathbb{E}$  : Volání s využitím telefonního seznamu
- : Volání přednastaveného tel. čísla
- $\cdot$   $\frac{10}{10}$  : Volání po zadání telefonního čísla
- **Vyberte chytrý telefon/mobilní telefon, který chcete použít.**

Pro připojení dvou chytrých telefonů/ mobilních telefonů

1) Klepnutím na **Device name1** Device name2 vyberete telefon, který chcete použít.

#### ● **Nastavení připojení**

1) Klepněte na **. 1** Zobrazí se obrazovka Nastavení připojení.

#### ● **Rozpoznávání hlasu**

1) Klepněte na . *[\(str.48\)](#page-47-0)*

- Zobrazené stavové ikony jako například ikony akumulátoru a antény se mohou lišit od ikon zobrazených na chytrém telefonu/mobilním telefonu.
- Přepnutí chytrého telefonu/mobilního telefonu do soukromého režimu může zakázat funkci handsfree.

#### *Telefonování pomocí záznamů hovorů*

- **1 Klepněte na .**
- **2 <sup>V</sup> seznamu zvolte telefonní číslo.**

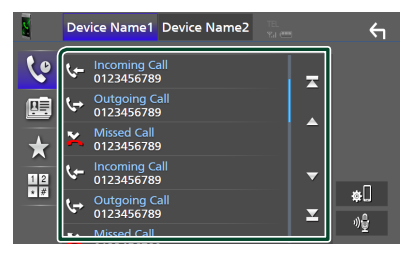

#### <span id="page-46-0"></span>*Volání s použitím kontaktů*

- **1 Klepněte na .**
- **2** Klepněte na **Q** A-Z

#### **3 Vyberte úvodní písmeno.**

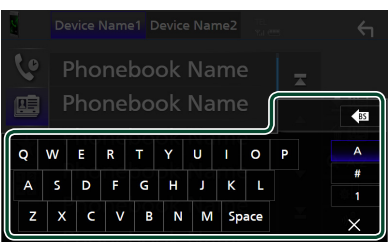

- Znaky, kterým neodpovídá žádné jméno, se nezobrazí.
- První znak s diakritickým znaménkem, například "ü", lze vyhledávat prostřednictvím znaku "u" bez diakritického znaménka. Podle znaku s diakritickým znaménkem vyskytujícího se někde ve větě nelze hledat.

#### **4 Ze seznamu vyberte osobu, které chcete volat.**

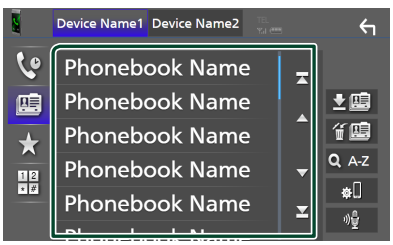

**5 <sup>V</sup> seznamu zvolte telefonní číslo.**

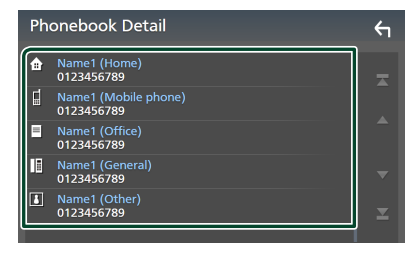

#### **POZNÁMKA**

• Telefonní čísla v seznamu můžete třídit podle příjmení nebo jména. Blíže viz *[Nastavení](#page-50-0)  [handsfree \(str.51\)](#page-50-0)*.

#### *Volání přednastaveného tel. čísla*

- **1 Klepněte na .**
- **2 Klepněte na jméno nebo telefonní číslo.**

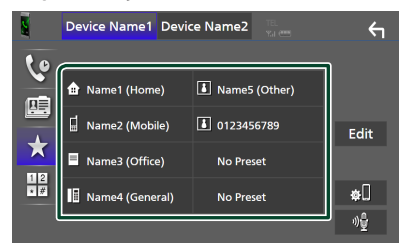

#### <span id="page-46-1"></span>*Volání po zadání telefonního čísla*

- **1 Klepněte na .**
- **2 Zadejte numerickými tlačítky telefonní číslo.**

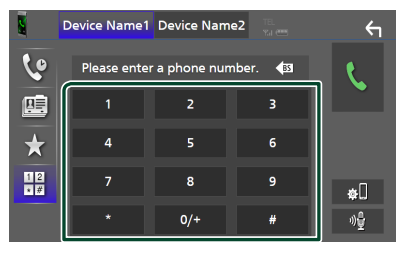

**3 Klepněte na .**

### <span id="page-47-0"></span>Ñ **Rozpoznávání hlasu**

Můžete používat funkci rozpoznávání hlasu v chytrém telefonu/mobilním telefonu připojeném k této jednotce. Telefonní seznam chytrého telefonu/mobilního telefonu můžete prohledávat pomocí hlasových povelů. (Tato funkce závisí na daném chytrém telefonu/ mobilním telefonu.)

#### **1 Stiskněte tlačítko po dobu 1 sekundy.**

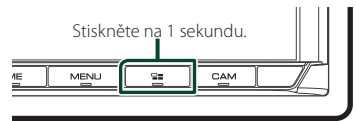

 $\blacktriangleright$  Objeví se zobrazení pro rozpoznávání hlasu.

#### **2 Řekněte příkaz.**

#### **POZNÁMKA**

- Funkci rozpoznávání hlasu můžete použít klepnutím na <sup>na n</sup>a obrazovce Handsfree.
- Funkci rozpoznávání hlasu můžete u připojeného mobilního telefonu/mobilního telefonu použít, pokud jste při registraci u HFP vybrali možnost Hands Free1 či Hands Free2.

### Ñ **Přijímání hovoru**

**1** Klepnutím na **b** přijmete hovor, klepnutím na **příchozí hovor odmítnete.**

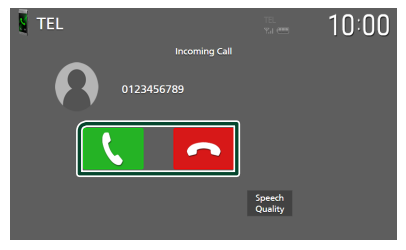

#### **POZNÁMKA**

- V případě zařazení zpětného rychlostního stupně (R) a sledování obrazu z kamery pro výhled dozadu se tato obrazovka neobjeví ani při příchozím volání.
- Portrét zaregistrovaný v telefonním seznamu se zobrazuje při odchozím/příchozím volání a během hovoru.
- Jestliže v telefonním seznamu po jeho stažení provedete na straně připojeného zařízení úpravy, nemusí se portrét v závislosti na typu upravovaného obsahu zobrazit. Doporučujeme proto telefonní seznam stáhnout, kdykoli na něm úpravy provedete.
- Kvalita obrazu zobrazeného portrétu může záviset na daném připojeném zařízení.

#### *Ukončení hovoru*

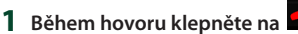

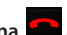

### Ñ **Činnosti během hovoru**

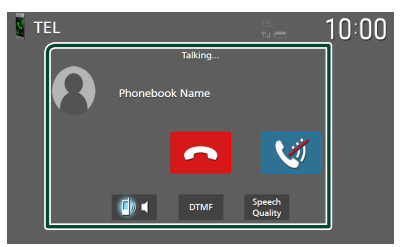

#### ● **Nastavení hlasitosti svého hlasu**

#### 1) Klepněte na Speech Quality.

2) Klepněte na ikony ◀ nebo ▶ u položky Microphone Level.

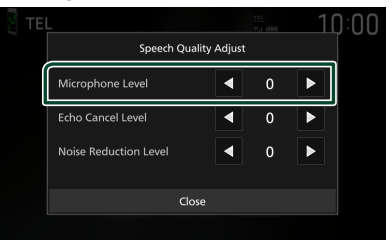

#### ● **Nastavení hlasitosti přijímače**

Stiskněte tlačítko ▼ nebo ▲

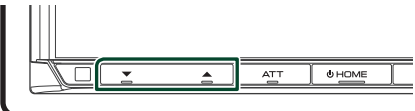

#### ● **Ztišení svého hlasu**

Klepnutím na ikonu ztište nebo vraťte na původní úroveň hlasitost svého hlasu.

#### ● **Výstup vytáčecího tónu**

Klepnutím na DTMF zobrazíte obrazovku pro zadání tónů.

Můžete odesílat tóny klepnutím na požadovaná tlačítka na obrazovce.

#### ● **Přepínání mezi cílovými hlasovými výstupy**

Při každém klepnutí na **Langery Chora** 

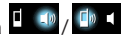

 se přepnou cílové hlasové výstupy mezi chytrým telefonem/mobilním telefonem a reproduktorem.

#### ● **Podržení hovoru**

Pokud obdržíte hovor během probíhajícího hovoru, můžete odpovědět na nově přijatý hovor klepnutím na položku **V**. Aktuální hovor je podržen.

Při každém klepnutí na položku **bologické** ke přepnutí z jednoho volajícího na toho druhého.

Pokud klepnete na položku **od**, bude aktuální hovor ukončen a dojde k přepnutí na čekající podržený hovor.

### Ñ **Přednastavení telefonního čísla**

V tomto přístroji si můžete přednastavit často používaná čísla.

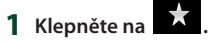

#### **2 Klepněte na** Edit**.**

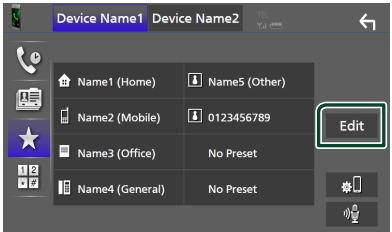

**3 Vyberte, které předvolbě telefonní číslo přiřadit.**

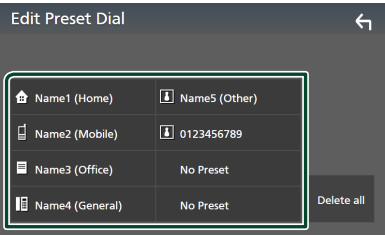

#### ■ Delete all

Pro vymazání všech předvoleb čísel klepněte na **Delete all** a poté klepněte na OK na potvrzující obrazovce.

#### **4 Vyberte, jak předvolbu přiřadit.**

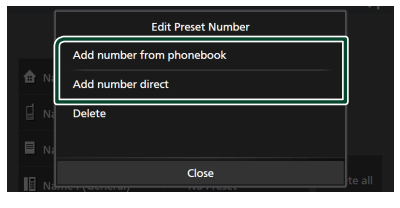

#### ■ Add number from phonebook

Z telefonního seznamu vyberte číslo, které chcete předvolit. Viz kapitola *[Volání](#page-46-0)  s [použitím kontaktů \(str.47\)](#page-46-0)*.

#### ■ Add number direct

Zadejte telefonní číslo přímo a klepněte na SET. Viz kapitola *[Volání po zadání](#page-46-1)  [telefonního čísla \(str.47\)](#page-46-1)*.

#### ■ Delete

Pro vymazání předvolby čísla klepněte na Delete a poté klepněte na OK na potvrzující obrazovce.

### **E** Přenos telefonního seznamu

Telefonní seznam ze svého chytrého telefonu vybaveného Bluetooth můžete přenášet pomocí funkce PBAP.

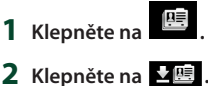

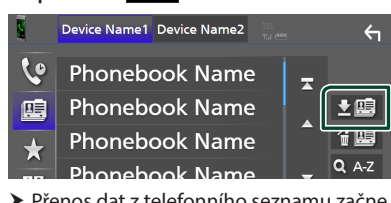

hh Přenos dat z telefonního seznamu začne.

#### **POZNÁMKA**

- Pokud telefonní seznam obsahuje více než 1 000 položek, přenese se pouze 1 000 položek. 1001. a všechny další záznamy se nepřenesou.
- Pokud nebyl stažen žádný telefonní seznam, klepnutím na Download Phonebook Now se zahájí stahování telefonního seznamu.
- Portrét zaregistrovaný v telefonním seznamu se zobrazuje při odchozím/příchozím volání a během hovoru.

Jestliže v telefonním seznamu po jeho stažení provedete na straně připojeného zařízení úpravy, nemusí se portrét v závislosti na typu upravovaného obsahu zobrazit. Doporučujeme proto telefonní seznam stáhnout, kdykoli na něm úpravy provedete.

#### *Vymazání telefonního seznamu*

- 1 Klepněte na <sup>在国</sup>.
- **2 Klepněte na jméno, které chcete zaškrtnout.**

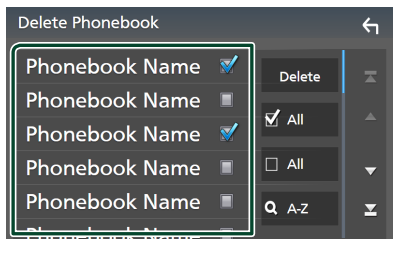

#### ■ þ All

Zaškrtne všechna políčka.

 $\blacksquare$   $\Box$  All

Odstraní všechna zaškrtnutí.

- **3 Klepněte na** Delete **.**
	- $\blacktriangleright$  Objeví se potvrzující hlášení.
- **4 Stiskněte** OK**.**

### <span id="page-50-0"></span>**Nastavení handsfree**

Pro funkci Hands-free lze provést různá nastavení.

#### **1 Stiskněte tlačítko** MENU**.**

> Objeví se vyskakovací menu.

#### **2 Klepněte na** SETUP**.**

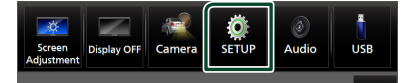

 $\blacktriangleright$  Zobrazí se obrazovka s nabídkou NASTAVENÍ.

#### **3 Klepněte na** Connection**.**

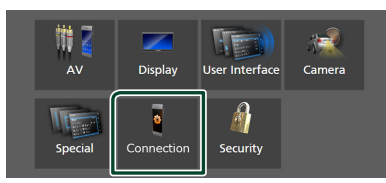

▶ Zobrazí se obrazovka Nastavení připojení.

#### **4 Klepněte na** TEL SETUP**.**

- $\triangleright$  Objeví se obrazovka nastavení telefonu.
- **5 Jednotlivé funkce nastavte následovně.**

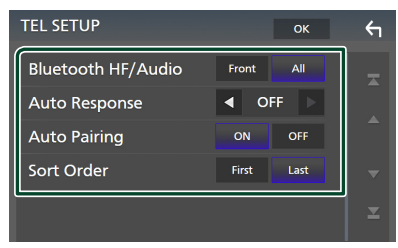

#### ■ Bluetooth HF/Audio

Slouží k výběru reproduktorů pro výstup zvuku z chytrého telefonu/mobilního telefonu (například hlasu volání nebo vyzváněcího tónu) a zvuku Bluetooth audio zařízení.

- **Front**: Výstup zvuku z předních reproduktorů.
- **All** (výchozí nastavení): Výstupy zvuku ze všech reproduktorů.

#### ■ Auto Response **\***

Nastavení času automatického přijmutí příchozího volání.

- **OFF** (výchozí): Vypne funkci automatického přijetí.
- **1** / **5** / **10** / **15** / **20** / **25** / **30** : Nastavuje čas vyzvánění (sekundy).

#### ■ Auto Pairing

Když je nastaveno na "ON" (ZAP), bude zapnutá funkce automatického párování Apple, kterou se automaticky registruje iPod touch nebo telefon iPhone připojený k této jednotce.

**ON** (výchozí): Zapne funkci Apple Auto Pairing.

**OFF**: Vypne funkci Apple Auto Pairing.

#### ■ Sort Order

Nastavte způsob třídění dat v telefonním seznamu chytrého telefonu/mobilního telefonu.

**First** (výchozí): Třídí data podle jména. **Last**: Třídí data podle příjmení.

\* Z intervalů pro automatické přijetí volání nastavených na tomto přístroji a na chytrém telefonu/mobilním telefonu platí ten interval, který je kratší.

#### **6 Stiskněte** OK**.**

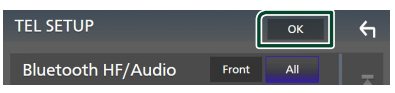

## **Další externí komponenty**

### **Výhled kamery**

#### **POZNÁMKA**

- Postup připojení kamery naleznete v kapitole *[Připojení kamery \(str.81\)](#page-80-0)*.
- K používání zadní náhledové kamery je zapotřebí připojení ZPĚTNÉHO vedení. *[\(str.77\)](#page-76-0)*
- Pokud je aktivována položka Rear Camera Interruption a zařadíte zpátečku (R), zobrazí se obrazovka kamery.
- Kamera výhledu zobrazeného jako poslední se nemění a příště se zobrazí tentýž výhled. Pokud se nastavení určující kameru změní, zobrazí se výhled zadní kamery.
- Obrazovka přerušení zadní/přední kamery nezůstane zachována jako obrazovka výhledu kamery, která se zobrazí příště.

### **Zobrazení obrazovky kamery**

#### **1 Stiskněte tlačítko** MENU**.**

> Objeví se vyskakovací menu.

#### **2 Klepněte na** Camera**.**

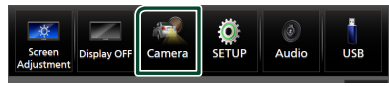

- ▶ Objeví se obrazovka výhledu kamery.
- **3 Jednotlivé položky nastavte následovně.**

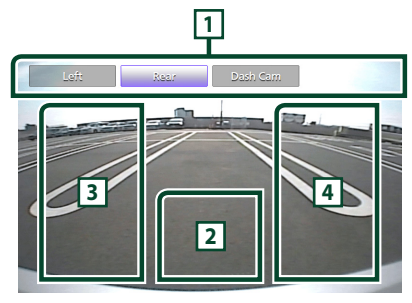

### **1 Tlačítka pro přepínání kamer \*1**

Klepnutím přepněte výhled kamery. Je ovšem třeba předem nastavit "Camera Assignment Settings" s výjimkou možnosti "Rear". Viz kapitola *[Jak provést nastavení](#page-52-0)  [určující zdrojovou kameru obrazu](#page-52-0)  [\(str.53\)](#page-52-0)*.

### **2 Vypnutí kamery**

Klepnutím obrazovku výhledu kamery vypnete.

#### **3 Přepínání vodicích čar \*2**

Každým klepnutím vypnete nebo zapnete vodicí čáry.

### **4 Přepnutí úhlu kamery \*2**

Každým klepnutím změníte úhel kamery.

- \*1 Když jsou k tomuto přístroji připojeny nejméně dvě z následujících kamer: zadní, přední, palubní deska, levá, pravá a s perspektivou třetí osoby.
- \*2 Pouze v případě, že se zobrazuje obrazovka zadní kamery a jako zadní kamera je k tomuto přístroji připojen zástupce řady CMOS-3xx.

### <span id="page-51-0"></span>Ñ **Nastavení kamery**

#### **1 Stiskněte tlačítko** MENU**.**

 $\blacktriangleright$  Objeví se vyskakovací menu.

#### **2 Klepněte na** SETUP**.**

 $\blacktriangleright$  Zobrazí se obrazovka s nabídkou NASTAVENÍ.

#### **3 Klepněte na** Camera**.**

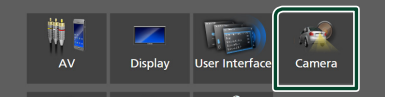

 $\triangleright$  Objeví se obrazovka kamery.

**4 Jednotlivé položky nastavte následovně.**

#### ■ Camera Assignment Settings Nastavte přiřazení kamery. Viz kapitola *[Jak](#page-52-0)*

*[provést nastavení určující zdrojovou](#page-52-0)  [kameru obrazu \(str.53\)](#page-52-0)*.

#### ■ Rear Camera Interruption

- **ON** (výchozí) : Při zařazení zpětného rychlostního stupně (R) se objeví obraz ze zadní kamery.
- **OFF** : Tuto možnost vyberte, pokud není připojena žádná kamera.

#### ■ Rear Camera Message \*<sup>1</sup>

Always display (výchozí): Na obrazovce přerušení zadní kamery vždy zobrazí upozorňující hlášení.

Clear after 5 seconds : Na obrazovce pro přerušení zadní kamery zobrazí přibližně na 5 sekund upozorňující hlášení.

#### ■ Rear Camera for Car interface

**ON**: Toto zvolte, pokud jste připojili externí zařízení. Nezobrazí se tlačítka ani názvy.

**OFF** (výchozí): Zvolte, pokud připojíte zadní kameru.

#### ■ Rear Camera Settings \*<sup>2</sup>

Přizpůsobuje kameru série CMOS-3xx nastavení kamery ID 1 ("Rear Camera"). Podrobnosti najdete v návodu k použití vaší kamery.

#### ■ Parking Guidelines

Můžete zobrazit vodicí čáry k usnadnění parkování za situace, kdy zařadíte zpátečku (R).

Výchozí je "ON".

#### ■ Guidelines SETUP

Pokud pro Parking Guidelines vyberete ON, můžete nastavit vodicí čáry pro parkování. Viz *[Seřízení vodicích čar pro](#page-53-0)  [parkování \(str.54\)](#page-53-0)*.

#### ■ Front Camera Settings \*<sup>3</sup>

Přizpůsobuje kameru série CMOS-3xx nastavení kamery ID 2 ("Front Camera"). Podrobnosti najdete v návodu k použití vaší kamery.

#### ■ Front Camera Interruption \*<sup>4</sup>

**10 sec** / **15 sec** (výchozí nastavení)/ **20 sec** : Obrazovka přední kamery se zobrazí při návratu převodovky ze zpětné polohy (R). **OFF** : Zrušit.

#### \*1 Pro použití této funkce je nutné u položky Rear Camera Interruption nastavit možnost ON.

- \*2 Pokud je k tomuto zařízení připojena kamera série CMOS-3xx.
- \*3 Pro použití této funkce je nutné připojit kameru série CMOS-3xx a v položce Camera **Assignment Settings** nastavit možnost Front. *[\(str.53\)](#page-52-0)*
- \*4 Pro použití této funkce je nutné nastavit položku Rear Camera Interruption na ON, nastavit Rear Camera for Car interface na OFF a nastavit Camera Assignment Settings na Front. *[\(str.53\)](#page-52-0)*

### <span id="page-52-0"></span>**N** Jak provést nastavení určující **zdrojovou kameru obrazu**

- **1 Na obrazovce kamery klepněte na**  Camera Assignment Settings **.** *[\(str.52\)](#page-51-0)*
- **2 Vyberte položku, kterou hodláte nastavit.**

#### ■ FRONT VIEW CAMERA / DASH CAM

Nastavte přiřazení kamery u výhledu té kamery, která je připojena do vstupního konektoru kamery pro výhled vpřed/kamery na palubní desce.

#### ■ 3rd VIEW CAMERA

Nastavte přiřazení kamery u výhledu té kamery, která je připojena do vstupního konektoru pro kameru s perspektivou třetí osoby.

#### ■ AV-IN

Nastavte přiřazení kamery u výhledu té kamery, která je připojena do koncovky vstupu VIDEO.

#### **3 Vyberte výhled kamery, který chcete nastavit.**

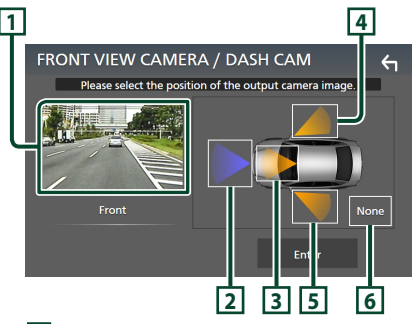

### **1 Obraz z výhledu kamery**

Otevře obraz výhledu z kamery připojené ke vstupní koncovce, kterou hodláte nastavit. *[\(str.81\)](#page-80-0)*

#### **2** Front

Přiřadí přední polohu výhledu z kamery připojené k vybrané vstupní koncovce.

#### **3** Dashboard Camera

Přiřadí polohu palubní desky výhledu z kamery připojené k vybrané vstupní koncovce.

### **4** Right

Přiřadí polohu vpravo výhledu z kamery připojené k vybrané vstupní koncovce.

#### *Další externí komponenty*

### **5** Left

Přiřadí polohu vlevo výhledu z kamery připojené k vybrané vstupní koncovce.

#### **6** None

Nepřiřadí žádnou polohu výhledu z kamery připojené k vybrané vstupní koncovce.

#### **4 Klepněte na** Enter **.**

#### **POZNÁMKA**

- Snímek obrazovky zachycuje obrazovku nastavení položky FRONT VIEW CAMERA / DASH CAM. Ta se může lišit od obrazovky nastavení u položek 3rd VIEW CAMERA a AV-IN.
- Pokud je připojena, lze vybrat kameru na palubní desce. *[\(str.81\)](#page-80-0)*

### <span id="page-53-0"></span>**E** Seřízení vodicích čar pro **parkování**

#### **POZNÁMKA**

- Nainstalujte kameru pro výhled dozadu do příslušné polohy podle pokynů v návodu k obsluze dodaném spolu s kamerou pro výhled dozadu.
- Při úpravě vodicích linek pro parkování zkontrolujte, zda je zatažena parkovací brzda, aby nedošlo k rozjezdu vozu.
- **1 Na obrazovce kamery klepněte na položku** Parking Guidelines **a vyberte možnost** ON**.** *[\(str.52\)](#page-51-0)*
- **2 Na obrazovce kamery klepněte na položku** Guidelines SETUP**.**
- **3 Vodicí čáry pro parkování seřiďte výběrem značky .**

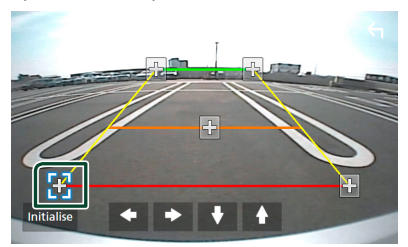

**4 Seřízení polohy vybrané značky .**

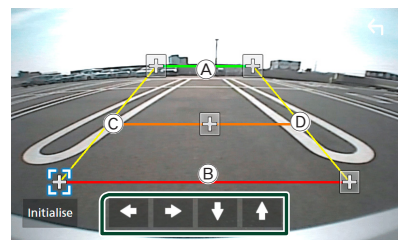

Ověřte si, že čáry (A a B isou rovnoběžné ve vodorovném směru a že čáry C a D jsou stejně dlouhé.

#### **POZNÁMKA**

• Klepnutím na tlačítko Initialise a potom na tlačítko Yes nastavíte všechny značky do jejich výchozího nastavení.

### **Použití kamery palubní desky**

Kamera palubní desky DRV-N520 (volitelné příslušenství) připojená k této jednotce vám umožní přehrát zaznamenaná videa a tak dále. Podrobnosti najdete v návodu k použití kamery palubní desky DRV-N520 (volitelné příslušenství).

#### **POZNÁMKA**

- Informace o připojení kamery na palubní desce naleznete v kapitole *[Připojení kamery](#page-80-0)  [\(str.81\)](#page-80-0)*.
- Pro použití funkce kamery na palubní desce, je nutné nastavit v položce "Camera Assignment Settings" možnost "Dashboard Camera". *[\(str.53\)](#page-52-0)*

### **Zobrazení obrazovky kamery palubní desky**

#### **1 Stiskněte tlačítko** MENU**.**

> Objeví se vyskakovací menu.

#### **2 Klepněte na** Camera**.**

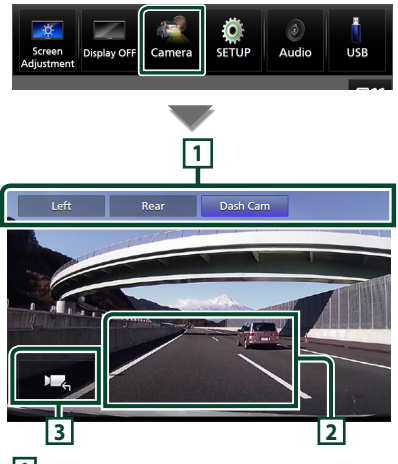

#### **1 Tlačítka pro přepínání kamer**

Klepnutím přepněte výhled kamery. Je ovšem třeba předem nastavit "Camera Assignment Settings" s výjimkou možnosti "Rear". Viz kapitola *[Jak provést nastavení určující](#page-52-0)  [zdrojovou kameru obrazu \(str.53\)](#page-52-0)*.

#### **2 Vypnutí kamery**

Klepnutím obrazovku výhledu kamery vypnete.

#### **3 Zobrazení tlačítek**

Klepnutím zobrazíte ovládací tlačítka kamery na palubní desce.

### **Externí audio/video přehrávače (AV-IN)**

- **1 Připojte externí zařízení k terminálu obrazového vstupu a k terminálu zvukového vstupu AV.** *[\(str.79\)](#page-78-0)*
- **2 Jako zdroj vyberte** AV-IN**.** *(str.13)*
- **3 Zapněte připojenou součást a spusťte přehrávání zdroje.**

#### **POZNÁMKA**

• Pro výběr zdroje AV-IN je třeba v položce Camera Assignment Settings nastavit možnost "AV-IN" na hodnotu "None". **[\(str.53\)](#page-52-0)** 

### **Zdroj HDMI**

- **1 Připojte svůj chytrý telefon do vstupní koncovky HDMI.** *[\(str.79\)](#page-78-1)* Použijte HDMI kabel KCA-HD200 (volitelné příslušenství).
- **2 Jako zdroj vyberte** HDMI**.** *(str.13)*
- **3 Spusťte aplikaci nebo přehrávání na svém chytrém telefonu.**

## **Nastavení**

### **Nastavení monitoru**

Můžete upravit kvalitu obrazu u videa, u obrazovky s nabídkou atd.

#### **1 Stiskněte tlačítko** MENU**.**

▶ Objeví se vyskakovací menu.

#### **2 Klepněte na** Screen Adjustment**.**

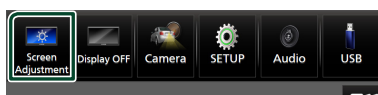

▶ Otevře se obrazovka nastavení displeje. **3 Jednotlivá nastavení upravte následovně.**

#### Backlight  $\frac{1}{\text{Black}}$ Contrast  $\mathbf{0}$ H. г.  $\mathbf{0}$  $\ddot{\phantom{1}}$  $\Omega$ **Brightness** Colour Tint Aspect - 0 +  $0 +$  $-0+$ Full а D

■ Backlight / Contrast / Black / Brightness **/** Colour **/** Tint

Upravte každé nastavení.

#### ■ Aspect

Zvolte režim obrazovky.

**Full** : Mění poměr stran videa a zobrazuje video na celou obrazovku.

**Normal** : Zobrazuje video v poměru 4: 3.

#### **Auto**:

Zařízení USB: Zobrazuje video na celou výšku či celou šířku obrazovky bez změny poměru stran.

#### **POZNÁMKA**

• Nastavení umožňující úpravy se liší v závislosti na aktuálním zdroji.

### **Nastavení systému**

#### **1 Stiskněte tlačítko** MENU**.**

> Objeví se vyskakovací menu.

#### **2 Klepněte na** SETUP**.**

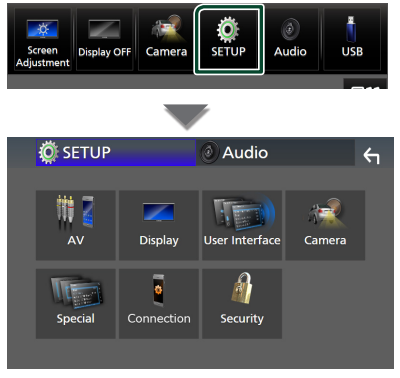

**Jednotlivá nastavení viz následující oddíl.**

- Nastavení AV *[\(str.60\)](#page-59-1)*
- Nastavení displeje *[\(str.58\)](#page-57-0)*
- Nastavení uživatelského rozhraní *[\(str.57\)](#page-56-1)*
- Nastavení kamery *[\(str.52\)](#page-51-0)*
- Nastavení speciálních parametrů *[\(str.58\)](#page-57-1)*
- Nastavení připojení *[\(str.60\)](#page-59-0)*
- Nastavení bezpečnosti *(str.9)*

### <span id="page-56-1"></span>**Nastavení uživatelského rozhraní**

Můžete nastavit parametry uživatelského rozhraní.

**1 Stiskněte tlačítko** MENU**.**

> Objeví se vyskakovací menu.

#### **2 Klepněte na** SETUP**.**

▶ Objeví se obrazovka NASTAVENÍ.

#### **3 Klepněte na** User Interface **.**

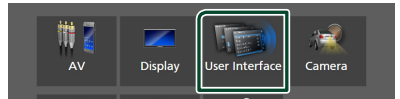

 $\blacktriangleright$  Zobrazí se obrazovka uživatelského rozhraní.

#### **4 Jednotlivé položky nastavte následovně.**

#### <span id="page-56-0"></span>■ Small Audio Text

Mění velikost textu u obrazovky ovládání zdroje.

**ON** (výchozí): Zmenší velikost textu. **OFF** : Zrušit.

#### ■ Steering Remote Controller

Nastavuje požadovanou funkci na dálkovém ovladači. (Bližší informace vám poskytne váš prodejce KENWOOD.)

#### ■ Beep

Zapíná nebo vypíná tón stisknutí klávesy. Výchozí je "ON".

#### ■ Widget SETUP

Nastavte widget zobrazený na domovské obrazovce. *(str.20)*

#### ■ Vehicle Adaptor Information \*<sup>1</sup>

Zobrazí informace o vozidle. Tato funkce vyžaduje běžně dostupný adaptér. Bližší informace vám poskytne prodejce KENWOOD.

#### **■ Beep for Parking distance control**  $*^1$

Nastaví, zda se má generovat varovný tón, když snímač přiblížení ve vozidle rozpozná člověka či předmět.

Bližší informace vám poskytne prodejce KENWOOD.

#### ■ Parking Distance Display \*<sup>1</sup>

Můžete si zobrazit informace o překážkách kolem vozidla.

**ON**: Vždy informace zobrazuje.

**Dyn.** (výchozí): Zobrazí informace ve chvíli, kdy čidlo zaznamená překážky.

**OFF** : Zruší zobrazování.

Tato funkce vyžaduje běžně dostupný adaptér. Bližší informace vám poskytne prodejce KENWOOD.

#### ■ Parking Distance Position \*<sup>1</sup>

Volba, kde se budou informace o překážkách na obrazovce zobrazovat (vlevo či vpravo).

"Left" (Vlevo) / "Right" (Vpravo) (výchozí nastavení)

Tato funkce vyžaduje běžně dostupný adaptér. Bližší informace vám poskytne prodejce KENWOOD.

■ Language Select Vyberte jazyk.

■ Time Format

- Clock
- Time Zone
- Clock Adjust

Zde můžete nastavit datum a čas. Viz *Ruční nastavení data a času (str.10)*.

#### *\*1 Toto nastavení je k dispozici, pokud je připojen běžně dostupný adaptér.*

### <span id="page-57-1"></span>**Nastavení speciálních parametrů**

Můžete nastavit speciální parametry přístroje.

- **1 Stiskněte tlačítko** MENU**.**
	- ▶ Objeví se vyskakovací menu.
- **2 Klepněte na** SETUP**.**
	- ▶ Objeví se obrazovka NASTAVENÍ.

#### **3 Klepněte na** Special**.**

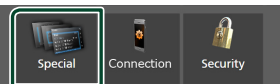

- $\blacktriangleright$  Objeví se obrazovka speciálních parametrů.
- **4 Jednotlivé položky nastavte následovně.**

#### ■ DEMO

Vyberte demonstrační režim. Výchozí je "ON".

#### ■ Software Information

Zkontrolujte verzi softwaru tohoto přístroje. *[\(str.58\)](#page-57-2)*

#### ■ Open Source Licenses

Zobrazí licence open source softwaru.

#### ■ Initialise

Dotknutím se tlačítka **Initialise** a potom tlačítka Yes nastavíte všechna nastavení do výchozích hodnot.

• Zapamatování nastavení audia není nastaveno na počáteční hodnoty.

### <span id="page-57-2"></span> $\blacksquare$  Informace o softwaru

Můžete potvrdit verzi softwaru této jednotky.

**1 Klepněte na položku** Software Information **na obrazovce speciálních parametrů.**

#### **2 Potvrďte verzi softwaru.**

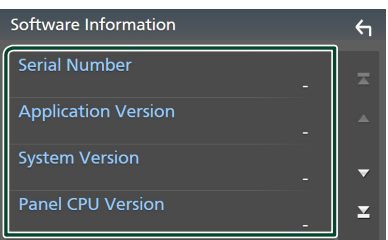

#### **POZNÁMKA**

• Informace o aktualizaci tohoto softwaru najdete v příslušné příručce s postupem aktualizace, která se dodává se softwarem.

### <span id="page-57-0"></span>**Nastavení displeje**

#### **1 Stiskněte tlačítko** MENU**.**

> Objeví se vyskakovací menu.

#### **2 Klepněte na** SETUP**.**

▶ Objeví se obrazovka NASTAVENÍ.

#### **3 Klepněte na** Display **.**

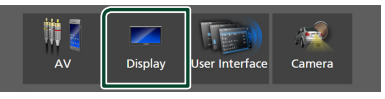

 $\blacktriangleright$  Zobrazí se obrazovka pro displej.

#### **4 Jednotlivé položky nastavte následovně.**

#### ■ Dimmer

Zvolte režim ztlumení osvětlení.

**OFF** : Osvětlení displeje a tlačítek se neztlumí. **ON**: Ztlumí osvětlení displeje a tlačítek.

**SYNC** (výchozí): Zapíná nebo vypíná funkci ztlumení osvětlení, když se zapne nebo vypne spínač světel vozidla.

#### ■ OSD Clock

Výběr, zda se budou hodiny zobrazovat na vypnuté obrazovce nebo při sledování souborů videa na USB atd.

"ON" (výchozí)/ "OFF"

#### ■ Key Colour

Zde můžete nastavit barevné podsvícení tlačítek. *[\(str.59\)](#page-58-0)*

#### ■ Wallpaper Customize

Můžete změnit obrázek nebo barvu tapety. *[\(str.59\)](#page-58-1)*

#### ■ Viewing Angle

Pokud se obraz na obrazovce obtížně sleduje, upravte sledovací úhel. Čím menší je (záporná) hodnota, tím bělejší je obraz na obrazovce. "0" (výchozí)/"-1"/"-2"/"-3"

#### ■ Screen transition effect

Zvolte, zda se použije efekt přechodu obrazovky při přepnutí obrazovky ovládání zdroje na domovskou obrazovku. "ON" (výchozí)/ "OFF"

**58**

### <span id="page-58-0"></span> $\Box$  Úprava barvy podsvícení **tlačítek**

Zde můžete nastavit barevné podsvícení tlačítek.

- **1 Klepněte na položku** Key Colour **na obrazovce displeje.**
- **2 Klepněte na požadovanou barvu.**

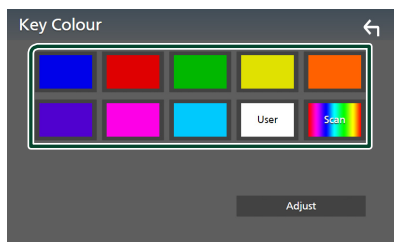

#### ■ User

Dojde k zaregistrování barvy, kterou jste vybrali během postupu v položce Adjust.

#### ■ Scan

Můžete nastavit, aby se barva tlačítek neustále měnila v rámci barevného spektra.

**3 Klepněte na .**

#### *Chcete-li zaregistrovat vlastní barvu*

Můžete zaregistrovat vlastní barvu.

- **1 Na obrazovce Barva podsvícení tlačítek klepněte na položku** User **.**
- **2 Klepněte na** Adjust**.**
- **3** Pomocí tlačítek  $-$  a  $+$  upravte hodnoty **jednotlivých barevných složek.**

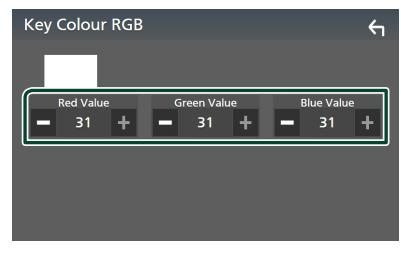

**4 Klepněte na .**

### <span id="page-58-1"></span>**Změna obrázku nebo barvy tapety**

- **1 Klepněte na** Wallpaper Customize **na obrazovce displeje.**
- **2 Vyberte obrázek.**

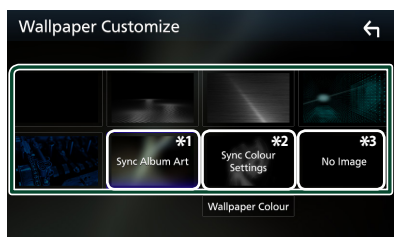

- \*1 Jako tapeta se použije aktuálně zobrazovaný Album Art.
- \*2 Vybírá barvu tapety předem.
- \*3 Vybírá předem originální obraz.

### *Chcete-li vybrat barvu tapety*

#### **1 Klepněte na** Wallpaper Colour **na obrazovce Přizpůsobení tapety.**

**2 Vyberte barvu tapety.**

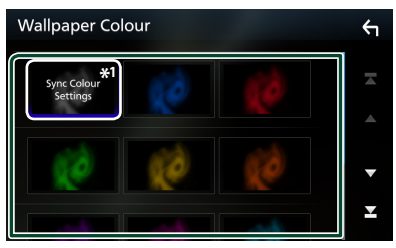

\*<sup>1</sup> Barva, již jste vybrali v panelu **Key Colour**, se přidá do obrázku. Pokud na obrazovce Key Colour nastavíte možnost "Scan". nelze tento obrázek vybrat.

## **3 Klepněte na .**

#### *Chcete-li zaregistrovat vlastní obraz*

Pomocí aplikace "KENWOOD Portal APP" nainstalované na Vašem iPhonu nebo smartphonu se systémem Android můžete do tohoto zařízení nahrávat obrazové soubory a nastavit libovolný obrázek jako tapetu.

Viz *Import obrazových souborů (str.20)*.

### <span id="page-59-1"></span>**Nastavení AV**

Můžete nastavit parametry AV.

- **1 Stiskněte tlačítko** MENU**.**
	- ▶ Objeví se vyskakovací menu.

#### **2 Klepněte na** SETUP**.**

▶ Objeví se obrazovka NASTAVENÍ.

#### **3 Klepněte na** AV**.**

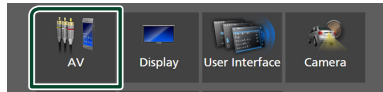

 $\triangleright$  Objeví se obrazovka audiovizuálních zdrojů.

#### **4 Jednotlivé položky nastavte následovně.**

■ Guidance/Voice Recognition Volume Upravte hlasitost navádění a rozpoznávání hlasu v režimu Apple CarPlay/Android Auto. Výchozí je "19".

#### ■ Incoming Call Volume (Ring)

Nastavte hlasitost vyzváněcího tónu v režimu Apple CarPlay/Android Auto. Výchozí je "15".

#### ■ In Call Volume (Talking)

Nastavte hlasitost zvuku při vytáčení a hlasitost během hovoru v režimu Apple CarPlay/Android Auto. Výchozí je "15".

#### ■ Speech Quality Adjust

Seřizuje kvalitu řeči.

Microphone Level: Nastavuje míru zesílení mikrofonu. Výchozí je "0".

- Echo Cancel Level: Nastavení úrovně potlačení echa. Výchozí je "0".
- Noise Reduction Level: Potlačení šumu z okolního prostředí bez změny hlasitosti mikrofonu. Tuto funkci použijte, když hlas volajícího není čistý. Výchozí je "0".

#### ■ iPod Bluetooth Connection Viz kapitola *Volba způsobu připojení pro*

*výstup zvuku ze zdroje iPod (str.29)*.

#### ■ Driving Position

Vyberte polohu při řízení (vlevo či vpravo). "Left" (výchozí)/"Right"

#### ■ Reverse with ATT

Zvolte, zda se má automaticky snížit hlasitost při zařazení zpátečky (R). Výchozí nastavení je "ON".

### <span id="page-59-0"></span>**Nastavení připojení**

#### **POZNÁMKA**

• Některé položky v Nastavení připojení jsou během používání aplikace Apple CarPlay zakázány.

#### **1 Stiskněte tlačítko** MENU**.**

▶ Objeví se vyskakovací menu.

#### **2 Klepněte na** SETUP**.**

▶ Zobrazí se obrazovka s nabídkou NASTAVENÍ.

#### **3 Klepněte na** Connection**.**

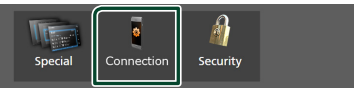

 $\blacktriangleright$  Zobrazí se obrazovka Nastavení připojení.

#### **4 Jednotlivé položky nastavte následovně.**

■ Bluetooth Zapne nebo vypne funkci Bluetooth.

■ Device List Vyberte připojené zařízení, které chcete použít. *[\(str.41\)](#page-40-0)*

#### ■ Device Name

Pokud pro Bluetooth vyberete možnost ON (ZAP), můžete změnit název Bluetooth zařízení.

Viz *[Změna názvu zařízení pro Bluetooth](#page-60-0)  [\(str.61\)](#page-60-0)*.

- PIN Code Můžete změnit PIN kód. Viz *[Změna PIN kódu](#page-60-1)  [\(str.61\)](#page-60-1)*.
- Device Address

Zobrazuje adresu zařízení Bluetooth.

#### ■ TEL SETUP

Nastavení funkce Hands-free můžete změnit. Viz *[Nastavení handsfree \(str.51\)](#page-50-0)*.

#### ■ Wi-Fi SETUP

Můžete změnit název zařízení pro Wireless Mirroring a zobrazit adresu zařízení a heslo. Viz *[Změna názvu zařízení pro aplikaci](#page-60-2)  [Wireless Mirroring \(str.61\)](#page-60-2)*.

#### ■ Android Auto Auto Launch

Vyberte, zda se má automaticky zobrazovat obrazovka Android Auto. Výchozí nastavení ie "ON".

#### ■ Reset Android Auto Wireless Connection

U bezdrátového Android Auto můžete heslo resetovat.

Po výběru možnosti **YES** se systém přístroje restartuje.

### <span id="page-60-0"></span>Ñ **Změna názvu zařízení pro Bluetooth**

- **1 Klepněte na možnost** Device Name **na obrazovce Nastavení připojení.**
	- hh Objeví se obrazovka změny názvu zařízení.
- **2** Stisknout a přidržet  $\left[\frac{BS}{B}\right]$ .
- **3 Zadejte název zařízení.**

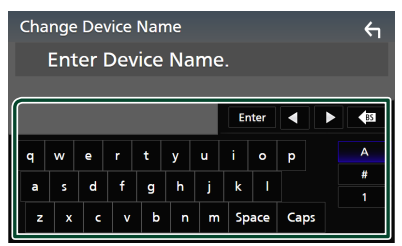

- **4 Klepněte na** Enter **.**
- <span id="page-60-1"></span>Ñ **Změna PIN kódu**
- **1 Klepněte na možnost** PIN Code **na obrazovce Nastavení připojení.**

hh Objeví se obrazovka změny kódu PIN.

- **2 Stisknout a přidržet .**
- **3 Zadejte PIN kód.**

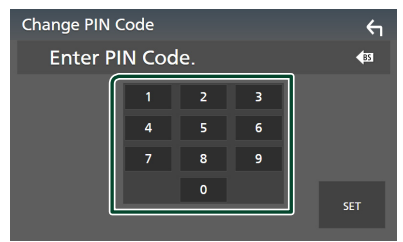

**4 Klepněte na** SET**.**

- <span id="page-60-2"></span>**E** Změna názvu zařízení pro **aplikaci Wireless Mirroring**
- **1 Na obrazovce Nastavení připojení klepněte na** Wi-Fi SETUP**.**
- **2 Klepněte na** Device Name **.**
	- hh Objeví se obrazovka změny názvu zařízení.
- **3 Stisknout a přidržet .**
- **4 Zadejte název zařízení.**

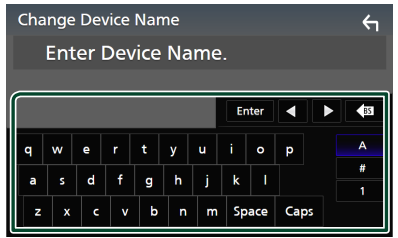

**5 Klepněte na** Enter **.**

## <span id="page-61-1"></span>**Ovládání zvuku**

Můžete upravit různá nastavení jako vyvážení zvuku nebo úroveň subwooferu.

- **1 Stiskněte tlačítko** MENU**.**
	- $\blacktriangleright$  Objeví se vyskakovací menu.
- **2 Klepněte na** Audio**.**

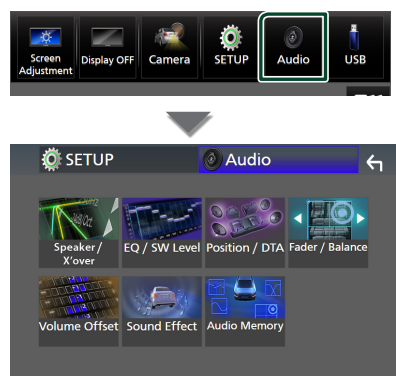

**Jednotlivá nastavení viz následující oddíl.**

- Nastavení reproduktoru/X'over *[\(str.63\)](#page-62-0)*
- Ovládání úrovně EQ/SW *[\(str.65\)](#page-64-0)*
- Nastavení polohy/DTA *[\(str.68\)](#page-67-0)*
- Ovládání prolínač/vyvážení *[\(str.65\)](#page-64-1)*
- Nastavení doladění hlasitosti *[\(str.66\)](#page-65-0)*
- Nastavení zvukového efektu *[\(str.67\)](#page-66-0)*
- Použití zvukové paměti *[\(str.69\)](#page-68-0)*

### <span id="page-61-0"></span>**Nastavení třípásmové reproduktorové soustavy**

Nastavte příslušný režim charakteristiky výhybek pro použitou reproduktorovou soustavu (dvoupásmová či třípásmová reproduktorová soustava).

### #**POZOR**

• Připojení třípásmových reproduktorů při zvoleném dvoupásmovém režimu může reproduktory porouchat.

**1 Stiskněte tlačítko** HOME**.**

 $\blacktriangleright$  Objeví se domovská obrazovka.

- **2** Klepněte na  $\#$  $\blacktriangleright$  Zobrazí se obrazovka pro volbu zdroje.
- **3 Klepněte na** STANDBY**.**
- **4 Stiskněte současně tlačítko** 1 **a následně tlačítko** 2 **po dobu 1 sekundy.**

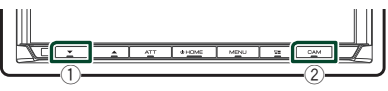

- ▶ Zobrazí se obrazovka Výběr reproduktorové soustavy.
- **5 Vyberte režim charakteristiky výhybek.**

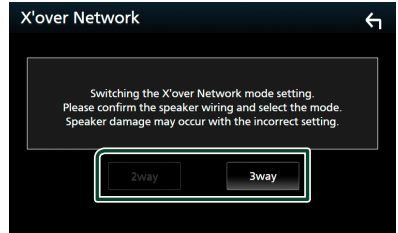

 $\triangleright$  Objeví se potvrzovací obrazovka.

#### **6 Stiskněte** Yes **.**

- Pokud je vybrána třípásmová reproduktorová soustava, budou vypnuty následující funkce.
	- Přední zvukový obraz polohy při poslechu/DTA
	- Prolínač obecného ovládání zvuku
	- Výběr reproduktorů pro výstup zvuku ze smartphonu/mobilního telefonu Bluetooth HF/Audio
	- Nastavení pípání uživatelského rozhraní
- Během hovoru na spárovaném telefonu nebo používání funkce rozpoznávání hlasu nelze přepínat reproduktorové soustavy.

### <span id="page-62-0"></span>**Nastavení reproduktorů/X'over**

#### **1 Stiskněte tlačítko** MENU**.**

> Objeví se vyskakovací menu.

#### **2 Klepněte na** Audio**.**

 $\triangleright$  Objeví se obrazovka Audio.

#### **3 Klepněte na** Speaker/X'over **.**

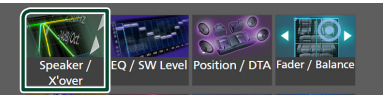

#### **4 Vyberte typ vozu.**

#### Můžete zvolit typ vozu, síť reproduktorů atd.

Jakmile je vybrán typ vozidla, je automaticky aktivováno vyrovnání časového zpoždění (pro vyrovnání časování výstupu zvuku jednotlivých kanálů), tak se dosáhne nejlepších prostorových efektů.

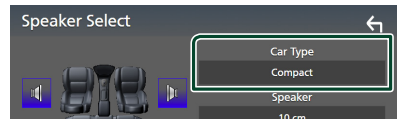

**5 Klepněte na reproduktor (**1**), jehož nastavení chcete upravit, a jednotlivé parametry (**2**) nastavte takto.**

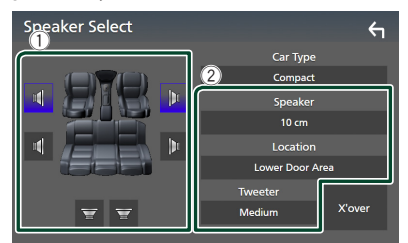

#### ■ Speaker

Můžete si vybrat typ reproduktorů a jejich velikost, abyste dosáhli nejlepšího zvukového efektu.

Jakmile jsou zvoleny velikost a typ reproduktorů, charakteristika výhybek reproduktorů je nastavena automaticky.

#### ■ **Location** (pouze u předních a zadních)

Vyberte polohu reproduktoru, který jste nainstalovali.

#### ■ Tweeter **(pouze u předních reproduktorů)**

Výškový reproduktor můžete nastavit, když vyberete přední reproduktory. Žádné, Malé, Střední, Velké

#### ■ X'over

Zobrazuje obrazovku nastavení charakteristiky výhybek reproduktorů.

Nastavení dělicího kmitočtu výhybek, který byl nastaven automaticky po volbě typu reproduktoru, můžete změnit.

Podrobné informace naleznete v části

*[Nastavení charakteristiky výhybek \(str.63\)](#page-62-1)*

#### *Pokud je síť reproduktorů nastavená jako třípásmová:*

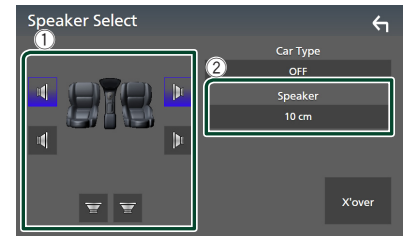

#### **POZNÁMKA**

- Pro informace, jak přepnout na třípásmovou reproduktorovou soustavu, viz kapitola *[Nastavení třípásmové reproduktorové](#page-61-0)  [soustavy \(str.62\)](#page-61-0)*. Připojení třípásmových reproduktorů při zvoleném dvoupásmovém režimu může reproduktory porouchat.
- Vyberte "NONF" (Žádný), jestliže nemáte žádné reproduktory.

### <span id="page-62-1"></span>**Nastavení charakteristiky výhybek**

Můžete nastavit dělicí kmitočet výhybek reproduktorů.

#### **1 Klepněte na** X'over **.**

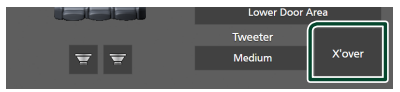

**2 Klepněte na reproduktor, který chcete nastavit.**

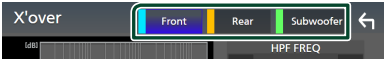

#### *Ovládání zvuku*

**3 Jednotlivé položky nastavte následovně.**

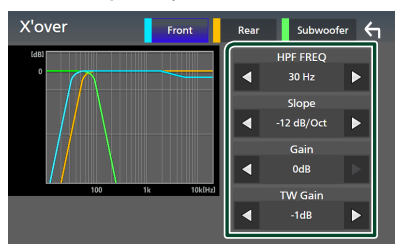

#### **E** HPF FREQ

Nastavení filtru vysokých kmitočtů. (Když zvolíte přední nebo zadní reproduktor na obrazovce volby reproduktoru)

#### ■ LPF FREQ

Nastavení filtru nízkých kmitočtů. (Když je na obrazovce volby reproduktoru zvolen subwoofer)

#### ■ Slope **\*1**

Nastavuje útlum na dělicím kmitočtu.

#### ■ Gain

Nastavte zesílení předního reproduktoru, zadního reproduktoru nebo subwooferu.

#### ■ TW Gain **\*2**

Nastavte úroveň výškového reproduktoru. (Když zvolíte přední reproduktor na obrazovce volby reproduktoru)

#### ■ Phase Inversion<sup>\*3</sup>

Nastaví fázi výstupu subwooferu.

Zaškrtněte Phase Inversion pro posunutí fáze o 180 stupňů. (Když je na obrazovce volby reproduktoru zvolen subwoofer)

- \*<sup>1</sup> Jen pokud je položka "LPF FREO"/"HPF FREO" na obrazovce **X'over** nastavena do jiného režimu než "Through".
- \*2 Pouze pokud je položka "Tweeter" na obrazovce **Speaker Setup** nastavena na "Small", "Medium" či "Large".
- \*<sup>3</sup> Pouze pokud je položka "Subwoofer" na obrazovce **Speaker Setup** nastavena do jiného režimu než "None".

#### *Pokud je síť reproduktorů nastavená jako třípásmová:*

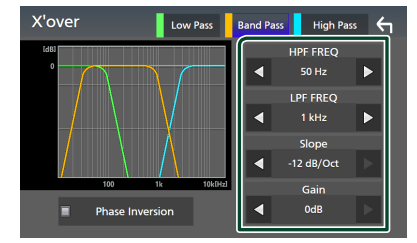

#### ■ FREQ **(horní propust)**

Nastavení filtru vysokých kmitočtů.

#### ■ HPF FREQ**,** LPF FREQ **(pásmová propust)**

Nastavení pásmové propusti. (Když na obrazovce volby reproduktoru zvolíte středový reproduktor.)

#### ■ FREQ **(dolní propust)**

Nastavení filtru nízkých kmitočtů. (Když na obrazovce volby reproduktoru zvolíte basový reproduktor.)

#### ■ Slope **\*1 \*2**

Nastavuje útlum na dělicím kmitočtu.

#### ■ Gain

Nastavuje zesílení jednotlivých reproduktorů.

#### ■ Phase Inversion

Nastavuje fázi výškového, středového a basového výstupu.

Zaškrtněte Phase Inversion pro posunutí fáze o 180 stupňů.

- \*<sup>1</sup> Jen pokud je položka "LPF FREQ"/ HPF FREQ" (pásmová propust) na obrazovce X'over nastavena do jiného režimu než "Through".
- \*2 Jen pokud je položka "FREQ" (dolní propust) na obrazovce X'over nastavena do jiného režimu než "Through".

- Pro informace, jak přepnout na třípásmovou reproduktorovou soustavu, viz kapitola
- *[Nastavení třípásmové reproduktorové](#page-61-0)  [soustavy \(str.62\)](#page-61-0)*. Připojení třípásmových reproduktorů při zvoleném dvoupásmovém režimu může reproduktory porouchat.

### <span id="page-64-1"></span>**Obecné ovládání zvuku**

#### **1 Stiskněte tlačítko** MENU**.**

- > Objeví se vyskakovací menu.
- **2 Klepněte na** Audio**.**
	- $\triangleright$  Objeví se obrazovka Audio.
- **3 Klepněte na** Fader / Balance **.**

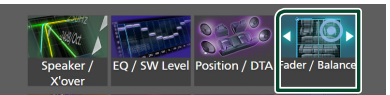

#### **4 Jednotlivé položky nastavte následovně.**

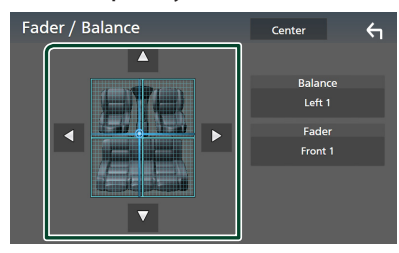

#### ■ Fader / Balance

Nastaví vyvážení hlasitosti kolem dané oblasti.

C a D nastaví vyvážení hlasitosti vpravo a vlevo.

▲ a ▼ nastaví vyvážení hlasitosti vpředu a vzadu.

#### ■ Center

Vymaže nastavení.

#### **POZNÁMKA**

• Pokud je vybrána třípásmová reproduktorová soustava, bude vypnuto nastavení "Fader".

### <span id="page-64-0"></span>**Ovládání ekvalizéru**

Ekvalizér můžete nastavit výběrem vhodného nastavení pro jednotlivé kategorie.

- **1 Stiskněte tlačítko** MENU**.**
	- $\blacktriangleright$  Objeví se vyskakovací menu.
- **2 Klepněte na** Audio**.**
	- $\triangleright$  Objeví se obrazovka Audio.
- **3 Klepněte na** EQ / SW Level**.**

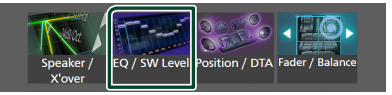

**4 Klepněte na obrazovku a nastavte grafický ekvalizér podle svých potřeb.**

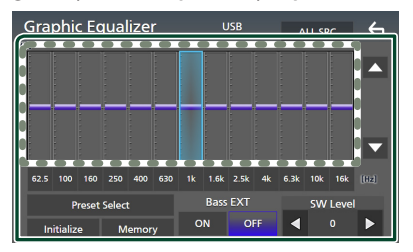

#### ■ **Úroveň zesílení (oblast tečkovaného rámečku)**

Nastavte úroveň zesílení klepnutím na sloupce jednotlivých frekvencí.

Můžete vybrat sloupec frekvence a nastavit jeho úroveň pomocí tlačítek ▲, ▼.

#### ■ Preset Select

Zobrazte obrazovku pro výběr přednastavené křivky ekvalizéru. *[\(str.66\)](#page-65-1)*

#### ■ Memory

Uloží upravenou křivku ekvalizéru jako "User1" až "User4". *[\(str.66\)](#page-65-2)* 

#### ■ Initialise

Inicializovat (vyrovnat) aktuální EQ křivku.

#### ■ ALL SRC

Použijte nastavenou křivku ekvalizéru na všechny zdroje. Klepněte na ALL SRC a poté na OK na potvrzovací obrazovce.

■ Bass EXT **(nastavení rozšířených basů)** Při zapnutí se frekvence nižší než 62,5 Hz nastaví na stejnou úroveň zesílení (62,5 Hz).

#### *Ovládání zvuku*

#### ■ SW Level

Upravuje hlasitost subwooferu. Toto nastavení není k dispozici, když je subwoofer nastaven na "None". Viz kapitola *[Nastavení](#page-62-0)  [reproduktorů/X'over \(str.63\)](#page-62-0)*.

#### <span id="page-65-1"></span>Ñ **Zobrazení přednastavené křivky ekvalizéru**

- **1 Klepněte na** Preset Select**.**
- **2 Vyberte křivku ekvalizéru.**

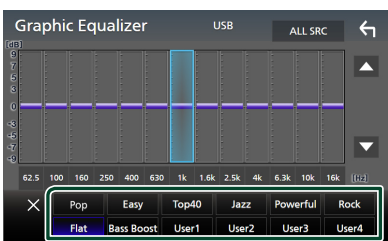

#### <span id="page-65-2"></span>**Uložení přednastavené křivky ekvalizéru**

- **1 Upravte křivku ekvalizéru.**
- **2 Klepněte na** Memory **.**
- **3 Vyberte, kam křivku uložit.**

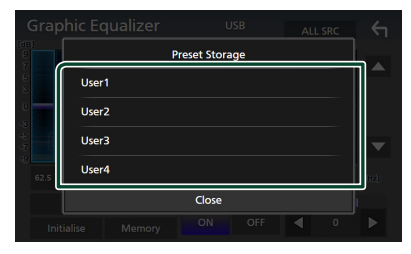

### <span id="page-65-0"></span>**Doladění hlasitosti**

Dolaďuje hlasitost aktuálního zdroje, aby se minimalizoval rozdíl v hlasitosti mezi jednotlivými zdroji.

- **1 Stiskněte tlačítko** MENU**.**
	- > Objeví se vyskakovací menu.
- **2 Klepněte na** Audio**.**
	- $\blacktriangleright$  Objeví se obrazovka Audio.
- **3 Klepněte na** Volume Offset**.**

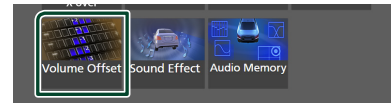

**4 Klepnutím na tlačítka** + **nebo** - **hlasitost upravte.** 

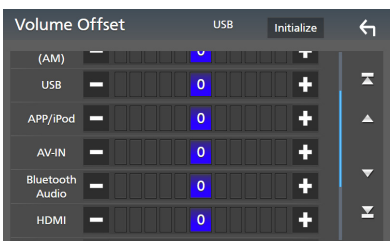

#### ■ Initialise

Vrátí hlasitost do původních výchozích úrovní.

Klepněte na položku **Initialise** a potom na Yes na potvrzovací obrazovce.

#### **POZNÁMKA**

• Pokud jste nejdříve zvýšili hlasitost, snižte hlasitost pomocí funkce Volume Offset". Přepnutí aktuálního zdroje na jiný zdroj může způsobit náhlé zvýšení hlasitosti.

### <span id="page-66-0"></span>**Zvukový efekt**

Můžete vybírat zvukové efekty.

#### **1 Stiskněte tlačítko** MENU**.**

 $\blacktriangleright$  Objeví se vyskakovací menu.

#### **2 Klepněte na** Audio**.**

 $\blacktriangleright$  Objeví se obrazovka Audio.

#### **3 Klepněte na** Sound Effect**.**

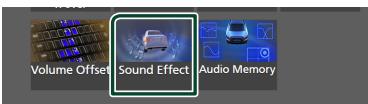

#### **4 Jednotlivé položky nastavte následovně.**

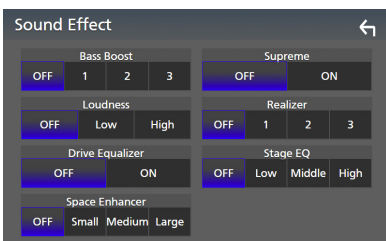

#### ■ **Bass Boost**

Nastaví míru zesílení basů v úrovních OFF"/  $1''/2''/3''$ .

#### ■ Loudness

Slouží k nastavení rozsahů zesílení nízkých a vysokých tónů.

"OFF", "Low" (Basy), "High" (Výšky)

#### ■ Drive Equalizer

Omezuje hladinu hluku při jízdě zvýšením šířky pásma. "OFF", "ON"

#### ■ Space Enhancer

Nastaví posílení zdání prostorovosti zvuku. "OFF" (VYPNUTO) / "Small" (Malé) / "Medium" (Střední) / "Large" (Velké).

Toto nastavení není dostupné, pokud je jako zdroj vybráno digitální rádio.

#### ■ Supreme

Slouží k zapnutí/vypnutí funkce Nejvyšší. Technika extrapolace a náhrady vhodným algoritmem rozsahu vysokých kmitočtů, které jsou ořezány při kódování.

#### ■ Realizer

Virtuálně zvyšuje realistický dojem zvuku pomocí systému digitálního signálového procesoru (DSP).

Vyberte úroveň z možností "OFF" (VYPNUTO)  $/$ ,  $1''/$ ,  $2''/$ ,  $3''$ .

#### ■ Stage EQ

Můžete virtuálně nastavit výšku reproduktorů v prostoru, aby lépe vyhovovaly vaší poslechové poloze.

"OFF" (VYPNUTO) / "Low" (Nízko) / "Middle" (Uprostřed) / "High" (Vysoko).

### <span id="page-67-0"></span>**Poloha při poslechu/DTA**

Poloha při poslechu/DTA Vám umožní zlepšit zvukové pole v závislosti na poloze sedadla, na kterém sedíte.

Poloha při poslechu/DTA Vám umožní nastavit "Listening Position" a "Front Focus". Nelze nastavovat oboje současně.

#### **1 Stiskněte tlačítko** MENU**.**

> Objeví se vyskakovací menu.

#### **2 Klepněte na** Audio**.**

 $\blacktriangleright$  Objeví se obrazovka Audio.

#### **3 Klepněte na** Position/DTA**.**

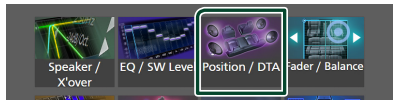

- Nastavení polohy při poslechu *[\(str.68\)](#page-67-1)*
- Nastavení předního zvukového obrazu *[\(str.68\)](#page-67-2)*

### <span id="page-67-1"></span>**E** Pozice při poslechu

Nastavte časové zpoždění zvuku tak, aby zvuky z různých reproduktorů dorazily k posluchači sedícímu na zvoleném sedadle současně.

- **1 Klepněte na** Listening Position **na obrazovce polohy/DTA.**
- **2 Vyberte polohu poslechu z možností**  Front R **(pravý přední),** Front L **(levý přední),** Front All **(všechny přední) a** All**.**

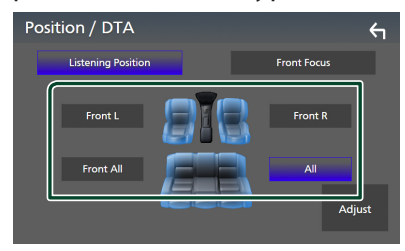

### *Ovládání DTA polohy*

Vaši poslechovou polohu můžete jemně upravit.

- **1 Klepněte na** Adjust**.**
- **2 Klepněte na** Delay **.**

**3** Klepnutím na ◀ nebo ▶ nastavte časovou **prodlevu vybraného reproduktoru.** 

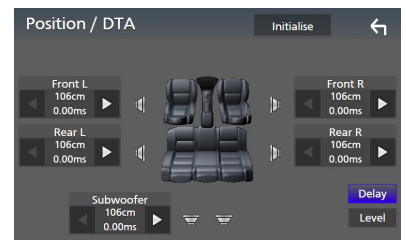

#### **4 Klepněte na** Level**.**

**5** Klepnutím na ◀ či ▶ seřiďte hlasitost **zvuku vybraného reproduktoru.** 

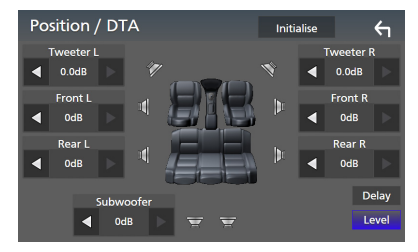

#### **POZNÁMKA**

• Chcete-li inicializovat nastavení Zpoždění a Úrovně, klepněte na tlačítka **Initialise** a Yes na potvrzovací obrazovce.

### <span id="page-67-2"></span>**N** Přední zvukový obraz

Myšlený zvukový obraz můžete zaměřit před vybrané sedadlo.

- **1 Klepněte na** Front Focus **na obrazovce polohy/DTA.**
- **2 Vyberte polohu předního zvukového obrazu.**

U položek Front All a All vyberte prioritu vlevo či vpravo podle toho, na kterou stranu chcete směrovat myšlený zvukový obraz.

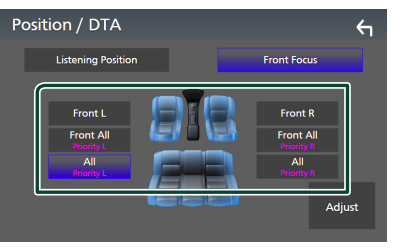

#### **POZNÁMKA**

• Pokud je vybrána třípásmová reproduktorová soustava, bude vypnuta funkce předního zvukového obrazu.

### **I** Jemné vyladění předního **zvukového obrazu**

- **1 Klepněte na** Adjust**.**
- **2 Klepněte na** Delay **.**
- **3 Jednotlivé položky nastavte následovně.**

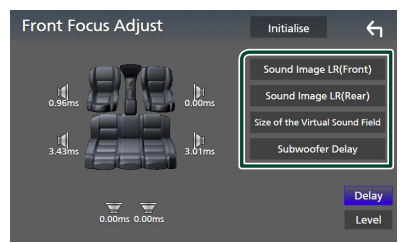

#### ■ Sound Image LR (Front)

Zaměřuje zvukový obraz před přední sedadla.

#### ■ Sound Image LR (Rear)

Zaměřuje zvukový obraz před zadní sedadla.

#### ■ Size of the Virtual Sound Field

Nastavuje velikost zvukového pole dle vašeho vkusu. Pokud se zvukový obraz posune z polohy vpředu, posuňte jej zpět pomocí položek Sound Image LR (Front) či Sound Image LR (Rear).

#### ■ Subwoofer Delay

Nastavuje zpoždění zvuku subwooferu.

#### **4 Klepněte na** Level**.**

#### **5** Klepnutím na ◀ či ▶ seřiďte hlasitost **zvuku vybraného reproduktoru.**

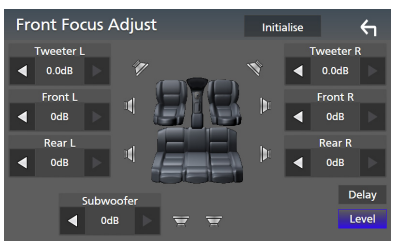

#### **POZNÁMKA**

• Chcete-li inicializovat nastavení Zpoždění a Úrovně, klepněte na tlačítka **Initialise** a Yes na potvrzovací obrazovce.

### <span id="page-68-0"></span>**Zapamatování nastavení audia**

Nastavení ovládání zvuku lze uložit do paměti. Uložená nastavení lze kdykoli vyvolat.

- **1 Stiskněte tlačítko** MENU**.**
	- ▶ Objeví se vyskakovací menu.
- **2 Klepněte na** Audio**.**
	- $\blacktriangleright$  Objeví se obrazovka Audio.
- **3 Klepněte na položku** Audio Memory **.**

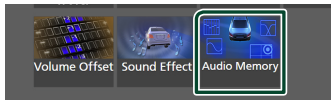

#### ■ SETUP Memory

Uzamkne nebo odemkne Zapamatování/ Vyvolání/Vymazání nastavení audia.

#### ■ Audio SETUP Memory

Uloží aktuální nastavení audia do paměti.

• Prolínač/ vyvážení, reproduktor / X'over, ekvalizér (uživatelská předvolba, hlasitost SW), poloha/DTA, zvukový efekt *[\(str.62\)](#page-61-1)*

#### ■ Audio SETUP Recall

Vyvolá nastavení audia uložené v paměti.

#### ■ Audio SETUP Clear

Vymaže NASTAVENÍ audia uložená do paměti a aktuálně ukládaná nastavení audia.

# **Dálkový ovladač**

Tuto jednotku lze obsluhovat pomocí dálkového ovládání KCA-RCDV340 (volitelné příslušenství).

### #**POZOR**

- Dálkové ovládání umístěte na místo, kde se nebude pohybovat při brzdění a jiných situacích. Pokud by dálkové ovládání během jízdy spadlo a vklínilo se pod pedály, mohlo by to být velmi nebezpečné.
- V případě výměny baterie za nesprávný typ hrozí nebezpečí požáru či výbuchu. Vyměňujte ji proto pouze za tentýž typ.
- Pokud baterii ponecháte v prostředí s mimořádně vysokou teplotou a/nebo vystavíte mimořádně nízkému tlaku vzduchu, hrozí nebezpečí požáru, výbuchu nebo úniku hořlavé kapaliny či plynu. Bateriový pack nebo baterie se nesmí vystavovat nadměrnému teplu, např. slunečnímu záření, ohni a podobně.
- Pokud baterii vhodíte do ohně nebo horké trouby, dobijete, zkratujete, mechanicky rozdrtíte nebo rozříznete, hrozí nebezpečí požáru, výbuchu nebo úniku hořlavé kapaliny či plynu.
- Pokud rozlitá kapalina přijde do kontaktu s očima nebo oděvem, okamžitě ji vypláchněte vodou a vyhledejte lékaře.

### **Vkládání baterie**

Pokud dálkové ovládání funguje pouze na krátkou vzdálenost nebo pokud nefunguje vůbec, jsou zřejmě vybité baterie. V takovém případě vyměňte obě baterie za nové.

**1 Vložte dvě baterie "AAA"/"R03" tak, aby a pól odpovídaly vyobrazení v přihrádce pro baterie.**

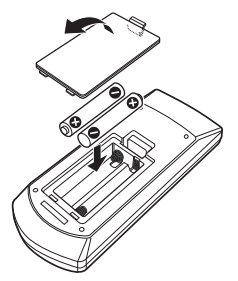

### **Funkce tlačítek dálkového ovládání**

### **E** Přepnutí provozního režimu

Funkce, které lze z dálkového ovládání používat, se liší v závislosti na poloze přepínače režimu.

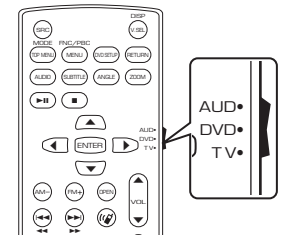

### ■ Režim AUD

to reżim prepi 0 vybraný zdroj nebo rádio atd. CLEAR DIRECT ATT d Na tento režim přepněte, pokud obsluhujete

■ **Režim DVD/režim TV** Nevyužitý.

#### **POZNÁMKA**

• Při ovládání přehrávače, který není integrovaný do přístroje, zvolte režim "AUD".

### <span id="page-69-0"></span>**Nežim přímého vyhledávání**

Pomocí dálkového ovládání můžete přeskočit přímo na požadovanou frekvenci rádiového zdroje tím, že zadáte číslo odpovídající obsahu.

- Tato funkce není dostupná pro zařízení USB a iPod.
- **1 Stiskněte tlačítko** DIRECT**.**
- **2 Pomocí numerické klávesnice zadejte číslo požadovaného obsahu.**
- **3** Stiskněte tlačítko ◀ nebo ▶.
	- ▶ Přehraje se obsah, který odpovídá Vámi zadanému číslu.

### Ñ **Základní funkce**

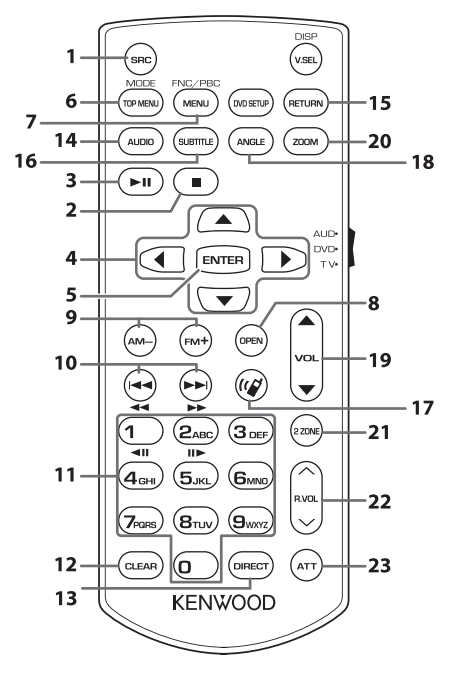

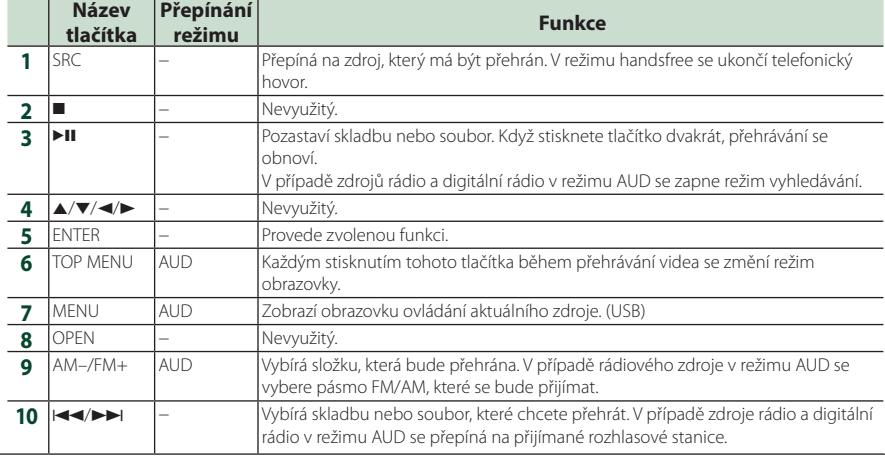

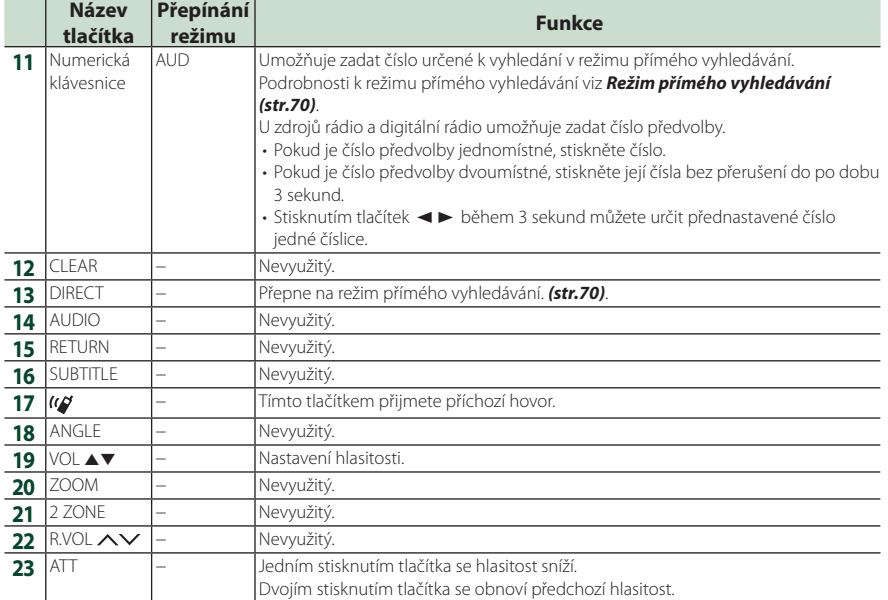
# **Připojení/montáž**

Tato kapitola je určena pro profesionálního instalačního technika.

Z bezpečnostních důvodů přenechejte zapojení a montáž odborníkům. Obraťte se na prodejce audio soustav do vozů.

# **Před montáží**

Před montáží přístroje se seznamte s následujícími upozorněními.

# #**VAROVÁNÍ**

- Spojíte-li vodič zapalování (červený) a vodič akumulátoru (žlutý) s rámem vozidla (kostra), můžete způsobit zkrat, který následně může vést k požáru. Vždy tyto vodiče připojujte ke zdroji napájení přes pojistkovou skříňku.
- Neoddělujte pojistku od vodiče zapalování (červený) a vodiče akumulátoru (žlutý). Napájení musí být k těmto vodičům připojeno přes pojistku.

# #**POZOR**

• Namontujte přístroj do konzoly vašeho vozidla. Během používání a krátce po něm se nedotýkejte kovových částí přístroje. Kovové části jako chladič a okolí se zahřívají na vysokou teplotu.

# **POZNÁMKA**

- Montáž a zapojení tohoto produktu vyžaduje zručnost a zkušenosti. Pro maximální bezpečnost přenechejte montáž a zapojení profesionálům.
- Nezapomeňte provést ukostření přístroje k zápornému pólu 12V zdroje stejnosměrného napětí.
- Nemontujte přístroj na místo vystavené přímému slunečnímu svitu, nadměrnému horku nebo vlhkosti. Vyhněte se také velmi prašným místům a místům, kde se může vyskytnout stříkající voda.
- Nepoužívejte vlastní šrouby. Používejte pouze šrouby dodané s produktem. Při použití nesprávných šroubů můžete poškodit přístroj.
- Pokud napájení není ZAPNUTO (Zobrazí se hlášení "There is an error in the speaker wiring. Please check the connections." (V kabeláži reproduktoru se vyskytla vada. Zkontrolujte připojení)), může být vodič reproduktoru zkratovaný nebo se může dotýkat kostry vozidla, čímž se aktivuje ochranná funkce. Proto je potřeba zkontrolovat vodič reproduktoru.
- Nemá-li zapalování vašeho vozidla polohu ACC, připojte vodiče zapalování ke zdroji napájení, který je možné zapnout a vypnout klíčem zapalování. Připojíte-li vodič zapalování k trvalému napájení, například k vodičům akumulátoru, může se akumulátor vybít.
- Má-li konzola víko, instalujte přístroj tak, aby se čelní panel při zavírání a otevírání nedotýkal víka.
- Dojde-li k přepálení pojistky, ujistěte se nejdříve, že se vodiče nedotýkají a nezpůsobují zkrat, a poté nahraďte starou pojistku novou pojistkou stejných parametrů.
- Izolujte nepřipojené vodiče vinylovou páskou nebo jiným podobným materiálem. Pro zabránění zkratu neodstraňujte krytky na koncích nepřipojených vodičů nebo konektorů.
- Připojte vodiče reproduktorů správně ke konektorům, kterým odpovídají. Pokud sdílíte vodiče  $\ominus$  nebo pokud je ukostříte k některé kovové části automobilu, může dojít k poškození jednotky nebo k jejímu selhání.
- Pokud připojujete k systému pouze dva reproduktory, připojte jejich konektory buď k oběma konektorům předního výstupu, nebo k oběma konektorům zadního výstupu (nekombinujte přední a zadní). Například pokud připojíte konektor  $\bigoplus$ levého reproduktoru k přednímu výstupu, nepřipojujte konektor  $\ominus$  k zadnímu výstupu.
- Po namontování přístroje zkontrolujte, zda brzdová světla, ukazatele směru, stěrače atd. vozidla správně fungují.

### *Připojení/montáž*

• Tento přístroj obsahuje ventilátor ke snižování vnitřní teploty. Nemontujte přístroj na místě, kde je chladící větrák jednotky zakrytý. Zakrytí otvorů by bránilo chlazení a mělo za následek poruchu.

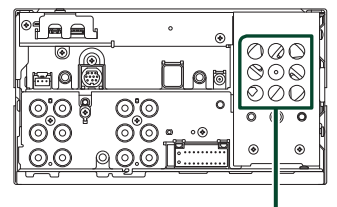

Větrák

- Namontujte přístroj tak, aby úhel montáže byl 30° nebo méně.
- K terminálu potištěnému "NC" nic nepřipojujte. "NC" znamená "Non Connection" nebo "No Connecting". Jestliže jsou na tento terminál přiváděny jiné signály, přístroj nemusí pracovat správně.
- Během montáže přístroje do vozidla netlačte silně na plochu panelu. V opačném případě může dojít k poškrábání, poškození nebo poruše.
- Jsou-li v blízkosti antény Bluetooth/Wi-Fi kovové předměty, může to zhoršit příjem.

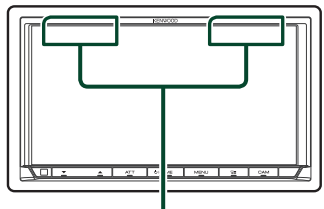

Anténa Bluetooth/Wi-Fi

# $\Box$  Dodávané příslušenství pro **montáž**

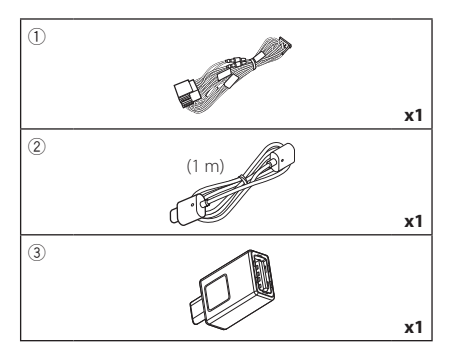

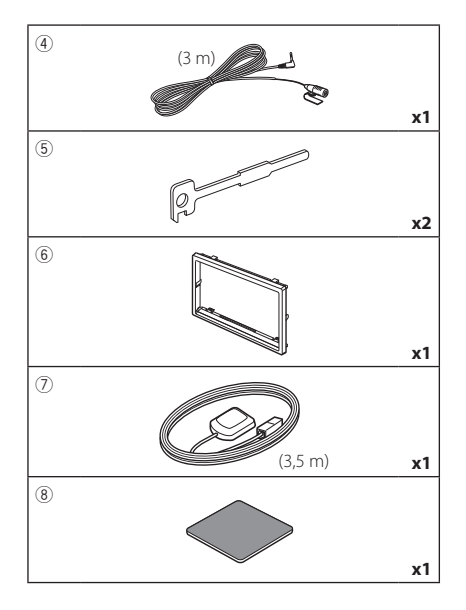

# **Montážní postup**

- 1) Aby nemohlo dojít ke zkratu, vytáhněte klíč ze zapalování a odpojte svorku  $\ominus$  od akumulátoru.
- 2) Propojte správně vstupy a výstupy všech přístrojů.
- 3) Připojte vodič na kabelovém svazku.
- 4) Připojte konektor ISO ke kabelovému svazku.
- 5) Připojte konektor kabelového svazku k přístroji.
- 6) Namontujte přístroj do vozidla.
- 7) Znovu připojte  $\ominus$  svorku baterie.
- 8) Proveďte prvotní nastavení.
	- Viz *Prvotní NASTAVENÍ (str.8)*.

# **Instalace přístroje**

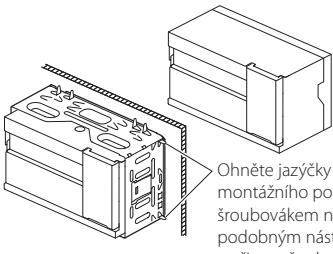

montážního pouzdra šroubovákem nebo podobným nástrojem a připevněte ho na jeho místo.

# **POZNÁMKA**

• Přesvědčte se, že je přístroj na svém místě namontován pevně. Pokud by byl uvolněný, může u něj docházet k poruchám (např. výpadky zvuku).

# Ñ **Rámeček**

1) Připevněte k přístroji příslušenství 6.

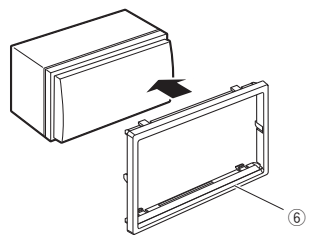

# **E** Anténa GPS

GPS anténa je namontována uvnitř vozidla. Měla by se namontovat pokud možno v horizontální poloze, aby umožňovala dobrý příjem signálů z GPS satelitů.

#### K montáži GPS antény uvnitř vozidla:

- 1) Vyčistěte palubní desku nebo jiný povrch.
- 2) Sejměte oddělovač kovové destičky (příslušenství 8).
- 3) Přitlačte kovovou destičku (příslušenství 8) pevně na palubní desku nebo jiný povrch k osazení. V případě potřeby můžete kovovou destičku (příslušenství 8) ohnout tak, aby se přizpůsobila zakřivenému povrchu.
- 4) Odstraňte krycí fólii GPS antény (příslušenství 7) a přilepte anténu na kovovou destičku (příslušenství 8).

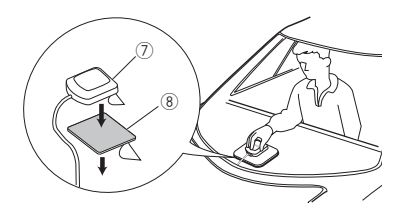

### **POZNÁMKA**

- Použijte přiloženou GPS anténu. Použití jiné než přiložené GPS antény může způsobit snížení přesnosti určování polohy.
- V závislosti na typu vozidla nemusí být příjem signálů ze satelitů GPS při vnitřní instalaci možný.
- Anténu GPS nainstalujte do místa vzdáleného od ostatních antén, které jsou používány s občanskými radiostanicemi nebo satelitními televizory.
- GPS anténa by se měla instalovat v takové poloze, aby byla vzdálena nejméně 30 cm od antény smartphonu/mobilního telefonu nebo jiných vysílacích antén. Signály z GPS satelitů by mohly být rušeny těmito druhy komunikace.
- Natření GPS antény (metalickou) barvou může způsobit pokles výkonnosti.

# **Nikrofon**

- 1) Vyberte místo pro montáž mikrofonu (příslušenství 4).
- 2) Očistěte instalační povrch.
- 3) Demontujte oddělovač mikrofonu (příslušenství 4) a přilepte mikrofon na místo zobrazené níže.
- 4) Připojte kabel mikrofonu k přístroji a zajistěte ho v několika místech samolepicí páskou nebo jiným vhodným způsobem.
- 5) Nasměrujte mikrofon (příslušenství (4) na řidiče.

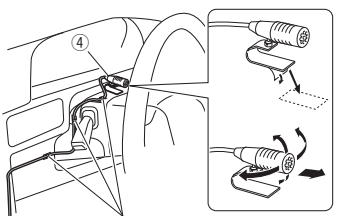

Připevněte kabel běžně dostupnou páskou.

# <span id="page-75-0"></span>Ñ **Vyjmutí rámečku**

1) Připojte svorky vyjímacího klíče (příslušenství 5) a vyjměte dva zámečky na spodní straně. Povytáhněte rámeček (příslušenství 6) dolů a vytáhněte jej dopředu, jak je to znázorněno na obrázku.

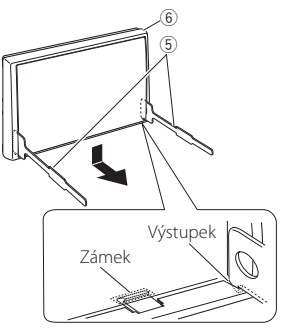

### **POZNÁMKA**

- Rámeček lze vyjmout stejným způsobem i shora.
- 2) Když je spodní strana uvolněná, uvolněte dvě západky na horní straně.

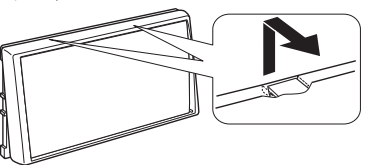

# Ñ **Demontáž zařízení**

- 1) Sejměte rámeček. *[\(str.76\)](#page-75-0)*
- 2) Vyobrazeným způsobem zasuňte dva vyjímací klíče (příslušenství5) hluboko do otvorů na každé straně.

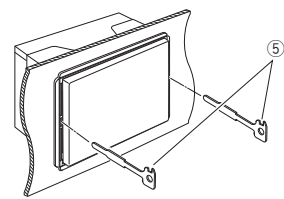

3) Spusťte vyjímací klíč směrem dolů a zařízení napůl vytáhněte tak, že tlačíte směrem dovnitř.

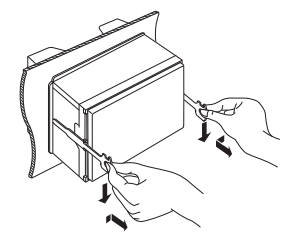

### **POZNÁMKA**

- Dejte pozor, abyste se nezranili o výstupky vyjímacího klíče.
- 4) Vytáhněte přístroj zcela rukama, dbejte, aby neupadl.

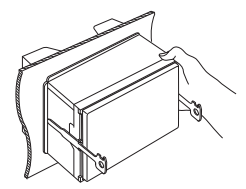

<span id="page-76-0"></span>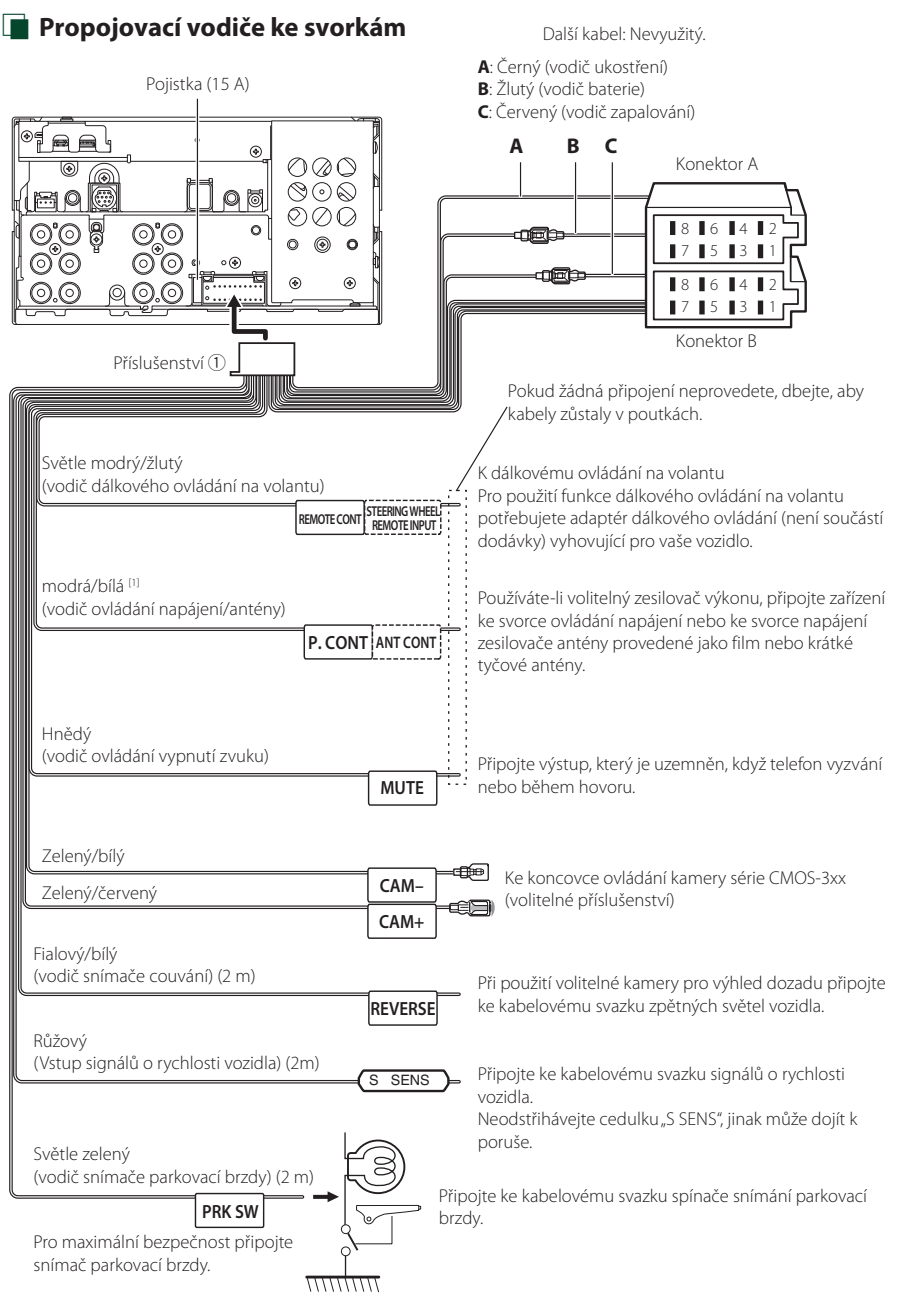

[1] [2]: Modrý/bílý vodič je k dispozici ve dvou kusech, [1] a [2]. Celkový výstup modrého/bílého vodiče ([1] + [2]):  $12 \text{V} = 350 \text{ mA}$ 

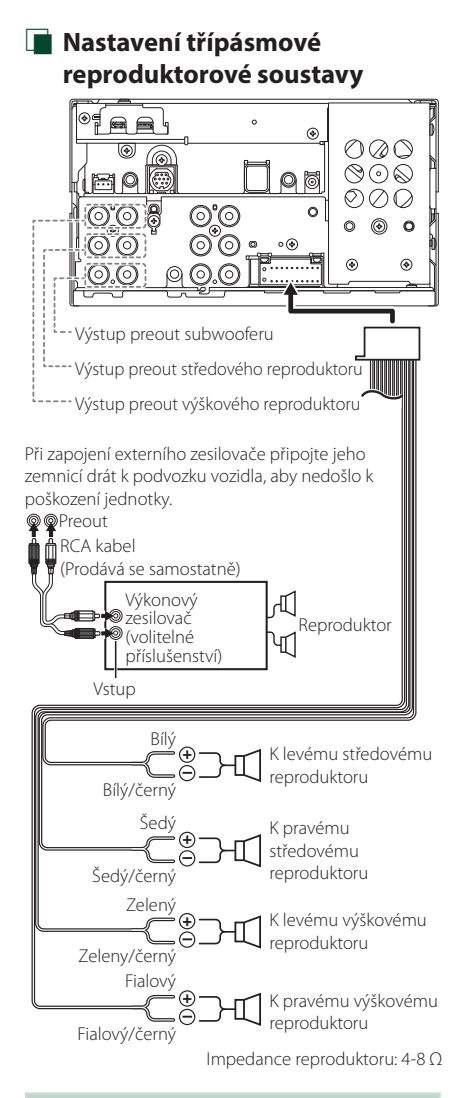

# **POZNÁMKA**

- Pro nastavení reproduktorové soustavy viz kapitola *[Nastavení třípásmové reproduktorové](#page-61-0)  [soustavy \(str.62\)](#page-61-0)*.
- Pro nastavení reproduktorů a nastavení charakteristiky výhybek viz kapitola *[Nastavení](#page-62-0)  [reproduktorů/X'over \(str.63\)](#page-62-0)*.
- Pro postup zapojení vodičů reproduktorů do jiných koncovek, než jsou koncovky pro reproduktory nebo koncovky preout, viz kapitola *[Připojení systému a externích součástí](#page-78-0)  [\(str.79\)](#page-78-0)* a *[Propojovací vodiče ke svorkám](#page-76-0)  [\(str.77\)](#page-76-0)*.

# Ñ **Průvodce funkcemi konektorů kabelového svazku (příslušenství** 1**)**

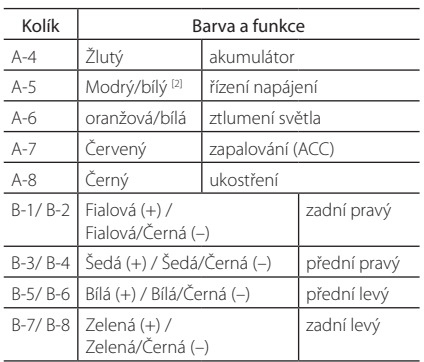

# Pro podrobnosti viz kapitola *[Propojovací](#page-76-0)*

# *[vodiče ke svorkám \(str.77\)](#page-76-0)*.

\*Impedance reproduktorů: 4-8 Ω

[1] [2]: Modrý/bílý vodič je k dispozici ve dvou kusech, [1] a [2]. Celkový výstup modrého/bílého vodiče  $([1] + [2])$  $12 V = 350 mA$ 

# #*VAROVÁNÍ pro připojení ISO konektoru*

Uspořádání pinů pro ISO konektory závisí na typu vámi používaného vozidla. Proveďte správné zapojení, zabráníte tak poškození přístroje. Standardní připojení kabelového svazku je popsáno v (1) níže. Pokud jsou piny ISO konektoru provedeny tak, jak je popsáno v (2), proveďte zapojení dle obrázku. Nezapomeňte přepojit kabel, jak je zobrazeno v (2) níže, abyste mohli nainstalovat tento přístroj do vozů Volkswagen atd. (1): Standardní nastavení

Červený (pin A-7) ISO konektoru vozidla je propojený se zapalováním a žlutý (pin A-4) je propojený s trvalým napájením.

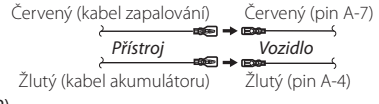

### (2)

Červený (pin A-7) ISO konektoru vozidla je propojený s trvalým napájením a žlutý (pin A-4) je propojený se zapalováním.

Červený (kabel zapalování) Žlutý (kabel akumulátoru) Žlutý (pin A-4) Červený (pin A-7) *Přístroj Vozidlo*

<span id="page-78-0"></span>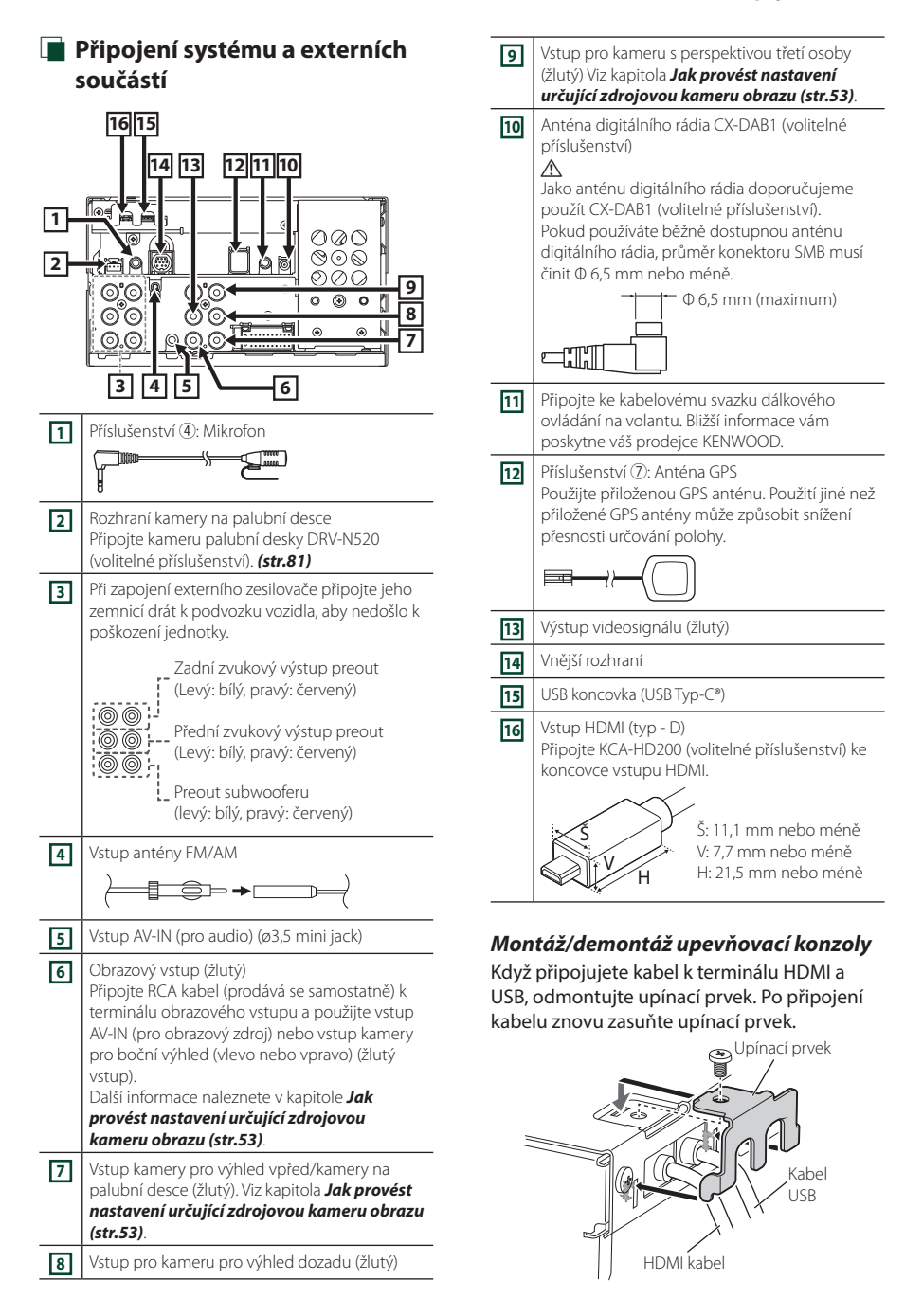

# Ñ **Připojení zařízení USB**

### Příslušenství (2) (1.0 m)

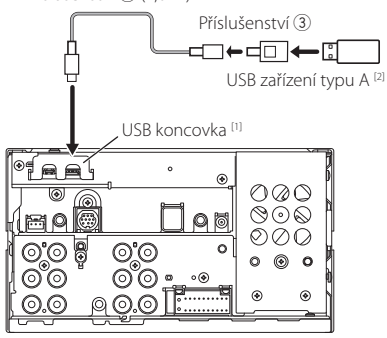

- [1] Maximální napájecí proud USB: stejnosměrný, 5 V = 3,0 A
- [2] Dostupné samostatně

# Ñ **Připojení zařízení iPod/iPhone**

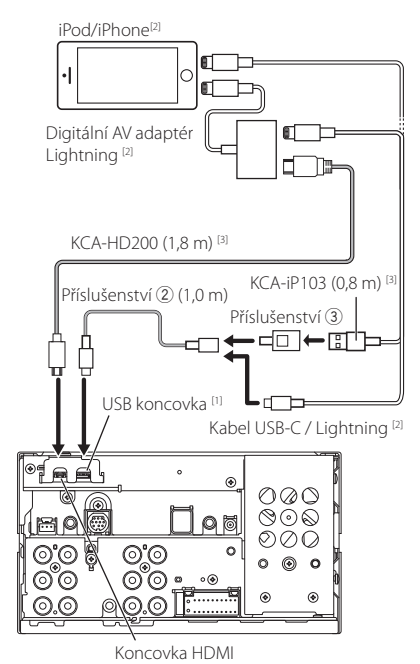

- [1] Maximální napájecí proud USB: stejnosměrný, 5 V = 3,0 A
- [2] Dostupné samostatně
- [3] Volitelné příslušenství

# **F** Připojení chytrého telefonu s **operačním systémem Android**

Chytrý telefon s operačním systémem Android [2]

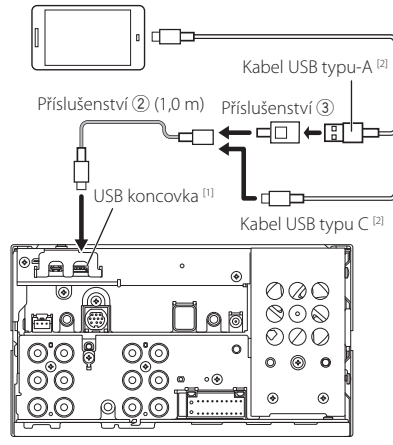

[1] Maximální napájecí proud USB: stejnosměrný, 5 V = = 3,0 A

[2] Dostupné samostatně

# <span id="page-80-0"></span>**F** Připojení kamery

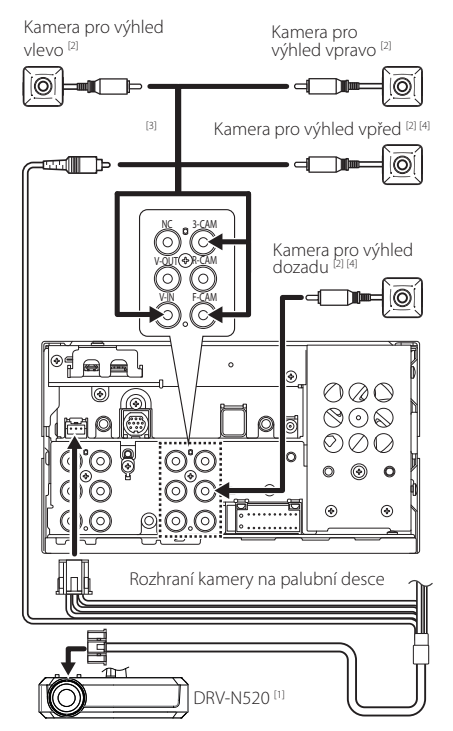

- [1] Volitelné příslušenství
- [2] Dostupné samostatně
- [3] Připojit lze až tři z následujících kamer: kamera na palubní desce, kamera pro výhled vpřed, kamera pro výhled vlevo a kamera pro výhled vpravo. Podrobné informace naleznete v kapitole *[Jak provést nastavení určující](#page-52-0)  [zdrojovou kameru obrazu \(str.53\)](#page-52-0)*.
- [4] Kamera série CMOS-3xx (volitelné příslušenství) nebo běžně dostupná kamera.

# **Řešení potíží**

# **Problémy a řešení**

Pokud se vyskytne problém, podívejte se nejprve do následující tabulky, zda tam není uveden.

### **POZNÁMKA**

- Některé funkce tohoto přístroje mohou být vypnuty díky nastavením na přístroji.
- Co se může jevit jako závada zařízení, může být jen výsledkem nesprávného ovládání nebo nesprávně zapojených kabelů.

# Ñ **O nastaveních**

- **• Nelze nastavit subwoofer.**
- **• Nelze nastavit fázi subwooferu.**
- **• Žádný signál na výstupu subwooferu.**
- **• Nelze nastavit dolní propust LPF.**
- **• Nelze nastavit horní propust HPF.**

Subwoofer není nastaven na zapnuto.

▶ Nastavte subwoofer na zapnuto. Viz kapitola *[Nastavení reproduktorů/X'over \(str.63\)](#page-62-0)*.

# Ñ **O ovládání zvuku**

#### **Signál pro příjem rádia je slabý.**

- Není vysunuta anténa vozu.
- Anténu zcela vysuňte.
- Vodič ovládání antény není připojen.
- Proveďte správně připojení. Viz *[Připojení systému a](#page-78-0) [externích součástí \(str.79\)](#page-78-0)*.

#### **Nelze provést výběr složky.**

- Funkce náhodného přehrávání je zapnuta.
- Vypněte funkci náhodného přehrávání.

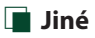

#### **Nezazní tón senzoru dotyku.**

Je používán konektor preout.

 Tón senzoru dotyku nelze vysílat prostřednictvím konektoru výstupu preout.

# **Chybová hlášení**

Když přístroj nefunguje správně, zobrazí se příčina poruchy jako zpráva na obrazovce.

#### **Na elektroinstalaci reproduktoru je závada. Zkontrolujte prosím zapojení.**

Ochranný obvod byl aktivován, protože se zkratoval kabel reproduktoru nebo se dostal do kontaktu s šasi vozu.

 Vhodným způsobem zapojte a izolujte kabel reproduktoru a vypněte a zapněte napájení.

#### **Hot Error/ Přehřátí**

Když vnitřní teplota zařízení dosáhne 60 °C nebo více, aktivuje se ochranný obvod a vy nebudete moci zařízení ovládat.

Přístroj můžete znovu použít po snížení jeho teploty.

#### **Error 07–67**

Přístroj z nějakého důvodu nefunguje správně.

 Vypněte a znovu zapněte napájení. Pokud hlášení "Error 07-67" nezmizí, kontaktujte nejbližšího prodejce společnosti KENWOOD.

#### **Žádné zařízení (zařízení USB)**

USB zařízení je zvoleno jako zdroj, ale žádné USB zařízení není připojeno.

 Změňte zdroj na kterýkoliv kromě USB/iPod. Připojte zařízení USB a změňte zdroj opět na USB.

#### **Odpojeno (iPod, Bluetooth audio zařízení)**

iPod/Bluetooth audio zařízení je zvoleno jako zdroj, ale žádné iPod/Bluetooth audio zařízení není připojeno.

 Změňte zdroj na libovolný zdroj jiný než iPod/ Bluetooth. Připojte iPod/Bluetooth audio zařízení a změňte zdroj znovu na iPod/Bluetooth.

#### **No Media file/ Žádný multimediální soubor**

Připojené USB zařízení neobsahuje žádné přehrávatelné audio soubory. Bylo vloženo médium, které neobsahuje nahraná data, která by bylo možné na zařízení přehrát.

Viz část *[Přehratelná média a](#page-83-0) soubory (str.84)*.

#### **USB device over current status detected./ Zjištěn nadproud na USB zařízení.**

Připojené USB zařízení má nominální proudovou kapacitu vyšší než povolený limit.

- Zkontrolujte USB zařízení. Na připojeném zařízení USB se mohla vyskytnout chyba.
- ▶ Změňte zdroj na kterýkoliv kromě USB. Odpojte zařízení USB.

# **E** Apple CarPlay

**Aby bylo možno použít aplikaci Apple CarPlay, musí být GPS anténa připojena bezdrátově. Pro použití Apple CarPlay si prosím ověřte, že je připojení v pořádku, nebo se připojte pomocí USB.**

GPS anténa se nepřipojí, pokud je aplikace Apple CarPlay spuštěna bezdrátovým připojením nebo pokud je v seznamu Device List registrován iPhone kompatibilní s bezdrátovou technologií Apple CarPlay.

 Aby bylo možné Apple CarPlay použít, zkontrolujte připojení GPS antény nebo se připojte pomocí USB.

# **Příloha**

# <span id="page-83-0"></span>**Přehratelná média a soubory**

V tomto přístroji můžete přehrávat různá média a soubory.

# $\Box$  O souborech

Následující audio a video soubory jsou podporovány.

### ■ Přehratelné zvukové soubory

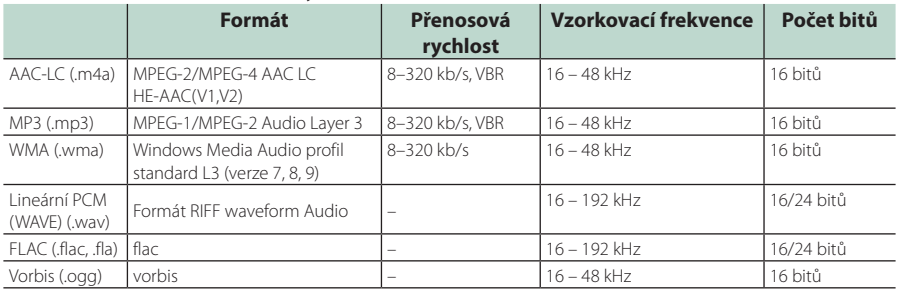

• Soubory WMA a AAC s DRM nelze přehrát.

• I v případě, že audio soubory odpovídají výše uvedeným standardům, může se stát, že nebude možné je přehrát v závislosti na typu nebo stavu média či zařízení.

• Tento přístroj podporuje přehrávání zvukových souborů s vysokým rozlišením. Doporučujeme, aby byl audio systém vozu vybaven od přehrávače po reproduktor pouze výrobky umožňujícími přehrávání zvukových souborů s vysokým rozlišením, a vy jste si tak mohli užívat jeho vysoce kvalitního zvuku.

### ■ Přehratelné video soubory

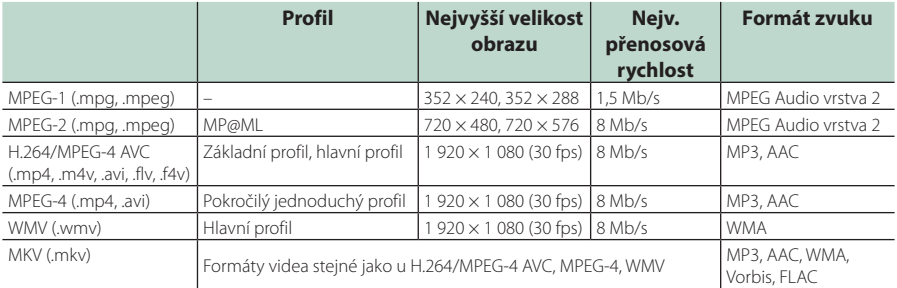

• Tento přístroj může přehrávat pouze soubory menší než 4 GB.

### ■ Omezení struktury souboru a složky

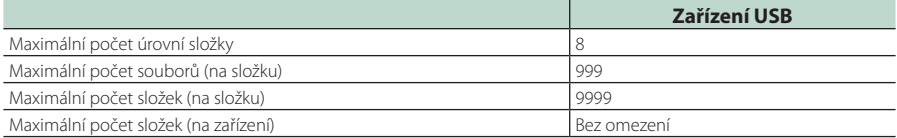

• Můžete zadat název složky a souboru s maximálně 255 jednobajtovými znaky.

• Nelze zobrazit soubory ve složkách, jejichž název začíná na (.).

# **Specifikace**

#### ■ Monitor

#### Velikost obrazu

: 6,95 palců (diagonální) šířka  $: 156.6$  mm (Š)  $\times$  81.6 mm (V)  $6 - 3/16 \times 3 - 3/16$  palce

#### Systém displeje : TN LCD panel

#### Systém mechaniky

: Systém aktivní matice TFT

Počet pixelů : 1 152 000 (800 V x 480 Š x RGB)

Efektivní pixely : 99,99 %

#### Uspořádání pixelů : RGB pruhy

Podsvícení  $\cdot$  LED

### ■ USB rozhraní

Typ konektoru : Typ-C

Norma USB : USB 2.0 vysokorychlostní

Systém souborů : FAT16, FAT32, exFAT, NTFS

#### Maximální proud zdroje : Stejnosměrný, 5 V $\div$ 3,0 A  $\times$  1

D/A konvertor : 24/32 bitů

#### Audio dekodér : MP3/WMA/AAC/WAV/FLAC/Vorbis

Video dekodér

: MPEG-1 / MPEG-2 / MPEG-4 / WMV / H.264

#### Odezva frekvence

- $\cdot$  192 kHz  $\cdot$  20 88 000 Hz
- 96 kHz  $\cdot$  20 44 000 Hz
- 48 kHz : 20 22 000 Hz
- $\cdot$  44.1 kHz : 20 20 000 Hz

### Celkové harmonické zkreslení

: 0,010 % (1 kHz)

Rozpětí S/N (dB) : 98,5 dB

Dynamický rozsah : 89 dB

### ■ Oddíl Wireless Mirroring

# Režim

: Sink

Ochrana autorských práv : HDCP2.2

#### Dotykové ovládání : UIBC

### ■ Oddíl Wi-Fi

#### Norma IEEE

: 802.11 a/b/g/n/ac

#### Frekvenční rozsah

: Duální pásmo (2,4 GHz / 5 GHz)

# Kanály

: Auto (k 1-11) / Auto (k 149, 153, 157, 161)

#### Rychlost přenosu dat (MAX.)

: 11a: 54 Mb/s/11b: 11 Mb/s / 11g: 54 Mb/s/ 11n: 300 Mb/s/11ac: 867 Mb/s

### Výstupní výkon

#### 2,4 GHz/SISO

- : 11b: 14 dBm ±2 dB/11g: 13 dBm ±2 dB/ 11n (20 MHz): 12 dBm ±2 dB
	-

# 5 GHz/SISO

- : 11a: 9 dBm ±2 dB/
- 11n (20 MHz)/11ac (20 MHz): 9 dBm ±2 dB/ 11n (40 MHz)/11ac (40 MHz): 8 dBm ±2 dB/
- 11ac (80 MHz): 8 dBm ±2 dB

#### 5 GHz/MIMO

: 11n (20 MHz)/11ac (20 MHz): 11 dBm ±2 dB/ 11n (40 MHz)/11ac (40 MHz): 11 dBm ±2 dB/ 11ac (80 MHz): 11 dBm ±2 dB

# ■ Oddíl Bluetooth

#### **Technologie**

: Bluetooth verze 5.0

#### Frekvence

: 2,402 – 2,480 GHz

#### Výstupní výkon

: +4 dBm (MAX), výkonová třída 2

#### Maximální komunikační dosah

: v přímé viditelnosti přibližně 10 m

#### Audio kodek

: SBC/AAC

#### Profil (podpora multiprofilů)

- HFP (V1.7) (profil handsfree)
- SPP (Serial Port Profile)
- A2DP (Advanced Audio Distribution Profile)
- AVRCP (V1.6) (Audio/Video Remote Control Profile)
- PBAP (Phonebook Access Profile)

### ■ Oddíl HDMI

Typ konektoru

: Typ-D

#### Rozlišení vstupu

- VGA (640x480p @59,94 Hz/60 Hz)
- 480p (720x480p @59,94 Hz/60 Hz)
- 720p (1280x720p @59,94 Hz/60 Hz)

#### Typ zvukového vstupu

: 32K/44,1K/48K/88,2K/96K/176,2K/192K Hz 16/20/24bitové lineární PCM

#### *Příloha*

# ■ Část DSP

Grafický ekvalizér Pásma: 13 pásem Kmitočet (PÁSMO 1–13) : 62,5/100/160/250/400/630/1 000/1 600/2 500/4 000/6 300/ 10 000/16 000 Hz

#### Gain (Zesílení)

: -9/-8/-7/-6/-5/-4/-3/-2/-1/0/1/2/3/4/5/6/7/8/9 dB

#### 2pásmová výhybka

Horní propust Frekvence: Přes, 30/40/50/60/70/80/90/100/ 120/150/180/220/250 Hz Strmost: -6/-12/-18/-24 dB/okt.

#### Dolní propust

Frekvence: 30/40/50/60/70/80/90/100/120/150/ 180/220/250 Hz, přes Strmost: -6/-12/-18/-24 dB/okt.

### 3pásmová výhybka

Horní propust Frekvence: 250/300/1 000/1 600/2 500/4 000/5 000/6 300/8 000/ 10 000/12 500 Hz Strmost: -12/-18/-24 dB/okt.

#### Pásmová propust

Frekvence: Přes, 50/60/70/80/90/100/120/150/ 180/220/250/300 Hz 250/300/1 000/1 600/2 500/4 000/5 000/6 300/8 000 Hz, přes Strmost: -12/-18/-24 dB/okt.

Dolní propust

Frekvence: 30/40/50/60/70/80/90/100/120/150 Hz, přes Strmost: -12/-18/-24 dB/okt.

#### POLOHA

Zpoždění předního reproduktoru / zadního reproduktoru / subwooferu : 0 – 6,1 m (0,01 m krok) Gain (Zesílení) : -8 – 0 dB

Úroveň subwooferu  $-50 - +10$  dB

# ■ Oddíl tuneru FM

Frekvenční rozsah (krok) : 87,5 MHz – 108,0 MHz (50 kHz)

Použitelná citlivost (signál/šum : 30 dB) : 9,3 dBf (0,8 μV/75 Ω)

Minimální citlivost (signál/šum : 46 dB) : 15,2 dBf (1,6 μV/75 Ω)

Odezva frekvence (± 3,0 dB) : 30 Hz – 15 kHz

Rozpětí S/N (dB) : 65 dB (MONO)

Selektivita (± 400 kHz) : Více než 80 dB

Oddělení sterea : 45 dB (1 kHz)

# ■ Oddíl rádio AM

Frekvenční rozsah (krok) LW: 153–279 kHz (9 kHz) MW: 531–1611 kHz (9 kHz)

#### Použitelná citlivost MW: 25 μV

LW: 45 μV

#### ■ Oddíl digitálního rádia

Frekvenční rozsah PÁSMO III: 174 928 – 239 200 (MHz)

Citlivost : -100 dBm

Rozpětí S/N (dB) : 90 dB

### ■ Oddíl konektoru digitální antény

Typ konektoru : SMB

Výstupní napětí : 12 V stejnosměrný proud

Maximální proud : < 100 mA

### ■ Oddíl videa

Systém barev externího obrazového vstupu : NTSC/PAL

Maximální napětí externího audio vstupu (mini jack) : 2 V/25 kΩ

Napětí video vstupu (konektory RCA) : 1 Vp-p/75 Ω

Napětí výstupu obrazu (konektory RCA) : 1 Vp-p/75 Ω

#### ■ Audio oddíl

Maximální výkon (přední a zadní)  $.4\times$  50 W

Typický výstupní výkon (přední a zadní) Výkon při plné šířce pásma (při THD nižším než 1 %)  $\cdot$  4 $\times$  22 W

Výstupní kmitočtové pásmo : 20 – 88 000 Hz

Napětí výstupu preout (V) : 5 V/10 kΩ

Impedance výstupu preout  $\cdot$  < 300  $\circ$ 

Impedance reproduktoru  $\cdot$  4 – 8  $\cap$ 

# ■ Obecné

### Provozní napětí

: Autobaterie 12 V stejnos. pr.

### Instalační rozměry (š × v × h)

:  $178 \times 100 \times 85$  mm

#### S montážním pouzdrem :  $182 \times 112 \times 85$  mm

Hmotnost s montážním pouzdrem

: 1,5 kg

# **POZNÁMKA**

• Ačkoliv je počet efektivních pixelů pro panel LCD 99,99 % nebo více, 0,01 % pixelů nemusí svítit nebo může svítit nesprávně.

#### **Technické údaje se budou měnit bez předchozího upozornění.**

# **O tomto přístroji**

### ■ Autorská práva

- Značka a loga Bluetooth® jsou registrovanými ochrannými známkami vlastněnými společností Bluetooth SIG, Inc. a jakékoli jejich použití společností JVCKENWOOD Corporation podléhá licenčním podmínkám. Další obchodní známky a obchodní názvy patří dalším vlastníkům.
- USB Type-C® and USB-C® are registered trademarks of USB Implementers Forum.
- The product with the Hi-Res Audio logo is conformed to Hi-Res Audio standard defined by Japan Audio Society.

The logo is used under license from Japan Audio Society.

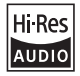

- Windows Media is a registered trademark or trademark of Microsoft Corporation in the United States and/or other countries. This product is protected by certain intellectual property rights of Microsoft. Use or distribution of such technology outside of this product is prohibited without a license from Microsoft.
- This software is based in part on the work of the independent JPEG Group.
- Use of the Made for Apple badge means that an accessory has been designed to connect specifically to the Apple product(s) identified in the badge and has been certified by the developer to meet Apple performance standards. Apple is not responsible for the operation of this device or its compliance with safety and regulatory standards. Please note that the use of this accessory with an Apple product may affect wireless performance.
- Apple, iPhone, iPod, iPod touch, and Lightning are trademarks of Apple Inc., registered in the U.S. and other countries.
- Apple, Siri, Apple CarPlay, Apple Music and Apple CarPlay logo are trademarks of Apple Inc., registered in the U.S. and other countries.
- App Store is a service mark of Apple Inc., registered in the U.S. and other countries.
- IOS is a trademark or registered trademark of Cisco in the U.S. and other countries and is used under license.
- INRIX is a registered trademark of INRIX, Inc.
- Google, Android, Google Play and Android Auto are trademarks of Google LLC.
- To use Android Auto on your car display, you'll need an Android Auto compatible vehicle or aftermarket stereo, an Android phone running Android 6 or higher, and the Android Auto app.
- Wi-Fi® is a registered trademark of Wi-Fi Alliance®.
- The Wi-Fi CERTIFIED™ Logo is a certification mark of Wi-Fi Alliance®
- Linux® is the registered trademark of Linus Torvalds in the U.S. and other countries.
- The terms HDMI, HDMI High-Definition Multimedia Interface, and the HDMI Logo are trademarks or registered trademarks of HDMI Licensing Administrator, Inc.
- This product includes FontAvenue® fonts licenced by NEC Corporation.FontAvenue is a registered trademark of NEC Corporation.

# **Exercise** Font Avenue

• This product includes "Ubiquitous QuickBoot™" technology developed by Ubiquitous AI Corporation. Ubiquitous QuickBoot™ is a trademark of Ubiquitous AI Corporation.

Copyright© 2021 Ubiquitous AI Corporation All rights reserved.

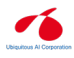

- THIS PRODUCT IS LICENSED UNDER THE AVC PATENT PORTFOLIO LICENSE FOR THE PERSONAL USE OF A CONSUMER OR OTHER USES IN WHICH IT DOES NOT RECEIVE REMUNERATION TO (¡)ENCODE VIDEO IN COMPLIANCE WITH THE AVC STANDARD ("AVC VIDEO") AND/OR (¡¡)DECODE AVC VIDEO THAT WAS ENCODED BY A CONSUMER ENGAGED IN A PERSONAL ACTIVITY AND/OR WAS OBTAINED FROM A VIDEO PROVIDER LICENSED TO PROVIDE AVC VIDEO. NO LICENSE IS GRANTED OR SHALL BE IMPLIED FOR ANY OTHER USE. ADDITIONAL INFORMATION MAY BE OBTAINED FROM MPEG LA, L.L.C. SEE HTTP://WWW.MPEGLA.COM
- THIS PRODUCT IS LICENSED UNDER THE MPEG-4 VISUAL PATENT PORTFOLIO LICENSE FOR THE PERSONAL AND NON-COMMERCIAL USE OF A CONSUMER FOR (¡) ENCODING VIDEO IN COMPLIANCE WITH THE MPEG-4 VISUAL STANDARD ("MPEG-4 VIDEO") AND/OR (¡¡) DECODING MPEG-4 VIDEO THAT WAS ENCODED BY A CONSUMER ENGAGED IN A PERSONAL AND NON-COMMERCIAL ACTIVITY AND/OR WAS OBTAINED FROM A VIDEO PROVIDER LICENSED BY MPEG LA TO PROVIDE MPEG-4 VIDEO. NO LICENSE IS GRANTED OR SHALL BE IMPLIED FOR ANY OTHER USE. ADDITIONAL INFORMATION INCLUDING THAT RELATING TO PROMOTIONAL, INTERNAL AND COMMERCIAL USES AND LICENSING MAY BE OBTAINED FROM MPEG LA, LLC. SEE HTTP://WWW.MPEGLA.COM.
- THIS PRODUCT IS LICENSED UNDER THE VC-1 PATENT PORTFOLIO LICENSE FOR THE PERSONAL AND NON-COMMERCIAL USE OF A CONSUMER TO ( i ) ENCODE VIDEO IN COMPLIANCE WITH THE VC-1 STANDARD ("VC-1 VIDEO") AND/OR ( ii ) DECODE VC-1 VIDEO THAT WAS ENCODED BY A CONSUMER ENGAGED IN A PERSONAL AND NON-COMMERCIAL ACTIVITY AND/OR WAS OBTAINED FROM A VIDEO PROVIDER LICENSED TO PROVIDE VC-1 VIDEO. NO LICENSE IS GRANTED OR SHALL BE IMPLIED FOR ANY OTHER USE. ADDITIONAL INFORMATION MAY BE OBTAINED FROM MPEG LA, L.L.C. SEE HTTP://WWW.MPEGLA.COM

 $\cdot$  libFLAC

Copyright (C) 2000-2009 Josh Coalson Copyright (C) 2011-2013 Xiph.Org Foundation Redistribution and use in source and binary forms, with or without modification, are permitted provided that the following conditions are met:

- Redistributions of source code must retain the above copyright notice, this list of conditions and the following disclaimer.
- Redistributions in binary form must reproduce the above copyright notice, this list of conditions and the following disclaimer in the documentation and/or other materials provided with the distribution.
- Neither the name of the Xiph.org Foundation nor the names of its contributors may be used to endorse or promote products derived from this software without specific prior written permission.

THIS SOFTWARE IS PROVIDED BY THE COPYRIGHT HOLDERS AND CONTRIBUTORS ``AS IS'' AND ANY EXPRESS OR IMPLIED WARRANTIES, INCLUDING, BUT NOT LIMITED TO, THE IMPLIED WARRANTIES OF MERCHANTABILITY AND FITNESS FOR A PARTICULAR PURPOSE ARE DISCLAIMED. IN NO EVENT SHALL THE FOUNDATION OR CONTRIBUTORS BE LIABLE FOR ANY DIRECT, INDIRECT, INCIDENTAL, SPECIAL, EXEMPLARY, OR CONSEQUENTIAL DAMAGES (INCLUDING, BUT NOT LIMITED TO, PROCUREMENT OF SUBSTITUTE GOODS OR SERVICES; LOSS OF USE, DATA, OR PROFITS; OR BUSINESS INTERRUPTION) HOWEVER CAUSED AND ON ANY THEORY OF LIABILITY, WHETHER IN CONTRACT, STRICT LIABILITY, OR TORT (INCLUDING NEGLIGENCE OR OTHERWISE) ARISING IN ANY WAY OUT OF THE USE OF THIS SOFTWARE, EVEN IF ADVISED OF THE POSSIBILITY OF SUCH DAMAGE.

• libvorbis

Copyright (c) 2002-2008 Xiph.org Foundation Redistribution and use in source and binary forms, with or without modification, are permitted provided that the following conditions are met:

- Redistributions of source code must retain the above copyright notice, this list of conditions and the following disclaimer.
- Redistributions in binary form must reproduce the above copyright notice, this list of conditions and the following disclaimer in the documentation and/or other materials provided with the distribution.
- Neither the name of the Xiph.org Foundation nor the names of its contributors may be used to endorse or promote products derived from this software without specific prior written permission.

THIS SOFTWARE IS PROVIDED BY THE COPYRIGHT HOLDERS AND CONTRIBUTORS ``AS IS'' AND ANY EXPRESS OR IMPLIED WARRANTIES, INCLUDING, BUT NOT LIMITED TO, THE IMPLIED WARRANTIES OF MERCHANTABILITY AND FITNESS FOR A PARTICULAR PURPOSE ARE DISCLAIMED. IN NO EVENT SHALL THE FOUNDATION OR CONTRIBUTORS BE LIABLE FOR ANY DIRECT, INDIRECT, INCIDENTAL, SPECIAL, EXEMPLARY, OR CONSEQUENTIAL DAMAGES (INCLUDING, BUT NOT LIMITED TO, PROCUREMENT OF SUBSTITUTE GOODS OR SERVICES; LOSS OF USE, DATA, OR PROFITS; OR BUSINESS INTERRUPTION) HOWEVER CAUSED AND ON ANY THEORY OF LIABILITY, WHETHER IN CONTRACT, STRICT LIABILITY, OR TORT (INCLUDING NEGLIGENCE OR OTHERWISE) ARISING IN ANY WAY OUT OF THE USE OF THIS SOFTWARE, EVEN IF ADVISED OF THE POSSIBILITY OF SUCH DAMAGE.

• libogg

Copyright (c) 2002, Xiph.org Foundation Redistribution and use in source and binary forms, with or without modification, are permitted provided that the following conditions are met:

- Redistributions of source code must retain the above copyright notice, this list of conditions and the following disclaimer.
- Redistributions in binary form must reproduce the above copyright notice, this list of conditions and the following disclaimer in the documentation and/or other materials provided with the distribution.
- Neither the name of the Xiph.org Foundation nor the names of its contributors may be used to endorse or promote products derived from this software without specific prior written permission.

THIS SOFTWARE IS PROVIDED BY THE COPYRIGHT HOLDERS AND CONTRIBUTORS ``AS IS'' AND ANY EXPRESS OR IMPLIED WARRANTIES, INCLUDING, BUT NOT LIMITED TO, THE IMPLIED WARRANTIES OF MERCHANTABILITY AND FITNESS FOR A PARTICULAR PURPOSE ARE DISCLAIMED. IN NO EVENT SHALL THE FOUNDATION OR CONTRIBUTORS BE LIABLE FOR ANY DIRECT, INDIRECT, INCIDENTAL, SPECIAL, EXEMPLARY, OR CONSEQUENTIAL DAMAGES (INCLUDING, BUT NOT LIMITED TO, PROCUREMENT OF SUBSTITUTE GOODS OR SERVICES; LOSS OF USE, DATA, OR PROFITS; OR BUSINESS INTERRUPTION) HOWEVER CAUSED AND ON ANY THEORY OF LIABILITY, WHETHER IN CONTRACT, STRICT LIABILITY, OR TORT (INCLUDING NEGLIGENCE OR OTHERWISE) ARISING IN ANY WAY OUT OF THE USE OF THIS SOFTWARE, EVEN IF ADVISED OF THE POSSIBILITY OF SUCH DAMAGE.

### *Příloha*

# ■ Informace o likvidaci starého elektrického a elektronického vybavení a baterií (použitelné pro země EU, které přijaly samostatné systémy sběru odpadu)

Výrobky a baterie se symbolem (přeškrtnutý kontejner) nelze likvidovat jako odpad z domácností.

Staré elektrické a elektronické vybavení a baterie by měly být recyklovány v zařízení schopném s těmito předměty a jejich přidruženými odpadními produkty zacházet.

Podrobné informace o umístění svého nejbližšího recyklačního zařízení získáte po kontaktování svého místního úřadu.

Správná recyklace a likvidace odpadu pomáhá zachovávat zdroje a chránit nás před škodlivými vlivy na naše zdraví a životní prostředí.

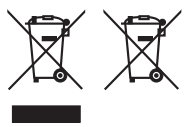

# **Prohlášení o shodě podle Směrnice RE 2014/53/EU Prohlášení o shodě podle Směrnice RoHS 2011/65/EU Výrobce:**  JVCKENWOOD Corporation 3-12, Moriyacho, Kanagawa-ku, Yokohama-shi, Kanagawa 221-0022, JAPONSKO **Zástupce v EU:**  JVCKENWOOD Europe B.V. Amsterdamseweg 37, 1422 AC UITHOORN, NIZOZEMSKO

#### **English**

Hereby, JVCKENWOOD declares that the radio equipment DMX8021DABS is in compliance with Directive 2014/53/EU. The full text of the EU declaration of conformity is available at the following internet address:

#### **Français**

Par la présente, JVCKENWOOD déclare que l'équipement radio DMX8021DABS est conforme à la directive 2014/53/UE. L'intégralité de la déclaration de conformité UE est disponible à l'adresse Internet suivante :

#### **Deutsch**

Hiermit erklärt JVCKENWOOD, dass das Funkgerät DMX8021DABS der Richtlinie 2014/53/EU entspricht. Der volle Text der EU-Konformitätserklärung steht unter der folgenden Internetadresse zur Verfügung:

#### **Nederlands**

Hierbij verklaart JVCKENWOOD dat de radioapparatuur DMX8021DABS in overeenstemming is met Richtlijn 2014/53/EU. De volledige tekst van de EU-verklaring van overeenstemming is te vinden op het volgende internetadres:

#### **Italiano**

Con la presente, JVCKENWOOD dichiara che l'apparecchio radio DMX8021DABS è conforme alla Direttiva 2014/53/UE. Il testo integrale della dichiarazione di conformità UE è disponibile al seguente indirizzo internet:

#### **Español**

Por la presente, JVCKENWOOD declara que el equipo de radio DMX8021DABS cumple la Directiva 2014/53/EU. El texto completo de la declaración de conformidad con la UE está disponible en la siguiente dirección de internet:

#### **Português**

Deste modo, a JVCKENWOOD declara que o equipamento de rádio DMX8021DABS está em conformidade com a Diretiva 2014/53/UE. O texto integral da declaração de conformidade da UE está disponível no seguinte endereço de internet:

#### **Polska**

Niniejszym, JVCKENWOOD deklaruje, że sprzęt radiowy DMX8021DABS jest zgodny z dyrektywą 2014/53/UE. Pełny tekst deklaracji zgodności EU jest dostępny pod adresem:

#### **Český**

Společnost JVCKENWOOD tímto prohlašuje, že rádiové zařízení DMX8021DABS splňuje podmínky směrnice 2014/53/EU. Plný text EU prohlášení o shodě je dostupný na následující internetové adrese:

#### **Magyar**

JVCKENWOOD ezennel kijelenti, hogy a DMX8021DABS rádióberendezés megfelel a 2014/53/EU irányelvnek. Az EU konformitási nyilatkozat teljes szövege az alábbi weboldalon érhető el:

#### **Hrvatski**

JVCKENWOOD ovim izjavljuje da je radio oprema DMX8021DABS u skladu s Direktivom 2014/53/EU. Cjeloviti tekst deklaracije Europske unije o usklađenosti dostupan je na sljedećoj internet adresi:

#### **Svenska**

Härmed försäkrar JVCKENWOOD att radioutrustningen DMX8021DABS är i enlighet med direktiv 2014/53 / EU. Den fullständiga texten av EUförsäkran om överensstämmelse finns på följande Internetadress :

#### **Suomi**

JVCKENWOOD julistaa täten, että radiolaite DMX8021DABS on direktiivin 2014/53/EU mukainen. EU-vaatimustenmukaisuusvakuutus löytyy kokonaisuudessaan seuraavasta internet-osoitteesta:

#### **Slovensko**

S tem JVCKENWOOD izjavlja, da je radijska oprema DMX8021DABS v skladu z Direktivo 2014/53/EU. Celotno besedilo direktive EU o skladnosti je dostopno na tem spletnem naslovu:

#### **Slovensky**

Spoločnosť JVCKENWOOD týmto vyhlasuje, že rádiové zariadenie DMX8021DABS vyhovuje smernici 2014/53/EÚ. Celý text EÚ vyhlásenia o zhode nájdete na nasledovnej internetovej adrese:

#### **Dansk**

Herved erklærer JVCKENWOOD, at radioudstyret DMX8021DABS er i overensstemmelse med Direktiv 2014/53/EU. EUoverensstemmelseserklæringens fulde ordlyd er tilgængelig på følgende internetadresse:

#### **Norsk**

JVCKENWOOD erklærer herved at radioutstyret DMX8021DABS er i samsvar med Direktiv 2014/53/EU. Den fullstendige teksten til EUkonformitetserklæringen er tilgjengelig på følgende internettaddresse:

#### **Ελληνικά**

Με το παρόν, η JVCKENWOOD δηλώνει ότι ο ραδιοεξοπλισμός DMX8021DABS συμμορφώνεται με την Οδηγία 2014/53/ΕΕ. Το πλήρες κείμενο της δήλωσης συμμόρφωσης της ΕΕ είναι διαθέσιμο στην ακόλουθη διεύθυνση στο διαδίκτυο:

#### **Eesti**

Käesolevaga JVCKENWOOD kinnitab, et DMX8021DABS raadiovarustus on vastavuses direktiiviga 2014/53/EL. ELi vastavusdeklaratsiooni terviktekst on kättesaadav järgmisel internetiaadressil:

#### **Latviešu**

JVCKENWOOD ar šo deklarē, ka radio aparatūra DMX8021DABS atbilst direktīvas 2014/53/ES prasībām. Pilns ES atbilstības deklarācijas teksts ir pieejams šādā tīmekļa adresē:

#### **Lietuviškai**

Šiuo JVCKENWOOD pažymi, kad radijo įranga DMX8021DABS atitinka 2014/53/EB direktyvos reikalavimus. Visą EB direktyvos atitikties deklaracijos tekstą galite rasti šiuo internetiniu adresu:

#### **Malti**

B'dan, JVCKENWOOD jiddikjara li t-tagħmir tar-radju DMX8021DABS huwa konformi mad-Direttiva 2014/53/UE. It-test kollu taddikjarazzjoni ta' konformità huwa disponibbli fl-indirizz intranet li ġej:

#### **Українська**

Таким чином, компанія JVCKENWOOD заявляє, що радіообладнання DMX8021DABS відповідає Директиві 2014/53/ EU. Повний текст декларації про відповідність ЄС можна знайти в Інтернеті за такою адресою:

#### **Türkçe**

Burada, JVCKENWOOD DMX8021DABS radyo ekipmanının 2014/53/AB Direktifine uygun olduğunu bildirir. AB uyumluluk deklarasyonunun tam metni aşağıdaki internet adresinde mevcuttur.

#### **Русский**

JVCKENWOOD настоящим заявляет, что радиооборудование DMX8021DABS соответствует Директиве 2014/53/EU. Полный текст декларации соответствия ЕС доступен по следующему адресу в сети Интернет:

#### **Limba română**

Prin prezenta, JVCKENWOOD declară că echipamentul radio DMX8021DABS este în conformitate cu Directiva 2014/53/UE. Textul integral al declarației de conformitate UE este disponibil la urmatoarea adresă de internet:

#### **Български език**

С настоящото JVCKENWOOD декларира, че радиооборудването на DMX8021DABS е в съответствие с Директива 2014/53/ЕС. Пълният текст на ЕС декларацията за съответствие е достъпен на следния интернет адрес:

#### **URL: https://www.kenwood.com/cs/ce/eudoc/**

# **KENWOOD**